**République Algérienne Démocratique et Populaire**

**Ministère de L' Enseignement Supérieur et de la Recherche Scientifique**

**Université de Ghardaïa**

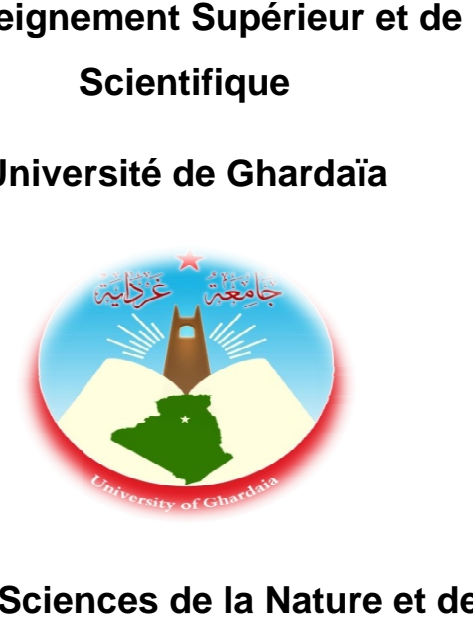

**Faculté des S Sciences de la Nature et de la V**

**Département de Biologie**

### **Polycopié**

# **Systèmes d'Information Géographique (SIG) et Télédétection Experiences de la Nature et de la Vie<br>
Département de Biologie<br>
<b>Polycopié<br>
formation Géographique<br>
et Télédétection**

Mise en applications sur les logiciels ArcGIS 10.3 et ENVI 5.1

**Dr. KRAIMAT Mohamed**

**Année universitaire 2019/2020**

#### **Préface**

 Apprendre les Systèmes d'Information Géographique (SIG) par l'utilisation d'un outil logiciel est absolument indispensable pour les étudiants en engineering (géologie, hydrologie, urbanisme, etc.), quelque soit le projet entamé. Il peut s'agir de la gestion des ressources en eau, de la planification urbaine, de la gestion des forêts, de la protection contre l'érosion, contre les inondations ou contre la pollution. Les SIG visent donc à cartographier et à analyser ces phénomènes géographiques. Ceci, permet aux responsables d'agir rapidement et de manière opportune en prenant des décisions précises pour faire face au phénomène en question.

 Les outils SIG sont de plus en plus abondants. Que ce soit pour la catégorie des logiciels commerciaux ou bien pour la catégorie des logiciels gratuits. Aujourd'hui, il existe une large gamme de logiciels SIG libres (Open Source). Cet avantage offre aux étudiants l'opportunité d'apprendre davantage sur le fonctionnement des SIG, d'y étendre et d'y approfondir leurs connaissances. Grace à cette catégorie de logiciels, il est possible d'entamer un projet sans aucune hésitation et sans avoir le souci de disposer d'une licence de logiciel payante. Les avantages découlant de leurs utilisations sont notamment l'exploitation exhaustive de la donnée géographique et l'analyse spatiale rigoureuse des résultats.

 Aujourd'hui, les SIG représentent un marché de plusieurs milliards d'euros dans le monde et emploient plusieurs centaines de milliers de personnes. Enseignés dans les écoles, les collèges et les universités du monde entier, les SIG sont devenus incontournables dans tout type de domaine impliquant des objets géoréférencés.

 Ce polycopié qui s'adresse aux étudiants de Master 2 en écologie de l'environnement, présente l'ensemble des notions nécessaires à la bonne compréhension des SIG et à leur utilisation efficace dans les domaines de l'environnement.

Le polycopié couvre les chapitres suivants :

- Généralités sur les méthodes cartographiques classiques
- Systèmes d'Information Géographique (SIG)
- Mise en applications sur le logiciel ArcGIS 10.3
- Notions fondamentales en Télédétection
- Mise en applications sur le logiciel ENVI 5.1

#### **Table des matières**

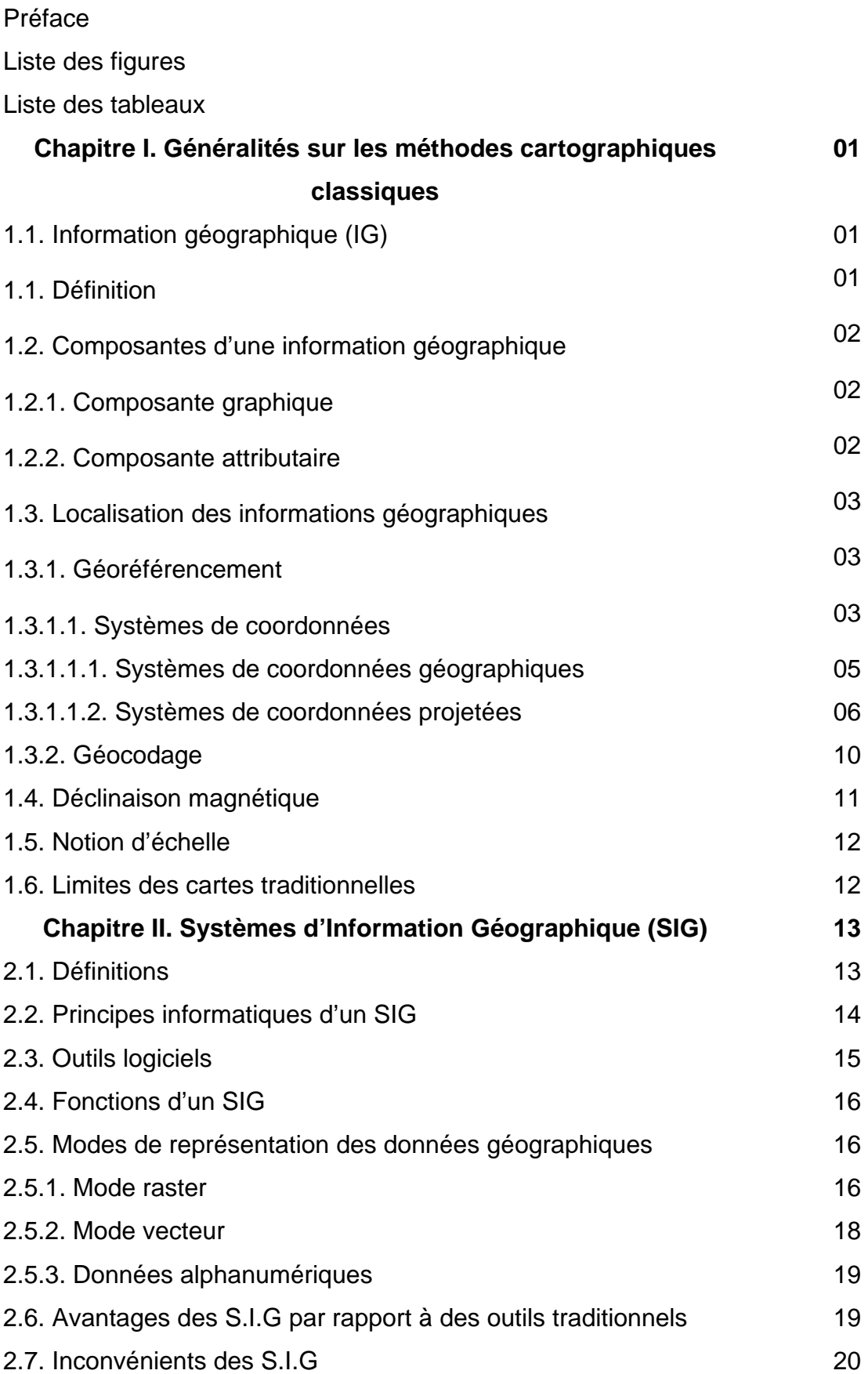

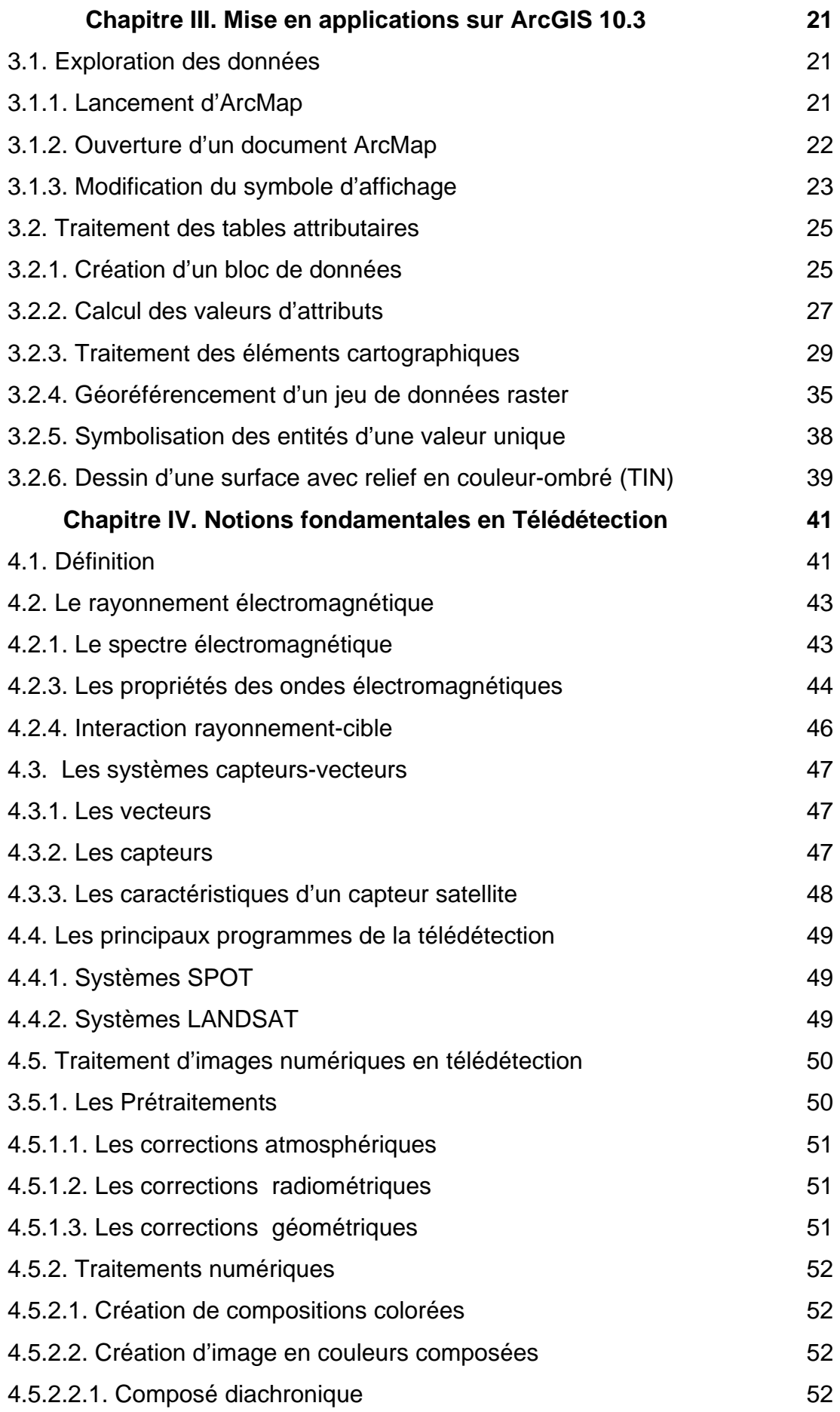

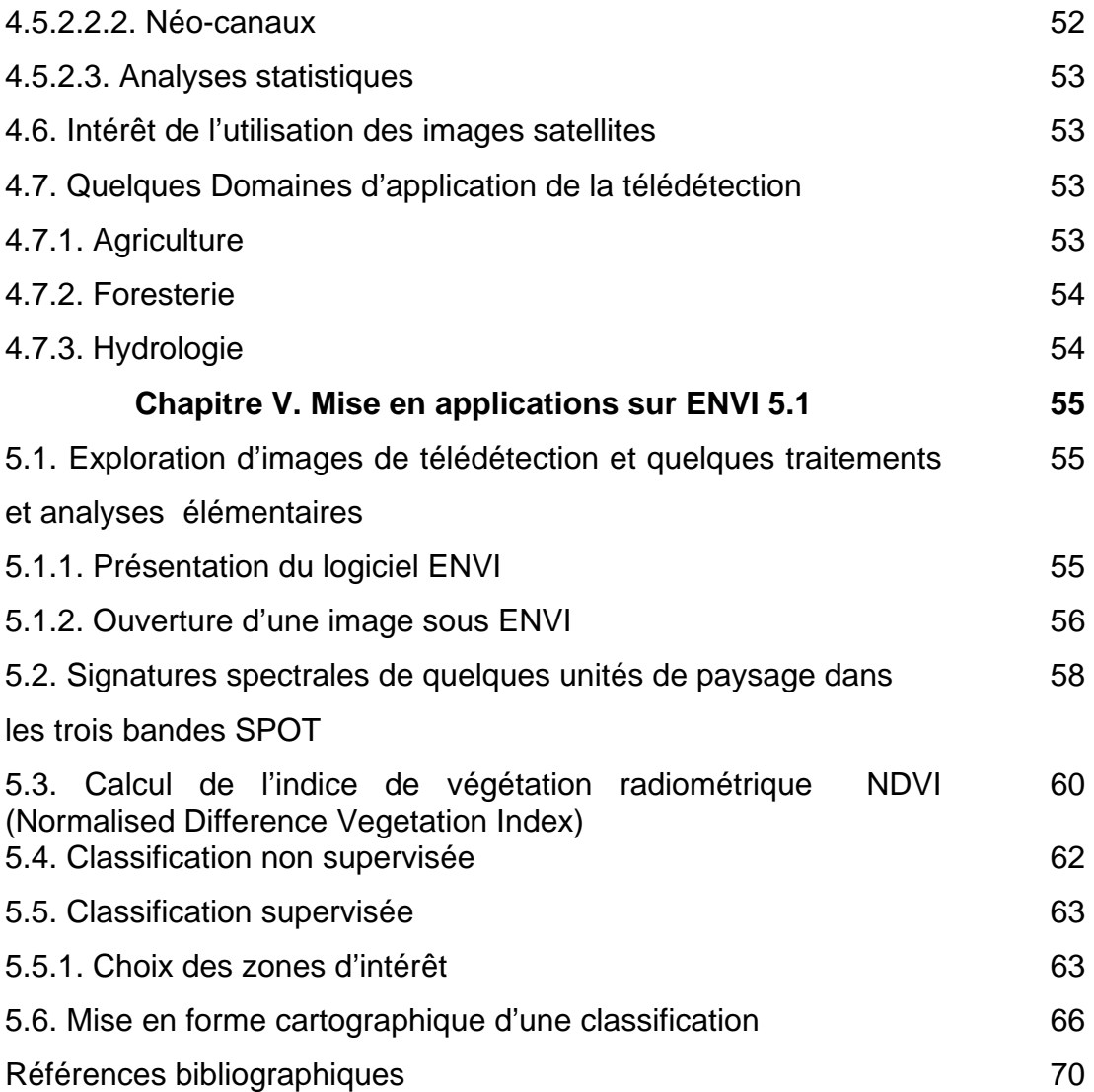

#### **Liste des figures**

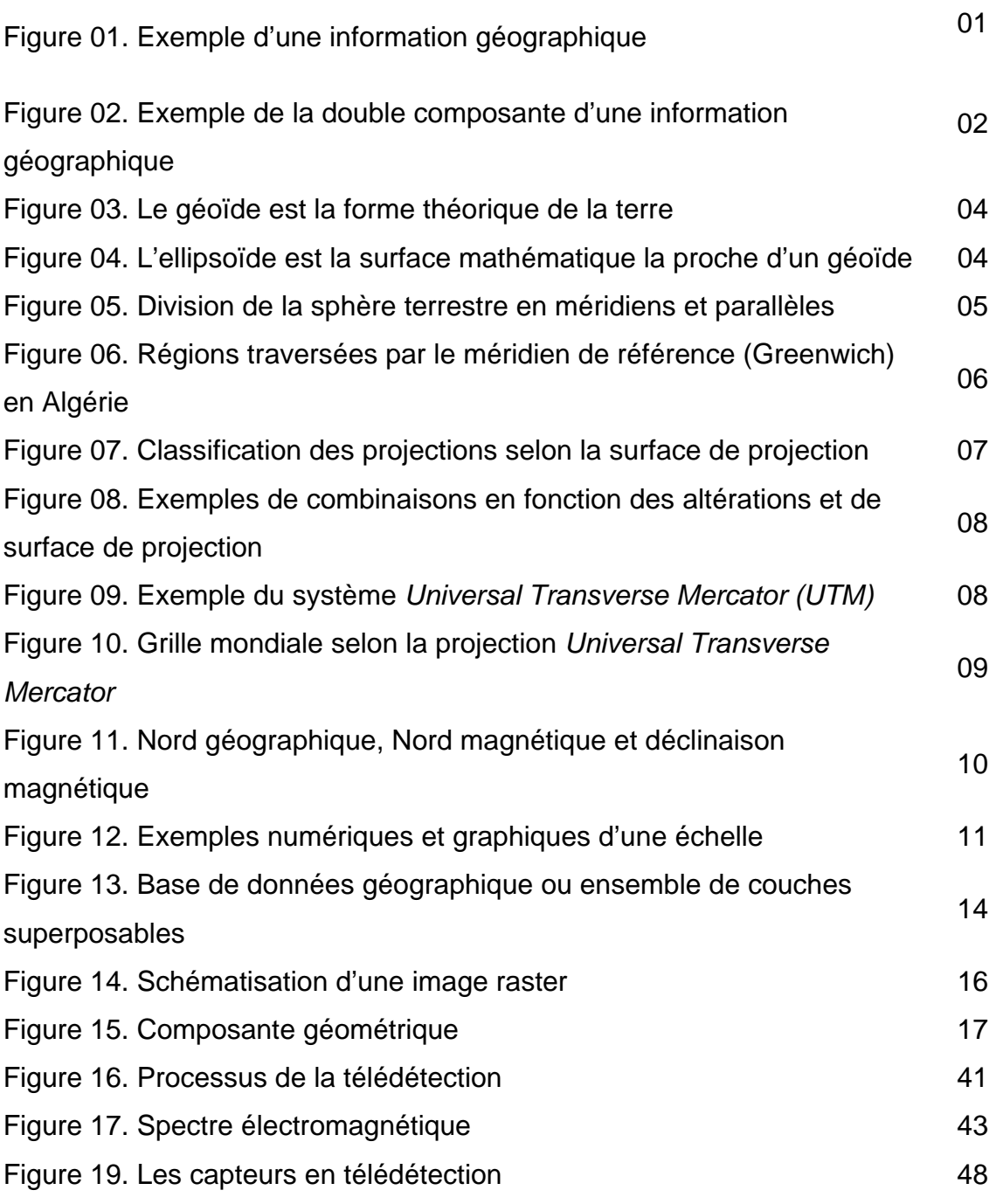

#### **Liste des tableaux**

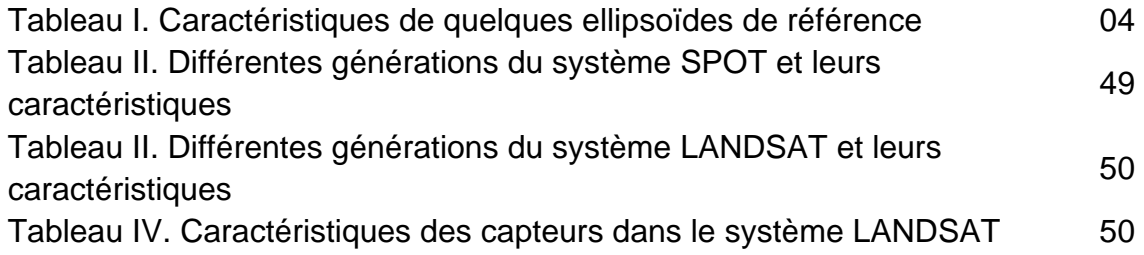

### **Chapitre I. Généralités sur les méthodes cartographiques classiques**

#### **Chapitre I. Généralités sur les méthodes cartographiques classiques**

#### **1.1. Information géographique (IG)**

 Parmi toutes les données manipulées par les scientifiques ou les ingénieurs, celles disposant de la propriété d'être localisables, de manière absolue ou relative, sont dites géographiques. Elles ont suivi une évolution semblable aux données purement scientifiques, ralentie toutefois par leurs domaines d'utilisation très généraux, par la complexité de leur manipulation et de leur création ainsi que par l'absence de moyens performants. La carte a longtemps occupé le rôle de fédérateur pour cette information localisée, car c'était le seul support existant capable de permettre la représentation de multiples thèmes contenant des informations localisées. Mais les besoins en information ont évolué, les sources d'informations se sont multipliées et les utilisateurs demandent dorénavant une mise à disposition rapide de données à jour, ainsi qu'une diffusion rapide.

#### **1.1. Définition**

L'information géographique désigne toute information relative à un point ou un ensemble de points spatialement référencés à la surface de la terre. C'est la représentation d'un objet ou d'un phénomène réel, localisé dans l'espace et dans le temps.

Exemple : un arbre, un bâtis, une parcelle agricole,….etc, représentent tous des informations géographiques **(Figure 01)**.

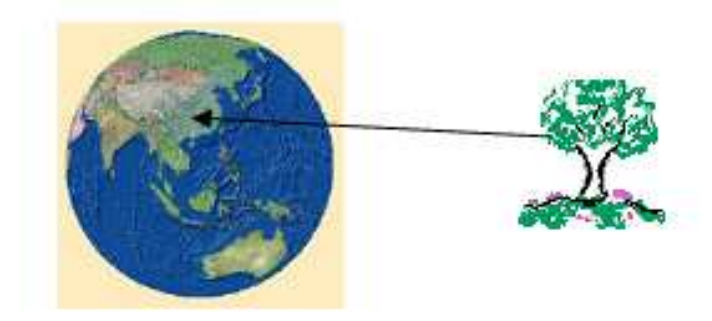

**Figure 01. Exemple d'une information géographique**

**1** 

#### **1.2. Composantes d'une information géographique**

L'information géographique a une double composante

#### **1.2.1. Composante graphique**

-description de la forme de l'objet géographie (forme géométrique ou non géométrique)

- sa localisation dans un référentiel cartographique (Coordonnées X et Y)

#### **1.2.2. Composante attributaire**

Caractéristiques décrivant l'objet (description géométrique, caractéristiques thématiques…….etc.).

**Exemple :** pour la zone humide située entre la région de Hamraia (El Oued) et El Feidh (Biskra), sa forme non géométrique et sa localisation géographique constituent la composante graphique de cet objet. D'autres descriptions: la surface, le périmètre, le volume d'eau,….etc, constituent la composante attributaire **(Figure 02).**

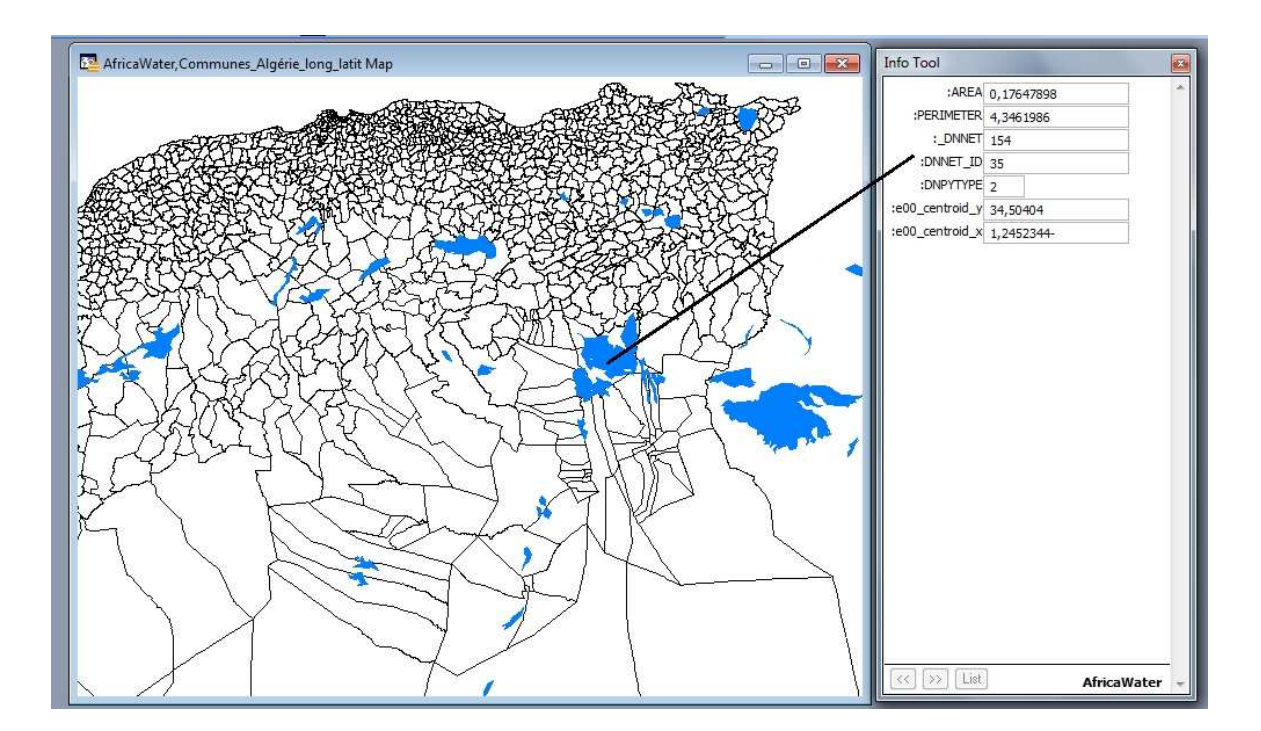

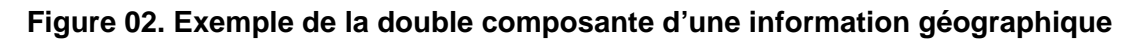

#### **Chapitre I. Généralités sur les méthodes cartographiques classiques**

Cependant, l'information géographique est difficile à représenter. Elle a d'abord été représentée sous forme de cartes géographiques. D'autres types de cartes ont été établies, fournissant des informations sur des thèmes particuliers, c'est la carte thématique (ex: carte d'occupation du sol). Ces informations concernaient en particulier les évènements ou les détails remarquables du territoire. Leurs descriptions devaient être les plus fidèles possibles afin de permettre à un auditoire d'en percevoir les principales caractéristiques sans en avoir été directement témoin et d'en estimer justement l'importance. Pour la composante graphique, cela fonctionne bien. Mais pour représenter les informations attributaires, on est vite limité, vu que la quantité d'information qu'elle peut recevoir une carte est limitée.

#### **1.3. Localisation des informations géographiques**

Pour localiser une information, il y a deux approches : l'une géographique par les systèmes de projection, l'autre issue de la pratique des lieux par le géocodage (dans la pratique courante pour trouver un lieu une adresse postale suffi).

#### **1.3.1. Géoréférencement**

Le géoréférencement désigne les systèmes de localisation par projection géographique. Néanmoins, l'un des principaux problèmes en géomatique est de rendre compte sur un plan d'éléments, situés sur **le géoïde** (nom donné à la forme théorique de la terre). La forme géométrique régulière la plus proche servant à sa description mathématique est **l'ellipsoïde.**

#### **1.3.1.1. Systèmes de coordonnées**

La terre est une sphère, mais une sphère imparfaite :

- le géoïde est la forme théorique qui se rapproche le plus de la surface réelle de la terre c'est-à-dire le niveau moyen des mers. Il sert de référence pour déterminer les altitudes **(Figure 03)**.

**3** 

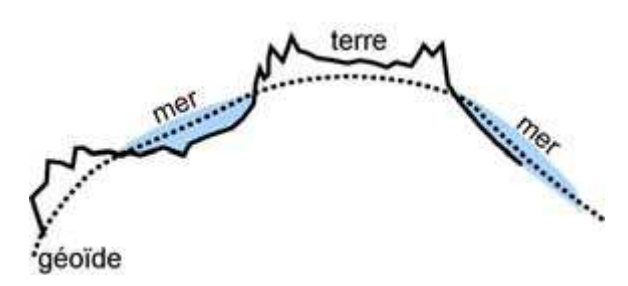

**Figure 03. Le géoïde est la forme théorique de la terre** 

- l'ellipsoïde est la surface mathématique qui se rapproche le plus de la forme du géoïde ; grâce à ce dernier, on peut calculer les coordonnées géographiques en **longitude** et en **latitude**. De nombreux ellipsoïdes globaux (ex : WGS 84) et locaux (ex : Clarke 1880) peuvent être distincts **(Figure 04) (Tableau I)**.

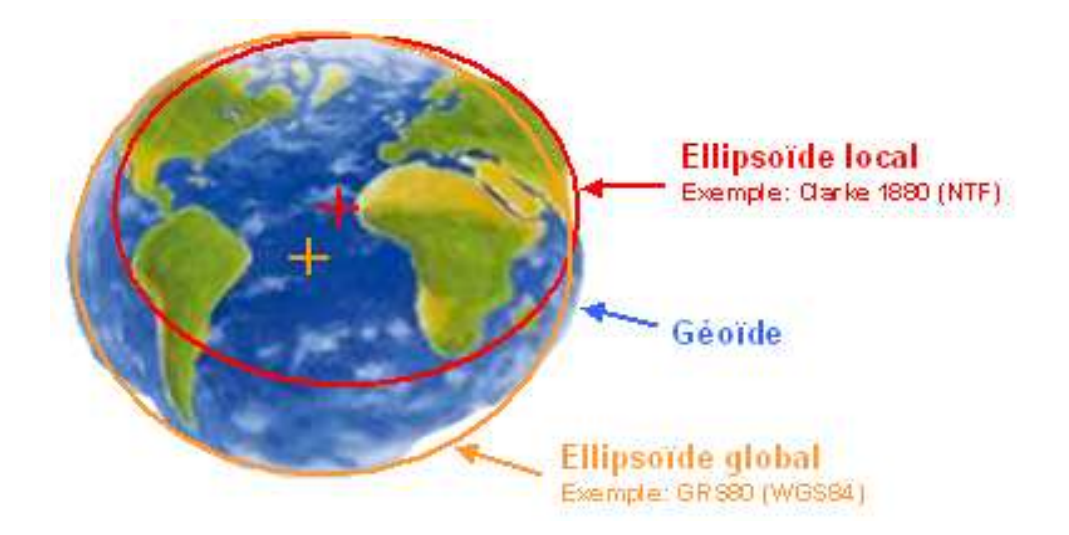

#### **Figure 04. L'ellipsoïde est la surface mathématique la proche d'un géoïde**

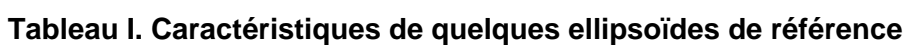

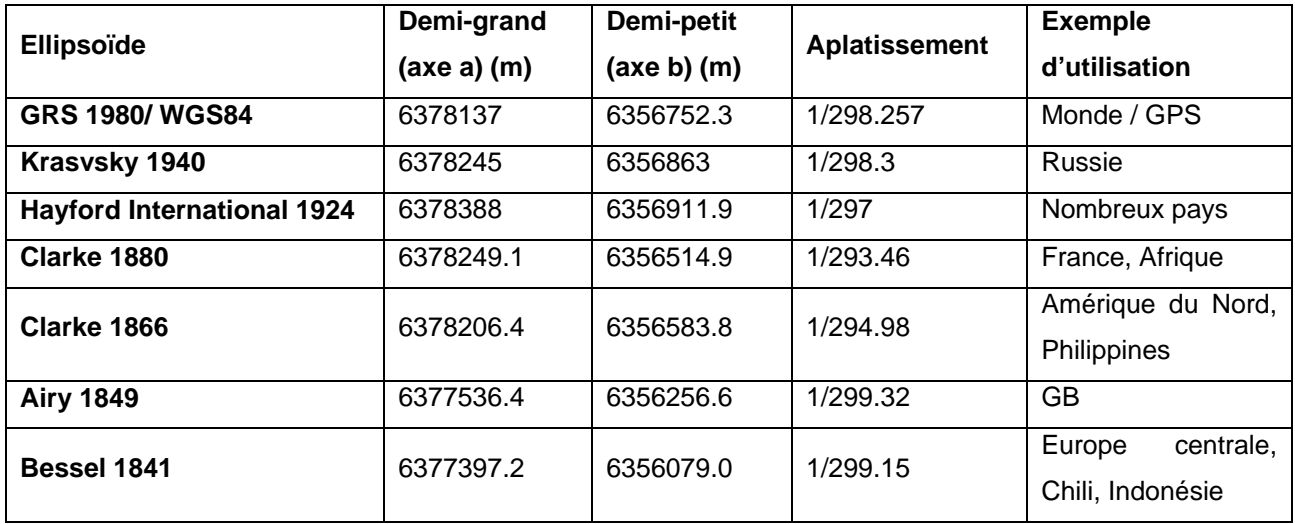

#### **Chapitre I. Généralités sur les méthodes cartographiques classiques**

Il est nécessaire de positionner l'ellipsoïde par rapport à la surface réelle de la terre. Les données de l'ellipsoïde et les paramètres de positionnement constituent, un datum géodésique, à partir du quel une projection pourra être appliquée. Il est défini par:

- une unité angulaire;

- un méridien de référence

- un ellipsoïde

#### **1.3.1.1.1. Systèmes de coordonnées géographiques**

 Ce sont les systèmes dont les coordonnées constituent les deux angles appelés longitude et latitude, exprimés souvent en degré (ou en grade), pris à partir d'un méridien origine (la longitude) et un parallèle origine (la latitude). La terre est, en effet, divisée en 360 méridiens (longitudes) et 180 parallèles (latitudes). La latitude est repérée à partir de l'équateur (0° N) et longitude à partir de Greenwich (0° E) avec:

- latitudes (0 à 90° au Nord et 0 à -90°au Sud de l'Equateur)

 - longitudes (0 à 180° à l'Est et 0 à -180° à l'Ouest de Greenwich) **(Figure 05).**

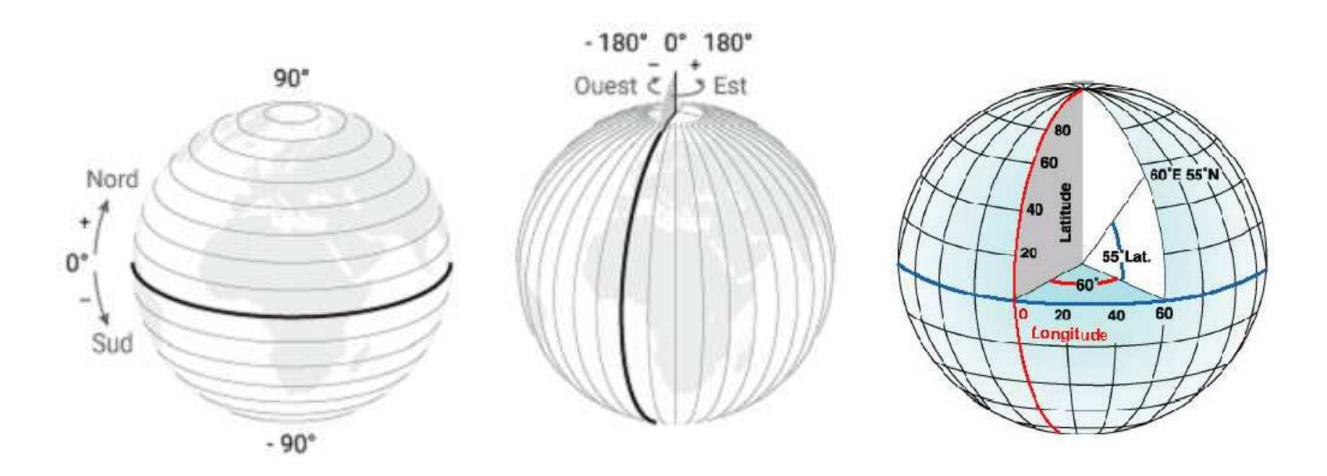

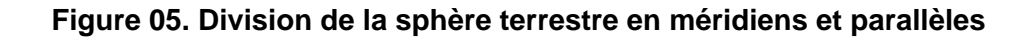

**5** 

#### **Chapitre I. Généralités sur les méthodes cartographiques classiques**

 L'Équateur fixe naturellement le point zéro des latitudes. Mais il n'existe pas de référence naturelle qui fixerait l'origine des longitudes. C'est le méridien de Greenwich qui a été choisi (plus ou moins) arbitrairement pour servir de référence sur les cartes. Néanmoins, La longueur de degrés de latitude et de longitude varie. Un degré de longitude équivaut de 111km sur l'équateur, mais ne vaut que 74km à une latitude de 48° et devient 0km au pôle Nord, ce qui rend impossible de calculer les distances et les surfaces.

 En Algérie (sur 1 555 km) : le premier méridien passe sur la localité Stidia commune côtière de la wilaya de Mostaganem (le méridien est marqué sur la RN11) à Hacine (commune de la wilaya de Mascara) à l'ouest de Mascara. à Aïn Fekan (commune située sur la RN7 entre Mascara et Sidi-bel-Abbès entre Youb et Saïda à l'est de Adrar par l'oasis de Guentour à l'ouest de Reggane, enfin le méridien passe en Algérie sur le désert à l'ouest de Bordj Badji Mokhtar **(Figure 06).** 

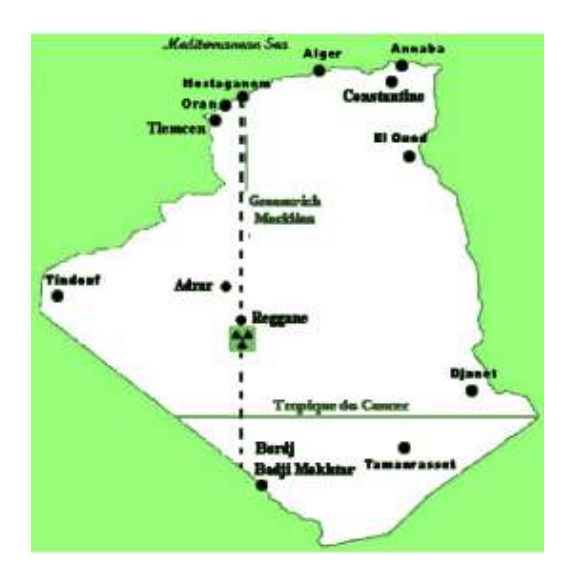

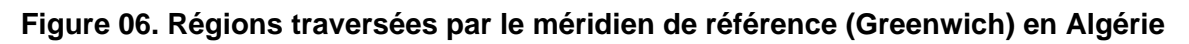

#### **1.3.1.1.2. Systèmes de coordonnées projetées**

Le procédé mathématique qui permet le passage de l'ellipsoïde au plan se nomme : **système de représentation plane** ou **système de projection** ou **projection**. La projection consiste, donc, à représenter une surface terrestre (3D) sur un plan 2D (carte). Ce passage est basé sur un système de coordonnées géographiques et il permet de calculer les distances et les surfaces. Toutefois, cette transformation ne va pas sans déformation (linéaire, surfacique, angulaire).

#### **Classement des projections d'après les altérations**

- Déformation linéaire : aucune projection ne conserve sur la carte toutes les longueurs.
- Déformation angulaire : les projections **conformes** conservent les angles au détriment des surfaces. Elles sont utilisées pour des données à grande échelle de type topographique.
- Déformation surfacique : les projections **équivalentes** conservent les surfaces mais pas les angles. Elles sont utilisées pour le cadastre et pour des données à petite échelle.
- Les projections dites **aphylactiques** ne conservent ni les angles ni les surfaces mais sont un compromis compensant au mieux les altérations, utilisées pour les représentations de type planisphère.

#### **Classement des systèmes d'après la surface de projection**

Projection azimutale, conique, cylindrique. Elle peut être tangente ou sécante,

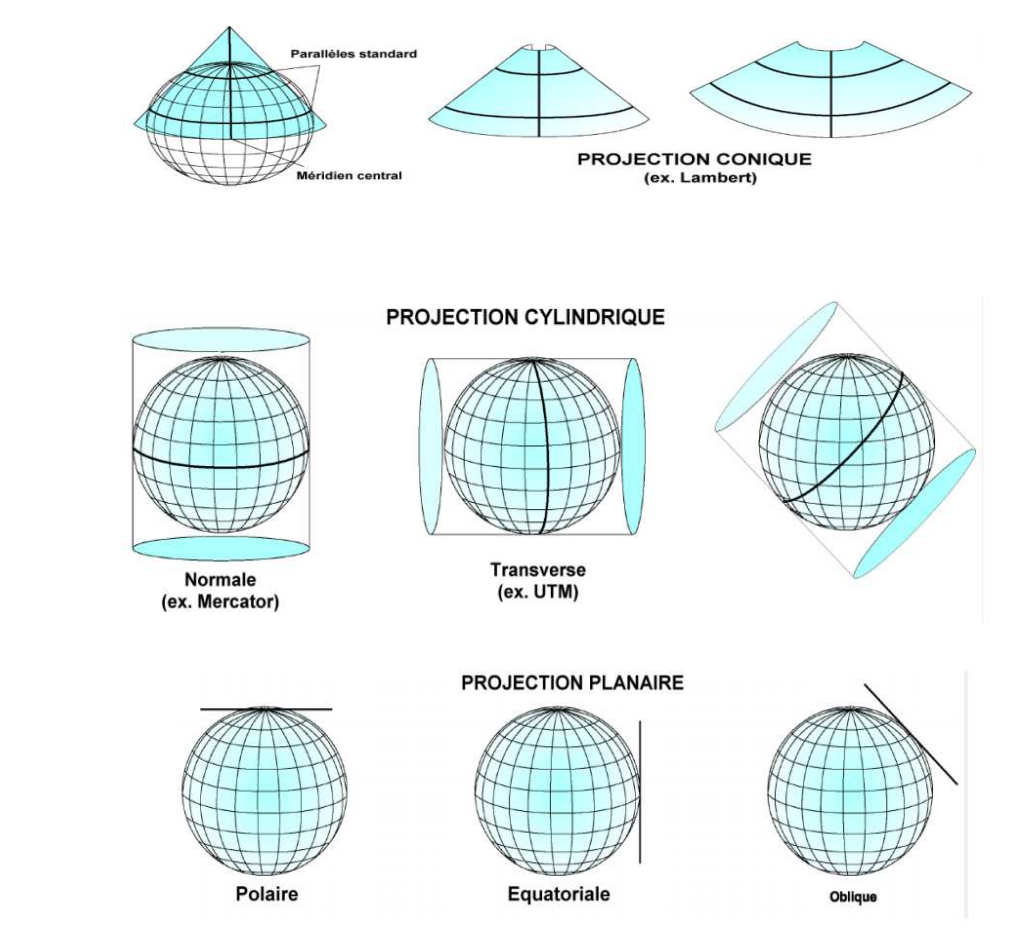

**Figure 07. Classification des projections selon la surface de projection** 

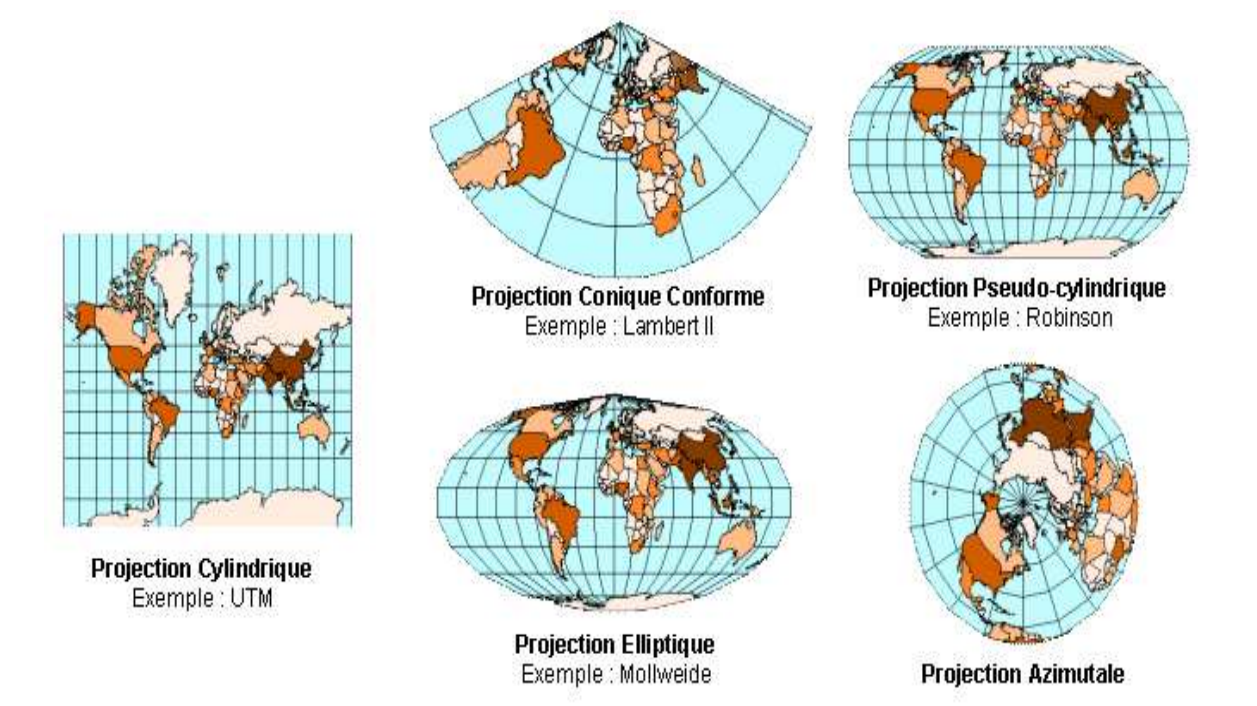

Ce qui nous conduit à plusieurs combinaisons de projection **(Figure 08)**.

#### **Figure 08. Exemples de combinaisons en fonction des altérations et de surface de projection**

#### **Exemple : Projection Universal Transverse Mercator (UTM)**

La projection cylindrique de Mercator projette l'ellipsoïde sur cylindre tangent le long d'un diamètre de l'ellipsoïde. Le cylindre développé sur un plan donne un planisphère qui ne représente correctement que les régions voisines du diamètre tangent **(Figure 09)**.

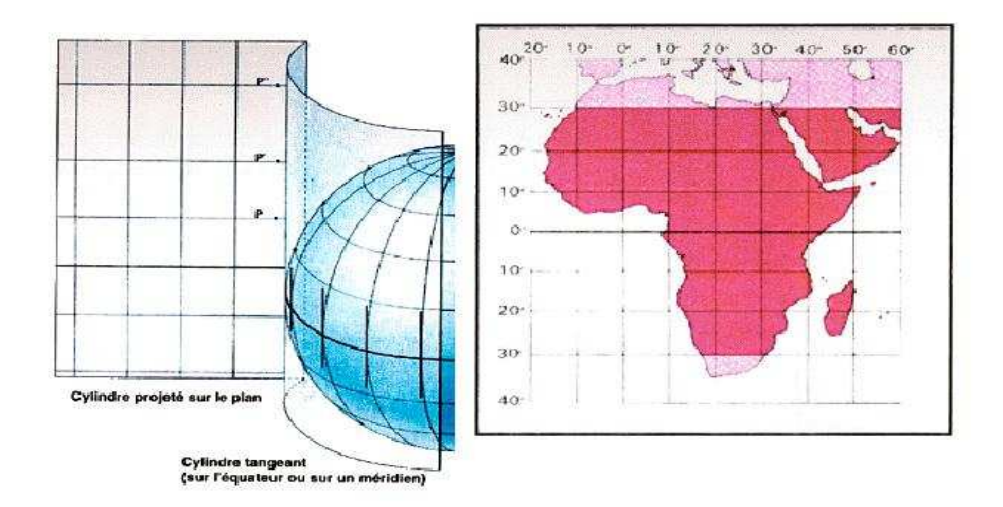

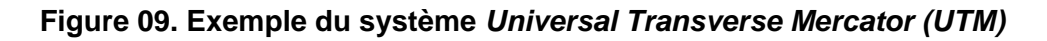

**8** 

 La grille mondiale est divisée, dans le système UTM, en 60 zones de 6 degrés de longitude, allant de 84 ° N à 80 ° de lat itude Sud **(Figure 10)**.

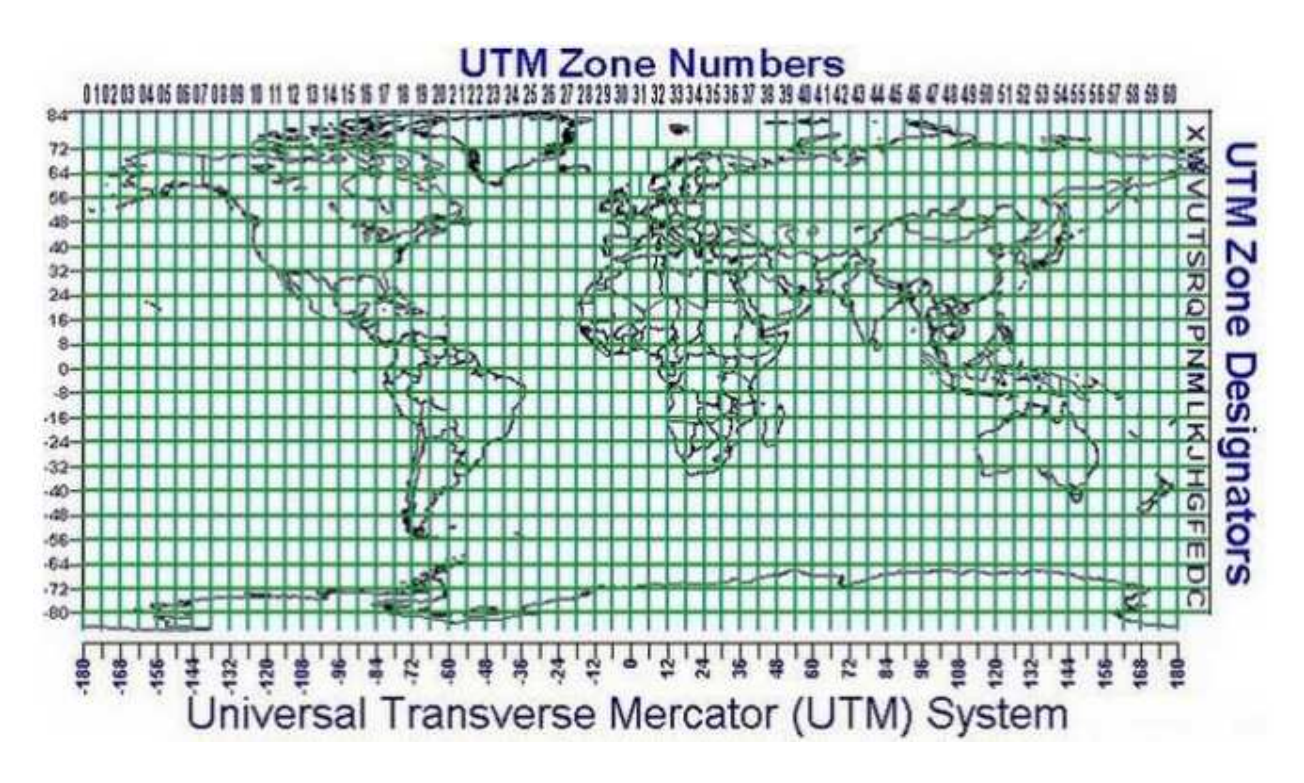

#### **Figure 10. Grille mondiale selon la projection Universal Transverse Mercator**

En Algérie, le système de projection UTM couvre 4 fuseaux :

- 1. UTM Nord fuseau 29 : entre 8.67 et 3 degré Ouest de Greenwich;
- 2. UTM Nord fuseau 30 : entre 3 degré Ouest et 4 degré Est de Greenwich;
- 3. UTM Nord fuseau 31 : entre 4 et 9 degré Est de Greenwich;
- 4. UTM Nord fuseau 32 : entre 9 degré et 12 degré Est de Greenwich.

#### **1.3.2. Géocodage**

 Une fois un objet, situé sur un plan suivant le système de projection géographique, est retenu, il est possible de référencer les objets suivant d'autres méthodes d'adressage par :

-toponymes (nom du quartier) ;

- adresse postale (nom de rue et numéro dans la rue);
- section et numéro de parcelle…..etc.

#### **1.4. Déclinaison magnétique**

 Le Nord indiqué sur les cartes est le nord géographique. Il s'agit du pôle Nord et ne correspond pas au nord magnétique indiqué par l'aiguille aimantée d'une boussole. En effet, le magnétisme terrestre attire l'aiguille d'une boussole vers le nord. Les lignes de forces magnétiques qui suivent la surface de la terre ne sont pas des grands cercles parfaits, mais elles suivent plutôt un itinéraire capricieux en convergeant vers les pôles à cause de sa forme, de la nature de son sous-sol et pour de multiples autres raisons. On leur donne le nom de méridiens magnétiques. Il y a donc un écart entre les lignes des méridiens magnétiques et les lignes des méridiens géographiques. Cet écart porte le nom de **déclinaison magnétique**.

 Le Nord magnétique se déplace à une vitesse de 40 km par année. Il est important si l'on veut une détermination exacte du nord avec une boussole, de connaitre cet écart afin de le retrancher ou de l'additionner selon sa position.

 La déclinaison magnétique notée **d** sur la **Figure 11** est l'écart angulaire entre le Nord magnétique et le Nord géographique. Celle ci est positive si la déviation est vers l'est et négative vers l'ouest.

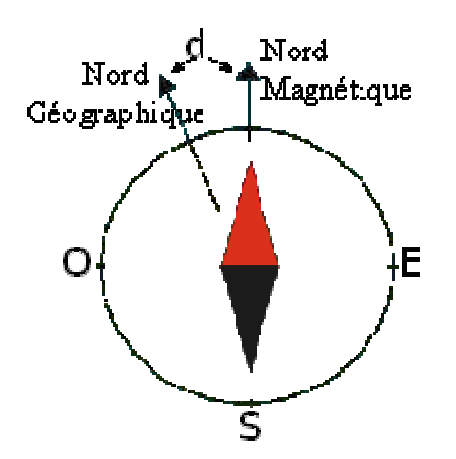

#### **Figure 11. Nord géographique, Nord magnétique et déclinaison magnétique**

Par exemple pour la région de Beaune en 2005 la déclinaison magnétique sera de 0º 22' Ouest soit -0.37°. Ce qui signifie que la direction du Nord géographique = Nord magnétique - 0.37°. Si on eut la déterminer pour une année bien précise, soit on multiplie ou on divise par l'écart du nombre d'années.

#### **1.5. Notion d'échelle .**

une distance réelle sur le terrain. Elle peut être petite ou grande selon la valeur de dénominateur. Elle est exacte, seulement au voisinage du centre de projection. Elle peut être représentée sous sa forme numérique ou graphique pour une carte donnée **(Figure 12)** . L'échelle est le rapport existant entre une distance mesurée sur la carte et

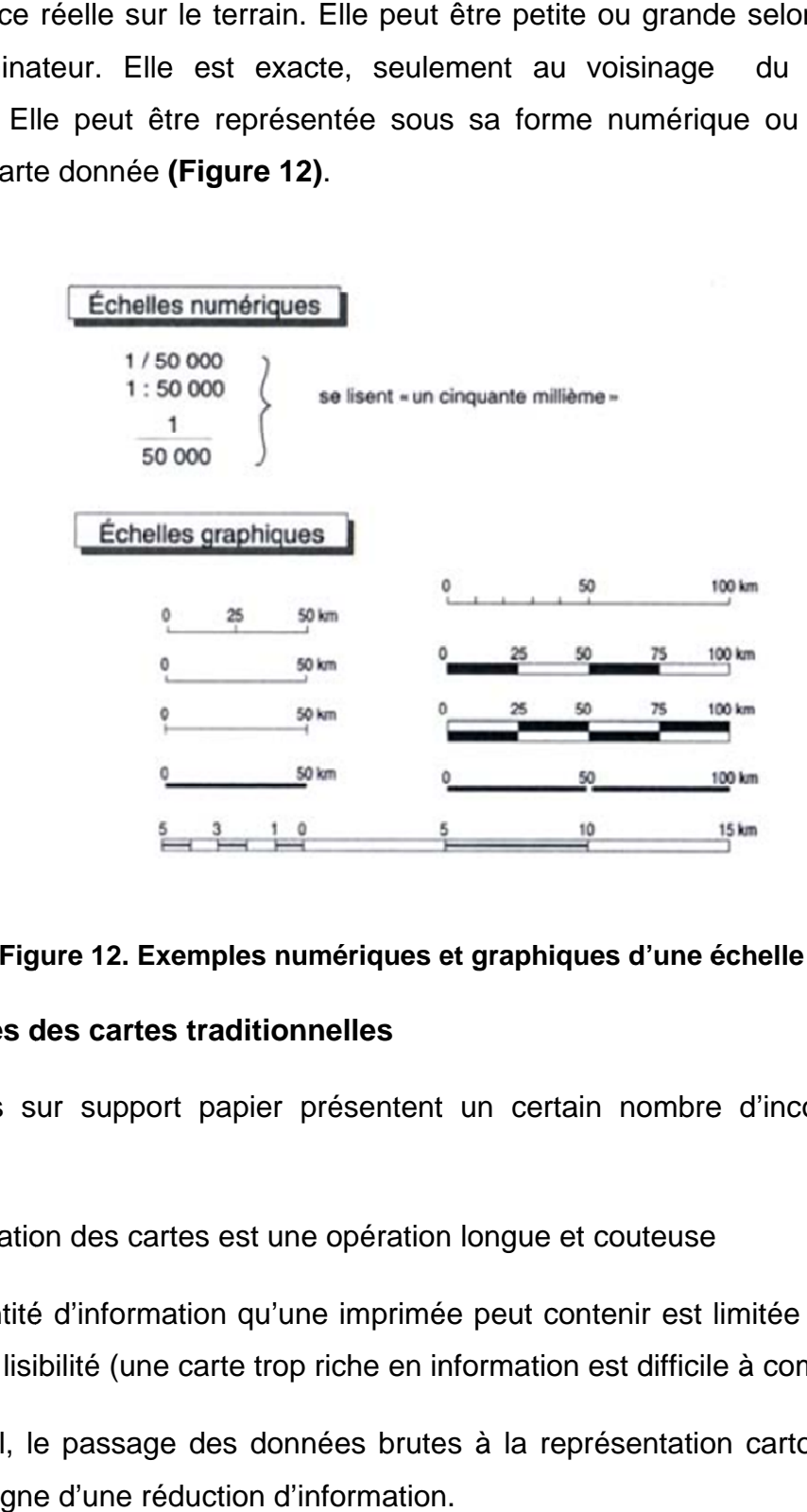

#### **Figure 12. E Exemples numériques et graphique xemples**

#### **1.6. Limites des cartes traditionnelles .**

Les cartes sur support papier présentent un certain nombre d'inconvénients majeurs majeurs :

1) la fabrication des cartes est une opération longue et couteuse

2) la quantité d'information qu'une imprimée peut contenir est limitée ; pour des raisons de lisibilité (une carte trop riche en information est difficile à comprendre) ériques et graphiques d'une échelle<br>elles<br>esentent un certain nombre d'ince<br>pération longue et couteuse<br>imprimée peut contenir est limitée<br>che en information est difficile à cor<br>es brutes à la représentation carto

En général, le passage des données brutes à la représentation cartographique s'accompa s'accompagne d'une réduction d'information.

3) une fois la carte est fabriquée et publiée, elle reste un document figé jusqu'à son actualisation (prochaine mise à jour)

Il est même fréquent que des cartes soient déjà dépassées au moment de leur parution. Ainsi, la mise à jour impose de reprendre leur processus de production cartographique depuis le début.

4) une carte est un document qualitatif, l'analyse quantitative sera donc difficile sur les données qu'elle représente (ex : surface, altitude…etc.)

5) toute analyse mettant en jeu deux ensembles de données spatiales, en provenance de cartes différentes est difficile surtout lorsque les échelles sont différentes.

 Aujourd'hui, les besoins d'informations géographiques s'expriment de plus en plus souvent sous la forme « d'une carte à jeter », c'est-à-dire de documents utilisables immédiatement, qui apportent la juste information, parfaitement à jour, adaptée à un objectif particulier.

 Cependant, les cares traditionnels ne répondent absolument pas à ces besoins. D'où la nécessité d'avoir un système de représentation de l'information géographique capable gérer aussi bien le graphique que les attributs, dans lequel :

\*) On peut intégrer des informations de toutes provenances (cartes, terrain, photos, tableaux,….etc.)

\*) Capable de gérer ces informations, pour permettre leur accès et leur mise à jour.

C'est ainsi, l'idée de saisir l'information géographique sous forme numérique et de la gérer à l'aide d'un outil informatique est née dés les années 1965…

Le concept d'un SIG c'est donc :

 Un système (logiciels, matériels, données, hommes, organisation), capable de saisir, représenter, interroger, analyser, mettre à jour, restituer, et diffuser toute forme d'information, graphique ou attributaire, géoréférencée.

## **Chapitre II. Systèmes d'Information Géographique (SIG)**

#### **Chapitre II. Systèmes d'Information Géographique (SIG)**

#### **2.1. Définitions**

#### **Définition française du Centre National d'Information Géographique (CNIG)**

 « Système pour saisir, stocker, vérifier, intégrer, manipuler, analyser et visualiser des données qui sont référencées spatialement à la terre. Il comprend en principe une base de données localisées et les logiciels applicatifs appropriés. Une des premières fonctions d'un SIG est sa capacité à intégrer des données de sources différentes ».

Cette première définition fait état des différentes fonctions et des moyens en insistant sur l'aspect multimédia des logiciels utilisés.

#### **Définition américaine du Comité Fédéral de Coordination Inter-agences pour la Cartographie Numérique (FICCDC)**

« Système informatique de matériels, de logiciels et de processus pour permettre la collecte, la gestion, la manipulation, l'analyse, la modélisation et l'affichage de données à référence spatiale afin de résoudre des problèmes complexes d'aménagement et de gestion ».

Cette deuxième définition, tout en reprenant les termes fonctionnels d'un SIG met en avant la nature de l'objectif dans sa dernière partie.

#### **Définition d'un économiste** (**Michel Didier** en 1999)

« Ensemble de données repérées dans l'espace, structuré de façon à pouvoir en extraire commodément des synthèses utiles à la décision ».

Cette dernière qui est issue d'une étude commanditée par le CNIG, met l'accent sur l'une des principales finalités : l'aide à la décision.

Un sein de cet enseignement, Le SIG n'est pas strictement un logiciel mais un ensemble complexe de données en formats multiples (dessins, images, tables, textes…etc.), organisées, assemblées, liées, dans une ou plusieurs bases, mises en application dans un système informatique de gestion, dont les spécialités sont le référencement géographique (ou localisation des informations) et le traitement géographique (ou exploitations d'outils d'analyse spatiale).

 Le SIG permet donc d'analyser et d'exploiter des informations qui ont une part graphique et une part numérique ou textuelle.

#### **2.2. Principes informatiques d'un SIG**

En regard aux systèmes d'informations traditionnels, les principaux apports d'un SIG sont de pouvoir :

\*) Agréger des données localisées relatives à de réalités diverses

\*) Croiser des traitements basés sur des critères alphanumériques et des critères spatiaux en vue d'une analyse spatiale

\*) Faciliter la production de documents de synthèse en apportant les formes de représentations supplémentaires que sont la carte ou le plan.

Chaque type d'élément pourra être placé dans une couche thématique **(Figure 13).** 

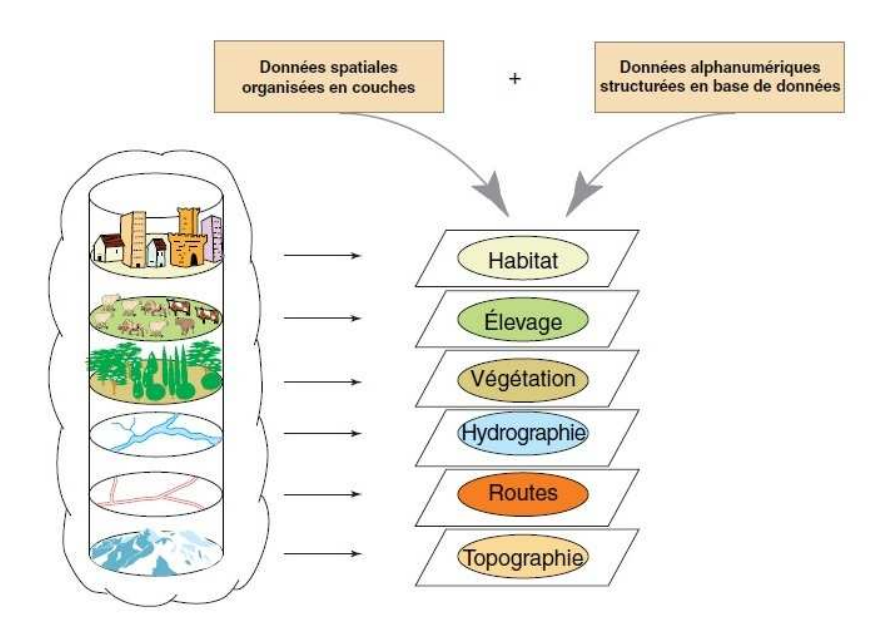

#### **Figure 13. Base de données géographique ou ensemble de couches superposables**

#### **2.3. Outils logiciels**

- Logiciels pour l'acquisition de donnée

- Logiciels traitement d'images raster
- Logiciels d'import de données GPS (Système de Positionnement Géographique)
- Logiciels de transformation de coordonnées.

-Logiciels SIG (ArcGIS, Mapinfo, Geoconcept, Geomedia, Star, .etc.)

-Extensions de logiciels SIG (3D, Vertical-mapper)

-Logiciels SGBD (Système de gestion des bases de données) (Access, Oracle, …etc.)

- Outils de développement (Visual Basic, Java,…etc)

-Outils de dessin (Adobe illustrator, Photoshop,...etc.)

#### **2.4. Fonctions d'un SIG**

Un SIG est habituellement composé de quatre modules :

-Acquisition des données : saisie et codage des données spatiales et descriptions, vérification des erreurs et prétraitements

-Gestion de données : stockage, modifications, mise à jour et extraction de données

-Manipulation et analyse de données

-Restitution des données : production de fichiers de sauvegarde sur disque, production de cartes, d'images ou de graphiques à l'écran ou sur imprimante.

#### **2.5. Modes de représentation des données géographiques**

Il existe essentiellement deux modes de représentation des données spatiales :

**2.5.1. Mode raster :** Correspond à une division régulière de l'espace sous forme de cellules rectangulaires ou carrées.

Un raster, ou une image numérique c'est :

- une matrice de cellules organisées en un ensemble de **lignes (Y)** et de **colonnes (X)**, dont l'origine géographique (0, 0) est celle du **pixel Haut-Gauche** (col 1, lig 1).

-les cellules, de même taille et carrée, sont appelées **pixels** (Picture Elements). Elles définissent autant de surfaces élémentaires de la scène observée permettant de transcrire la « réalité » après un échantillonnage **(Figure 14).** 

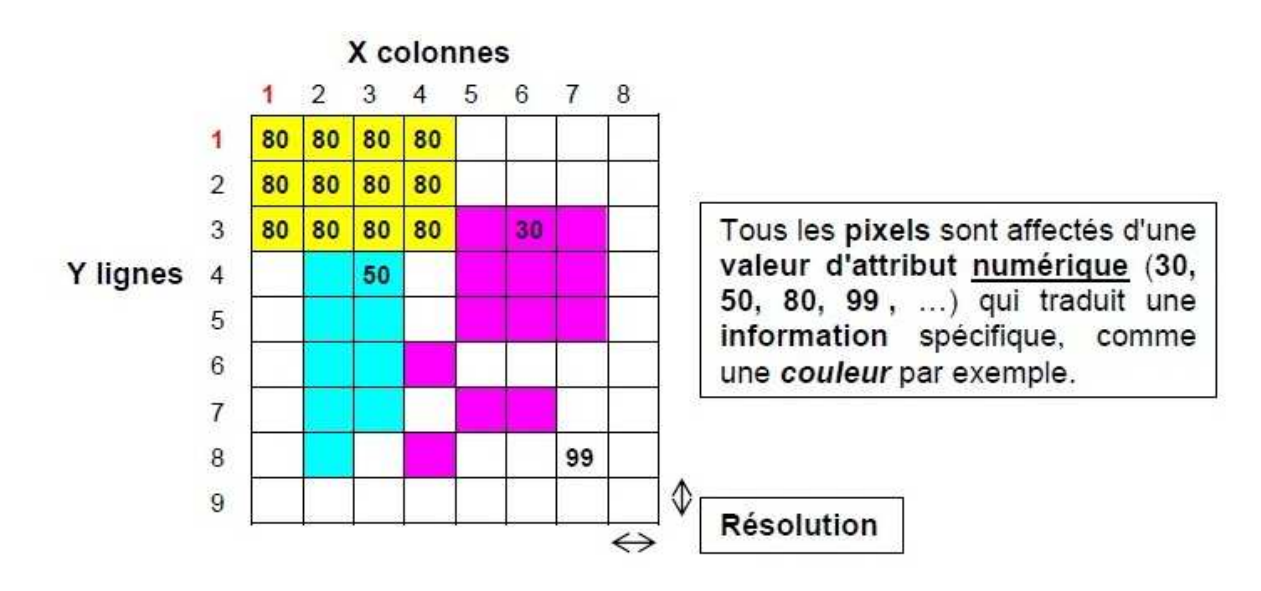

**Figure 14. Schématisation d'une image** 

Deux éléments caractérisent une image :

-sa résolution (taille du pixel)

-le type d'information (attribut) : lié à la valeur numérique du pixel.

#### **Résolution**

- pour une image provenant d'un **capteur de télédétection** (ex : image satellilite), la résolution exprime une **résolution spatiale mesurée au niveau du sol** (on parle alors de pixel de 1 km, de 10 m, de 1 m, …etc.).

-pour une image provenant du **scan** d'un document papier (carte topographique ou photographie aérienne par exemple), la résolution choisie lors du scan correspond à un nombre de pixels par unité de longueur. La résolution s'exprime ici en dpi (dots per inch ou « points par pouce »), avec 1 pouce  $= 2.54$  cm).

**2.5.2. Mode vecteur :** permet la représentation des objets dans un espace continu.

Les données spatialisées sont représentées en mode vecteur sous la forme de points, de lignes ou polygones (composante géométrique). C'est le mode de représentation et de stockage privilégié des données de type **discret** : bâti, parcellaire, type d'occupation du sol, …etc.

Il existe trois primitives graphiques **(Figure 15)**:

-**point :** entité ponctuelle (suivant l'échelle) : ville à petite échelle.

-**polyligne :** entité linéaire : route, faille, …..etc.

-**polygone :** entité surfacique : quartiers d'une ville à grande échelle, parcellaire cadastrale….etc.

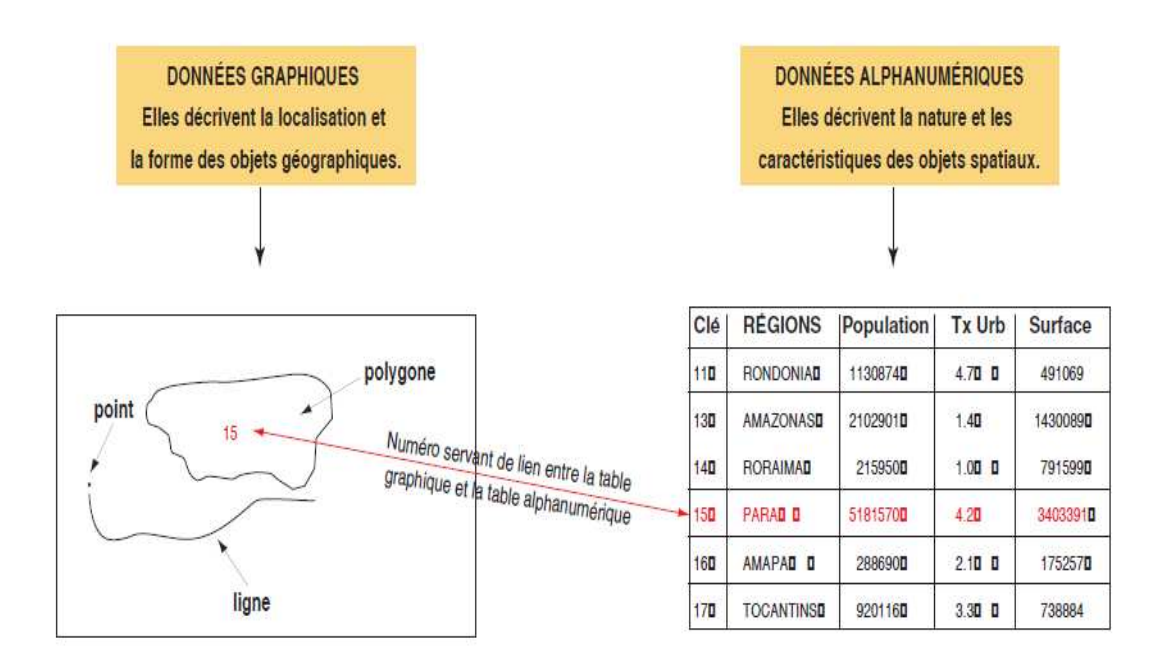

**Figure 15. Composante géométrique**

#### **2.5.3. Données alphanumériques**

#### **\*) Notion d'information tabulaire**

 Une table regroupe en différentes colonnes appelées champ ou attribut, l'ensemble des données caractéristiques d'un type d'objet. Une table est constituée d'enregistrement appelés lignes qui décrivent chacune un seul objet.

 Une table attributaire au format natif d'un logiciel de S.I.G effectue le lien entre la position de la représentation graphique et des informations descriptives. Généralement, les tables au format natif ne sont modifiables que par le logiciel qui les a créées.

 Une table attributaire externe pourra être construite à partir d'un autre logiciel (un tableur Excel ou au sein d'une base de données comme Access ou Oracle). Elle contiendra des informations quantitatives et qualitatives complémentaires ou relatives à une étude spécifique.

#### **\*) Nature des informations tabulaires**

 La valeur d'un attribut peut rendre compte aussi bien d'une adresse postale, que d'une propriété qualitative ou quantitative.

Les attributs sont les descripteurs d'un objet.

Classiquement aujourd'hui, ces informations peuvent être de plusieurs natures :

- Logique (valeurs booléennes : oui/non), entier, réel,…etc.

**-** Texte de longueur prédéterminée ou champ Memo de taille indéterminée.

- Multimédia : image scannées, photo numériques, sons,…etc.

#### **2.6. Avantages des S.I.G par rapport à des outils traditionnels**

- Les données sont stockées sous forme informatique, elles peuvent être extraites très rapidement et à faible coût.

- L'outil informatique permet d'améliorer la précision et la vitesse d'exécution de certaines opérations réalisables manuellement.

- Une mise à jour rapide est possible, elle permet de faire du S.I.G un outil de suivi.

- Certaines analyses difficiles voire impossibles à réaliser manuellement, peuvent être effectuées à faible coût (ex : extraction des pentes).

#### **2.7. Inconvénients des S.I.G**

- Le coût d'acquisition du matériel (ordinateur et périphérique) et du logiciel.

- Le coût d'acquisition des données sous forme numérique : transformation et conversion de formats des données et leur prétraitement.

-Il faut disposer d'un personnel spécialisé.

### **Chapitre III. Mise en applications sur ArcGIS 10.3**

#### **Chapitre III. Mise en applications sur ArcGIS 10.3**

#### **3.1. Exploration des données**

 Les exercices de ce chapitre s'appuient sur les données du didacticiel livré avec ArcMap. Elles sont installées par défaut dans C:\ArcGIS\ArcTutor\Map. Pour pouvoir effectuer ces exercices, vous devez avoir un accès en écriture aux données. Si tel n'est pas le cas, il vous faut les copier dans un emplacement pour lequel vous avez un accès en écriture.

#### **3.1.1. Lancement d'ArcMap**

ArcMap permet d'explorer les données géographiques et de créer des cartes à afficher.

- 1. Cliquez sur le bouton Démarrer dans la barre des tâches Windows.
- 2. Sélectionnez Programmes.
- 3. Pointez sur ArcGIS.
- 4. Cliquez sur ArcMap.

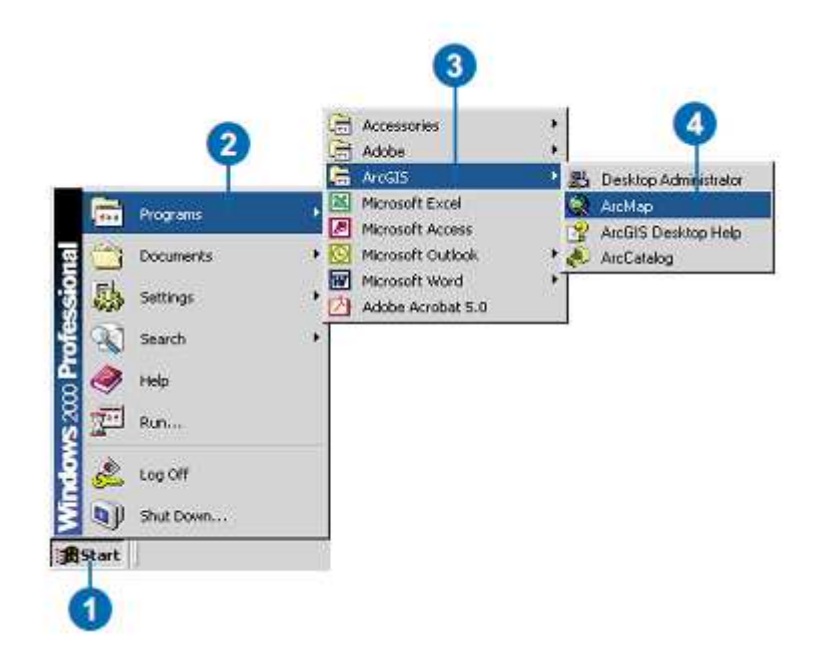

#### **3.1.2. Ouverture d'un document ArcMap**

La première fois que vous lancez ArcMap, la boîte de dialogue Démarrage apparaît. Elle vous propose plusieurs options de démarrage d'une session d'ArcMap. Pour cet exercice, vous allez ouvrir un document ArcMap existant.

1. Double-cliquez sur Parcourir pour les documents. Si ce n'est pas la première fois que vous ouvrez ArcMap et que la boîte de dialogue Démarrage ne s'affiche pas, cliquez sur Fichier dans le menu principal, puis sur Ouvrir.

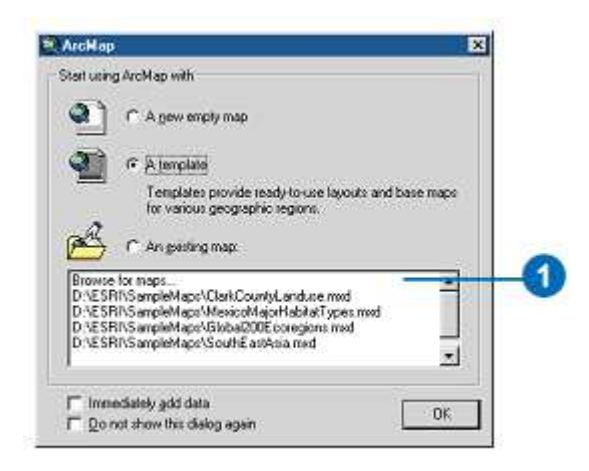

2. Dans la boîte de dialogue, cliquez sur la flèche pointant vers le bas Regarder dans et allez dans le dossier Document ArcMap figurant dans le lecteur où vous avez installé les données du didacticiel (le chemin par défaut étant C:\ArcGIS\ArcTutor\Map).

3. Double-cliquez sur airport.mxd. ArcMap ouvre la carte.

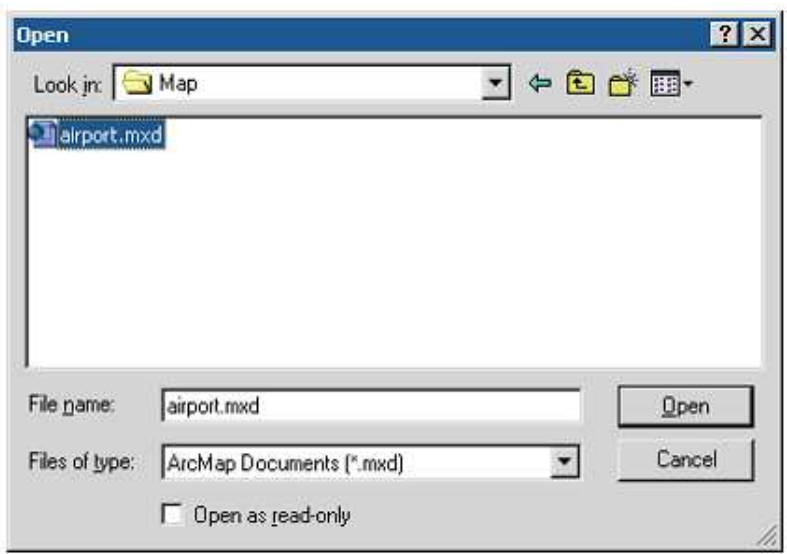

 ArcMap stocke les cartes en tant que documents cartographiques (.mxd). Vous pouvez donc les afficher à nouveau, les modifier ou les partager avec d'autres utilisateurs d'ArcMap. Le document ArcMap ne stocke pas les données réelles, mais il référence les données stockées sur le disque, ainsi que les informations concernant leur affichage. Le document ArcMap stocke également d'autres informations concernant la carte, telles que sa taille et les éléments cartographiques qu'elle contient (titre, échelle, etc.).

 Dans la partie gauche de l'affichage d'ArcMap se trouve la table des matières, répertoriant les couches géographiques disponibles pour l'affichage. La zone d'affichage de la carte se situe dans la partie droite de la fenêtre.

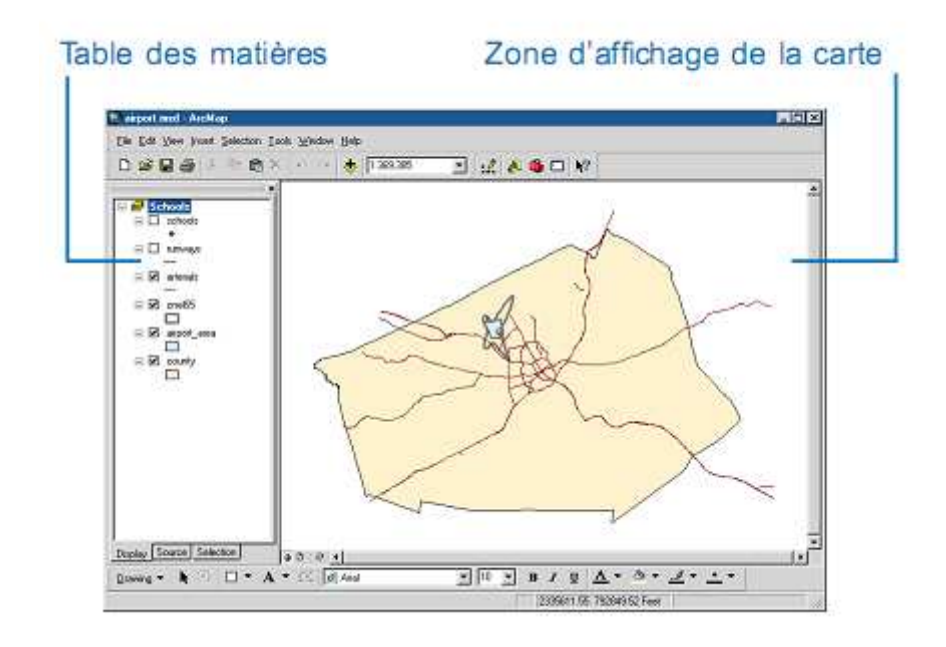

 La carte affiche à l'heure actuelle les artères, la courbe de bruit, la zone de l'aéroport et les limites de la municipalité. Les cases à cocher correspondantes sont activées dans la table des matières

#### **3.1.3. Modification du symbole d'affichage**

 ArcMap vous permet de modifier les couleurs et les symboles d'affichage des entités. Vous pouvez transformer les symboles désignant les écoles de points en symboles standard représentant les écoles sur de nombreuses cartes.

1. Cliquez sur le symbole point dans la table des matières pour afficher la fenêtre Sélecteur de symboles.

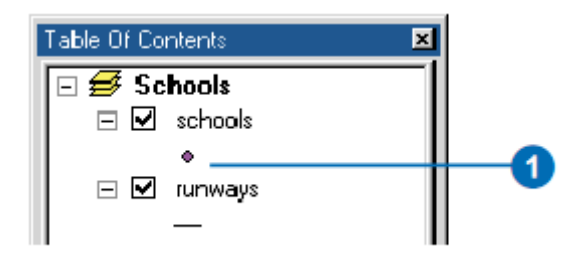

2. Déplacez-vous vers le bas jusqu'au symbole Ecole 1.

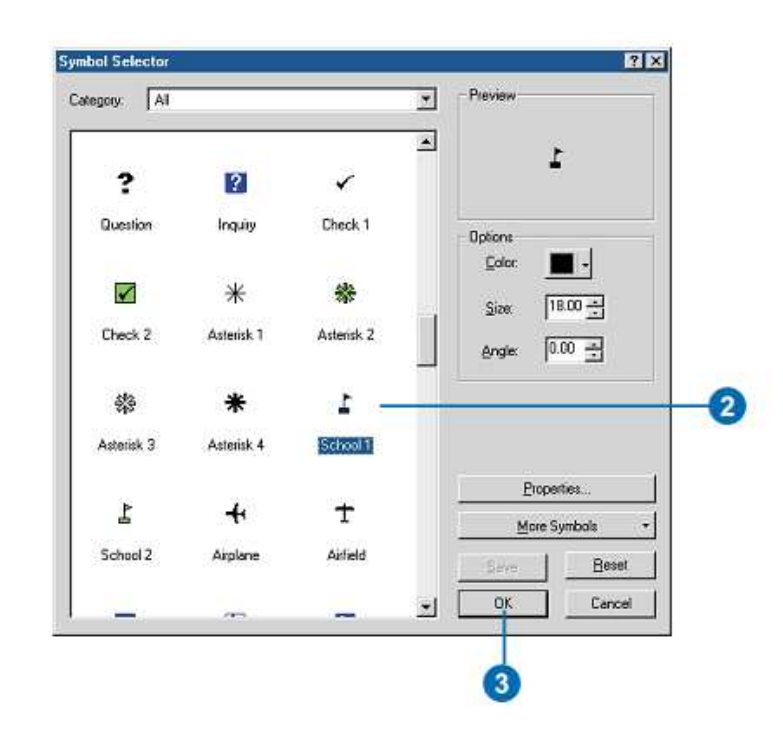

Cliquez dessus.

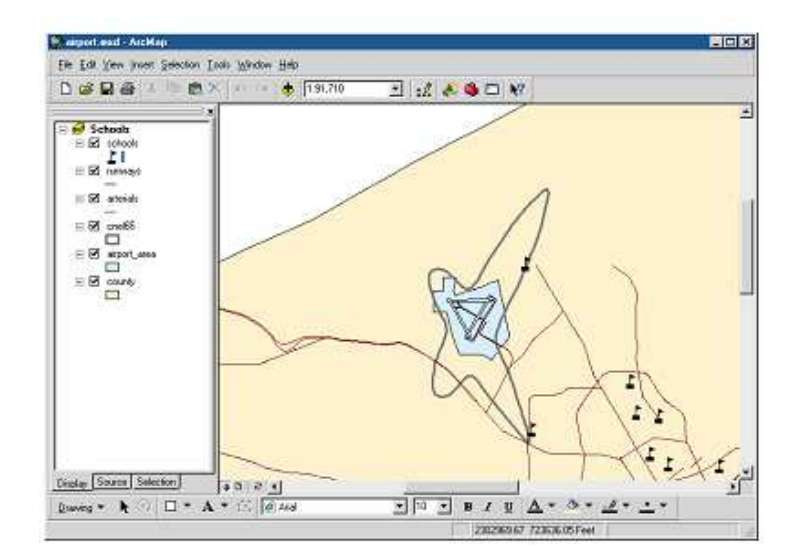

3. Cliquez sur OK. Les écoles apparaissent avec leur nouveau symbole.

#### **3.2. Traitement des tables attributaires**

 Au cours de cet exercice, vous cartographierez la densité de population de la municipalité. Une carte de densité de la population montre les concentrations de population. Vous ajouterez dans un premier temps les données relatives à la population pour chaque secteur de recensement. Vous calculerez ensuite la densité de population correspondant à chaque secteur et vous la cartographierez.

 Démarrez ArcMap le cas échéant, naviguez jusqu'au dossier où vous avez enregistré le document ArcMap de l'exercice 2 (aéroport\_ex) et ouvrez-le.

#### **3.2.1. Création d'un bloc de données**

 Tout comme avec la carte d'occupation des sols, vous allez commencer par créer un bloc de données destiné à afficher les données.

1. Passez en mode Mise en page si besoin est (cliquez sur Afficher, puis sur Mode mise en page).

2. Ouvrez le menu Insertion et cliquez sur Bloc de données.

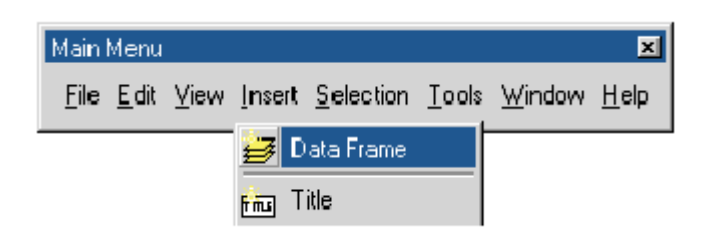

3. Dans la table des matières, cliquez avec le bouton droit sur Nouveau bloc de données 2 puis cliquez sur Propriétés.

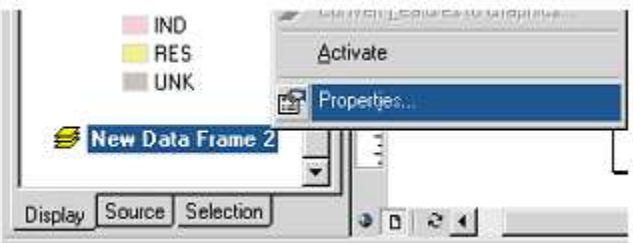

4. Cliquez sur l'onglet Général et saisissez " Densité de population " dans la zone de texte Nom.

5. Cliquez sur l'onglet Taille et position.

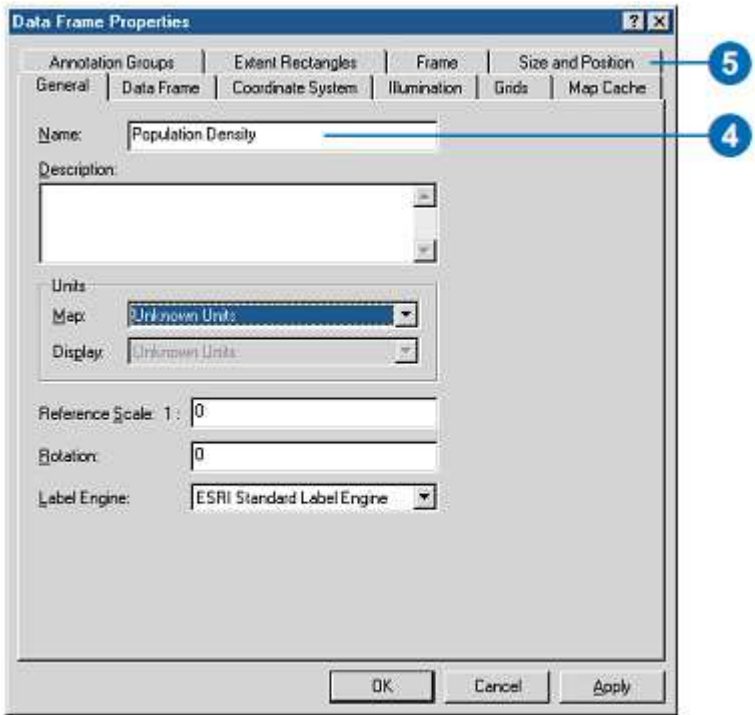

- 6. Définissez la position de X à 9 et la position de Y à 2,5.
- 7. Cliquez sur OK.

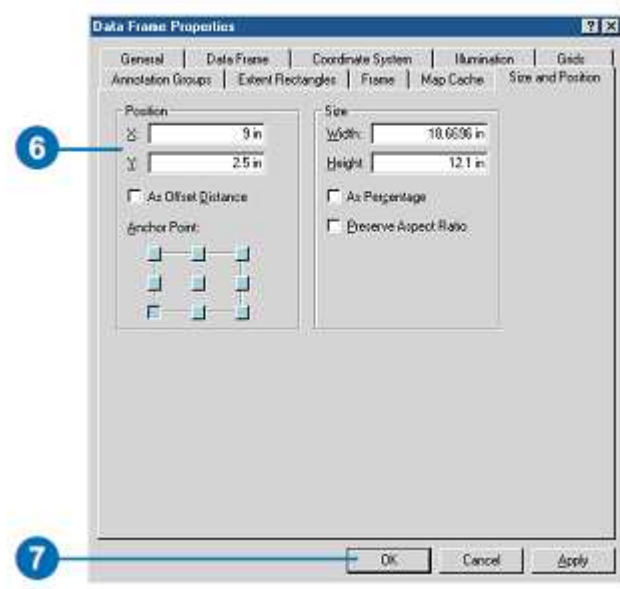

8. Maintenez la touche Maj appuyée et cliquez sur le bloc de données du milieu (Occupation des sols), pour que les deux blocs soient sélectionnés.

9. Cliquez sur Dessin dans la barre d'outils Dessiner, pointez sur Répartir, puis cliquez sur Même taille. Les deux blocs de données ont désormais la même taille.

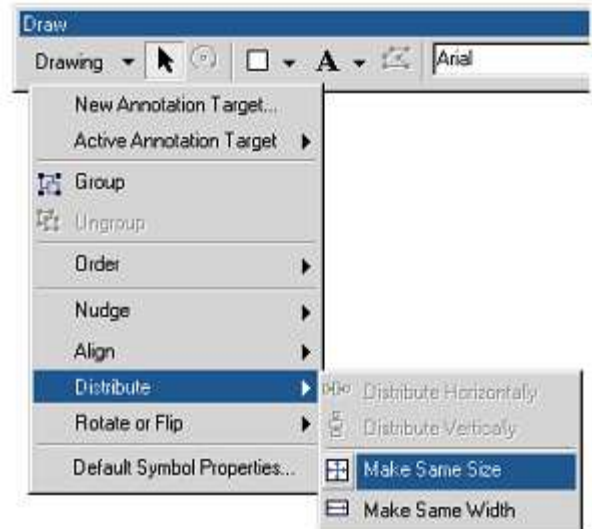

10. Cliquez sur le bloc de données Densité de population pour qu'il soit le seul sélectionné.
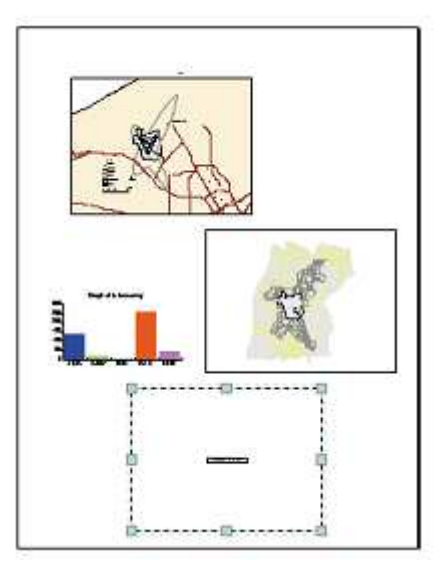

## **3.2.2. Calcul des valeurs d'attributs**

 Vous calculerez la densité de population de chaque secteur en divisant la population par la surface de chaque secteur, ce qui vous donnera le nombre de personnes au mile carré. Pour ce faire, faites appel aux fonctions de mise à jour d'ArcMap pour mettre à jour les attributs du secteur de recensement. Vous pouvez effectuer des calculs sans vous trouver dans une session de mise à jour ; cependant dans ce cas, vous ne pouvez pas annuler les résultats. (Dans l'exercice 4 vous mettrez à jour la géométrie d'une entité.)

1. Cliquez sur le bouton Barre d'outils Editeur dans la barre d'outils Standard. La barre d'outils Editeur apparaît.

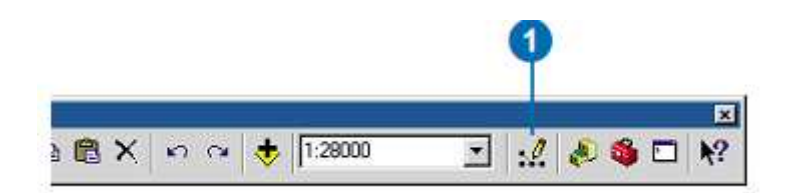

2. Cliquez sur Editeur, puis sur Ouvrir une session de mise à jour.

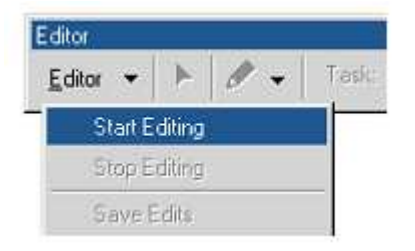

3. Cliquez avec le bouton droit sur tracts.POP\_DEN, puis cliquez sur Calculer les valeurs. Le Calculateur de valeurs de champs apparaît.

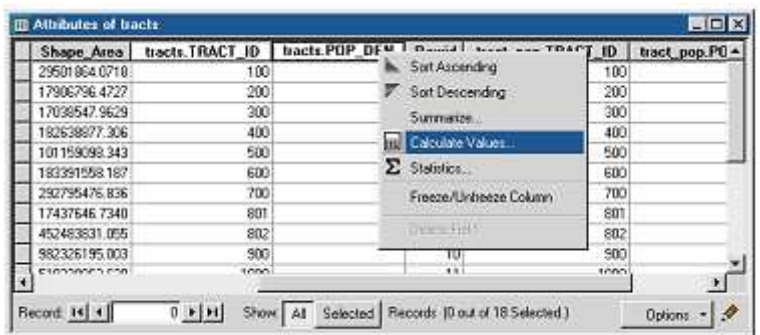

La première partie de la formule est déjà saisie : tracts. POP DEN = . La formule complète est la suivante :

tracts.POP\_DEN = [tracts\_pop.POPULATION]/ ([tracts.Shape\_Area] /27878400).

Le fait de diviser la surface par 27 878 400 convertit la surface de chaque secteur de pieds carrés en miles carrés. Vous pouvez saisir la formule directement dans la case ou utiliser les boutons de la boîte de dialogue. Au cours de cet exercice, vous ferez appel aux deux méthodes.

- 4. Cliquez sur tract\_pop.POPULATION dans la liste Champs.
- 5. Cliquez sur le symbole de division.
- 6. Saisissez un espace et une parenthèse d'ouverture.
- 7. Cliquez sur tracts.Shape\_Area dans la liste de champs.
- 8. Cliquez sur le symbole de division.
- 9. Saisissez un espace, puis " 27878400 ".
- 10. Saisissez un espace et une parenthèse de fermeture.
- 11. Cliquez sur OK.

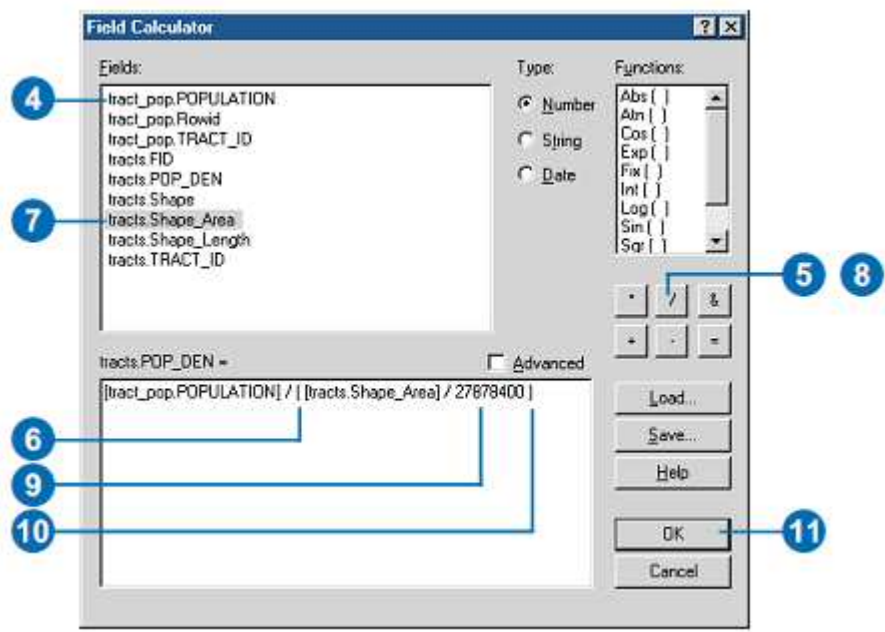

## **3.2.3. Traitement des éléments cartographiques**

 Au cours de cet exercice, vous ajouterez des éléments cartographiques supplémentaires pour terminer votre affiche et l'imprimer.

Démarrez ArcMap le cas échéant, naviguez jusqu'au dossier où vous avez enregistré le document ArcMap de l'exercice 4 (aéroport\_ex) et ouvrez-le.

1. Passez en Mode mise en page en cliquant sur le menu Affichage, puis sur Mode mise en page, le cas échéant.

2. Cliquez sur le bloc de données Occupation des sols pour qu'il soit mis en surbrillance. Dans la table des matières, désactivez la couche parcelles sel pour qu'elle ne s'affiche plus (ainsi la carte affichera les types d'occupation des sols à l'intérieur de la courbe de bruit).

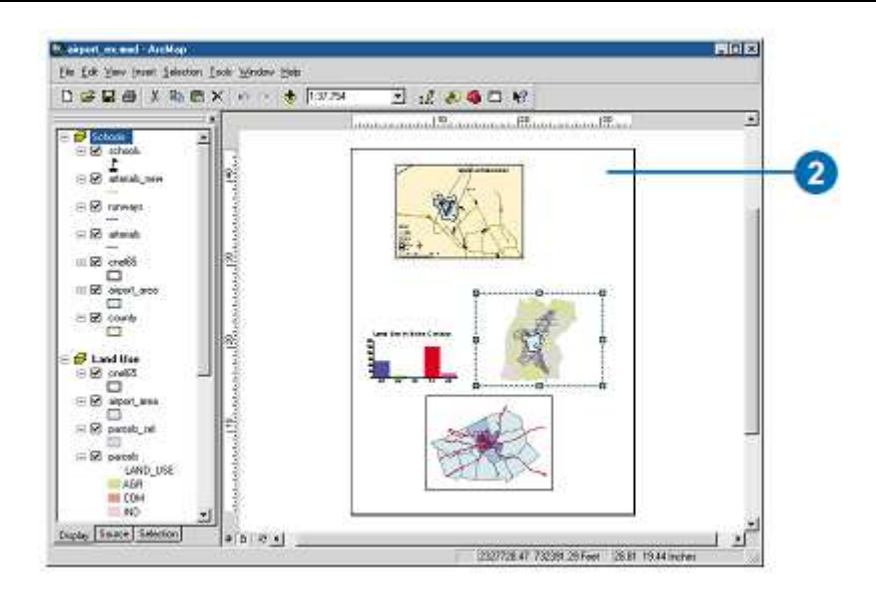

3. Cliquez, avec le bouton droit de la souris, sur le bloc de données et cliquez sur Propriétés.

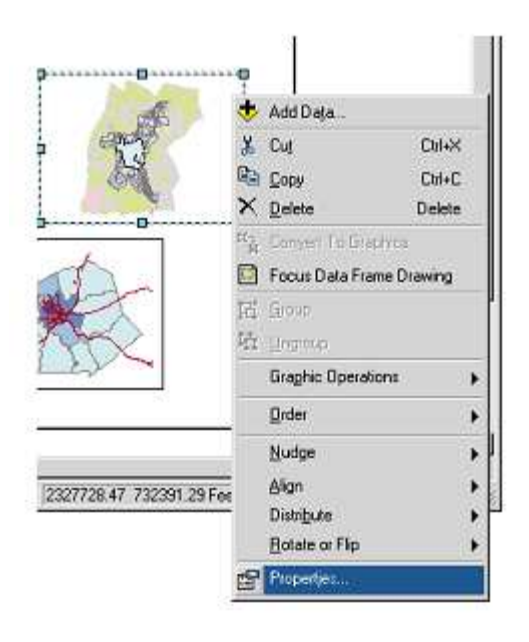

4. Cliquez sur l'onglet Cadre. Cliquez sur la flèche pointant vers le bas Arrièreplan et sur Sable. Cliquez sur OK.

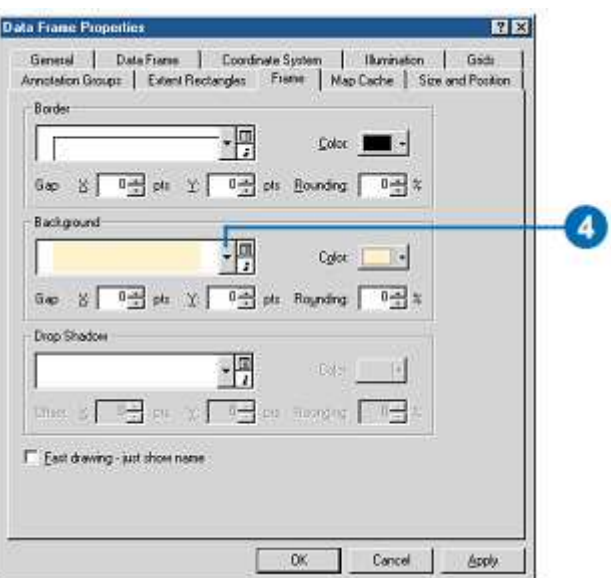

5. Ouvrez le menu Insertion et cliquez sur Titre.

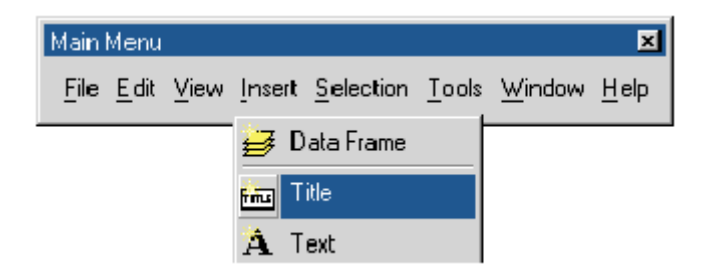

6. Saisissez " Occupation des sols au sein de la courbe de bruit " et appuyez sur Entrée.

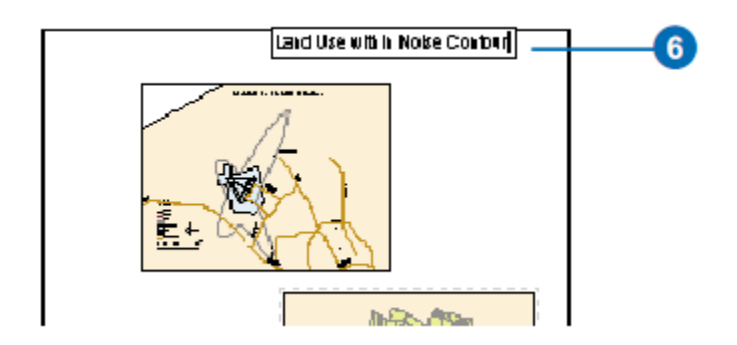

7. Cliquez sur la flèche pointant vers le bas Taille du texte sur la barre d'outils Dessiner. Cliquez sur 36 pour que la taille du titre soit de 36 points.

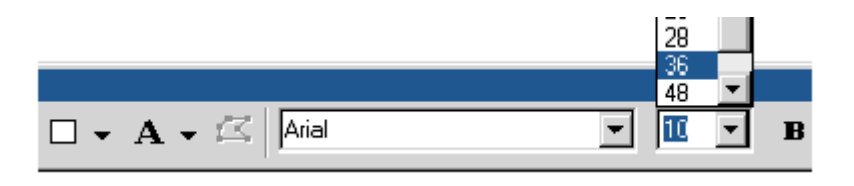

8. Déplacez le titre sur le bloc de données Occupation des sols, comme montré ci-après.

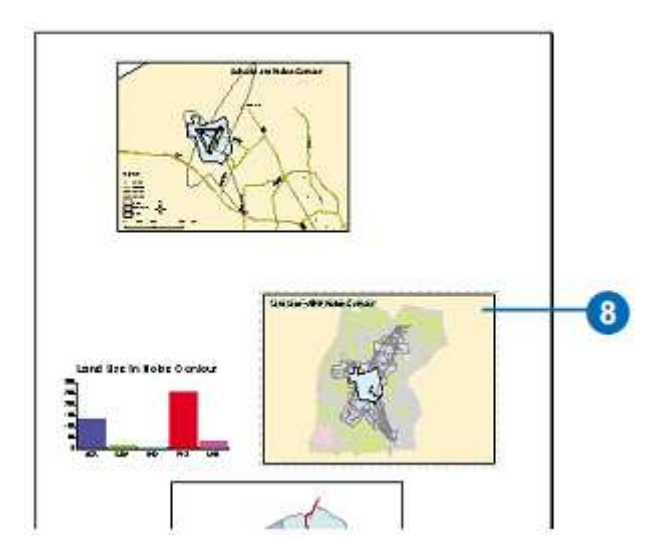

9. Ouvrez le menu Insertion et cliquez sur Légende.

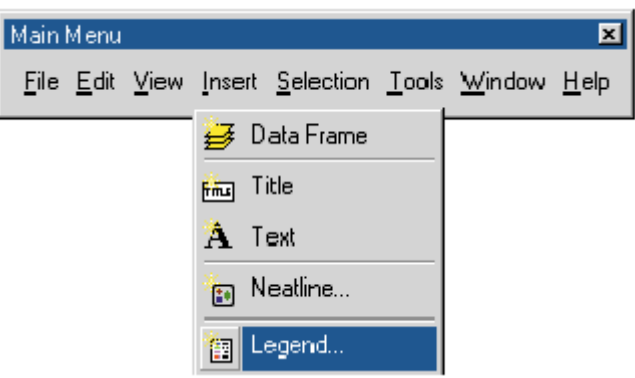

L'assistant de légende s'ouvre.

10. Cliquez plusieurs fois sur Suivant pour vous déplacer dans l'assistant et accepter les paramètres de légende par défaut. Cliquez sur Terminer lorsque vous avez fini.

11. Déplacez la légende vers le coin inférieur gauche du bloc de données, comme ci-après. Réduisez sa taille en cliquant sur la poignée supérieure droite et en la déplaçant vers la gauche.

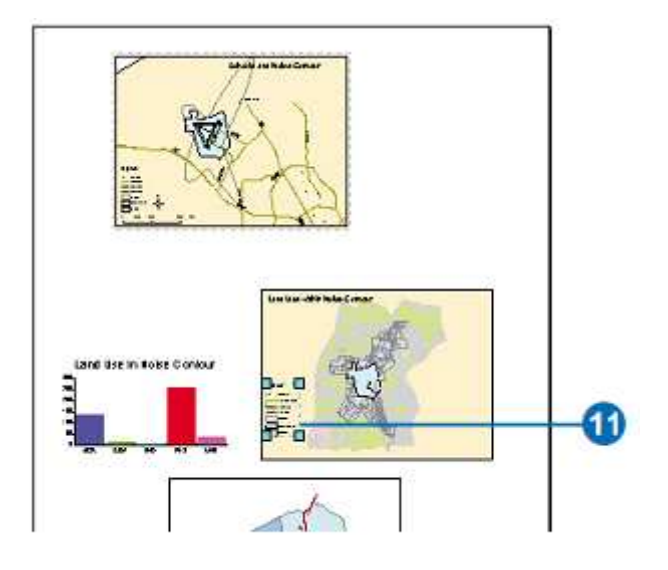

12. Cliquez sur Insérer, puis sur Barre d'échelle.

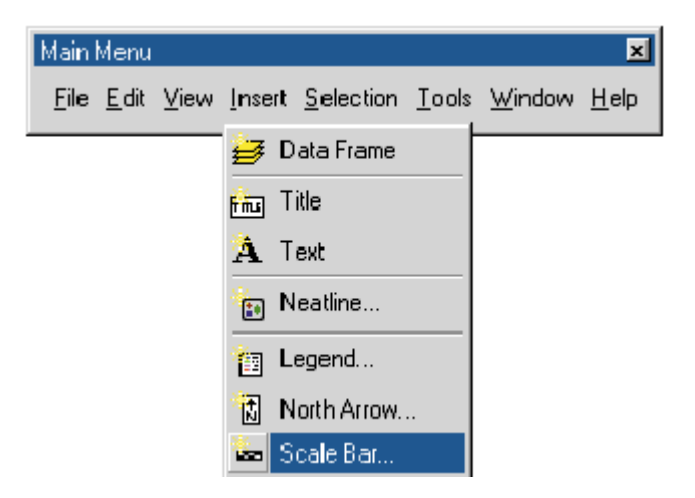

13. Cliquez sur Ligne d'échelle 1, puis sur OK. Déplacez la barre d'échelle sous la légende et réduisez sa taille.

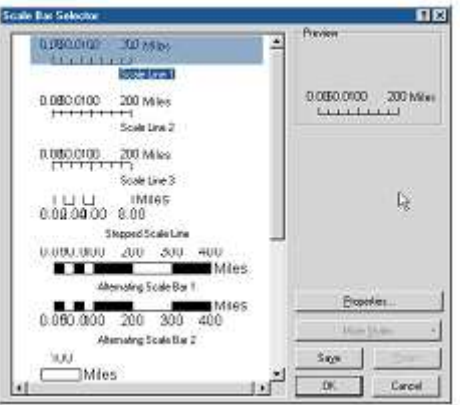

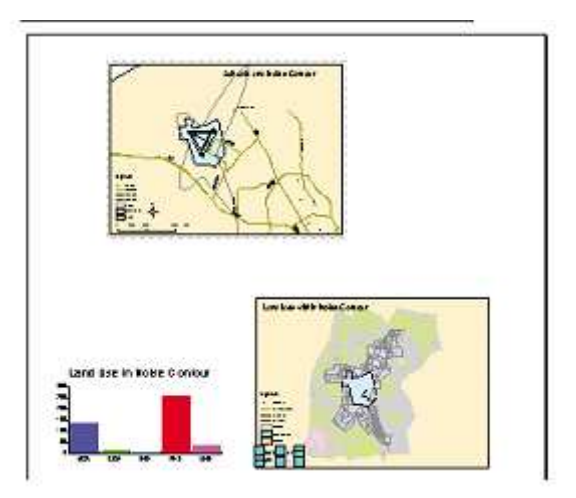

14. Faites de même pour le bloc de données Densité de population. Cliquez dessus pour le sélectionner. Configurez l'arrière-plan sur Sable, insérez le titre "Densité de population " et ajoutez une légende et une barre d'échelle. Placez la légende dans le coin supérieur gauche du bloc de données, puis placez la barre d'échelle dans le coin inférieur gauche.

15. Cliquez sur le bloc de données Ecoles pour le sélectionner et configurer l'arrière-plan sur Olive.

16. Vous n'avez besoin que d'une seule flèche du Nord, puisque toutes les cartes sont orientées dans la même direction. Cliquez sur la flèche du Nord dans le bloc de données Ecoles et agrandissez-la en déplaçant la poignée supérieure droite. Déplacez-la ensuite vers le coin inférieur droit de la page.

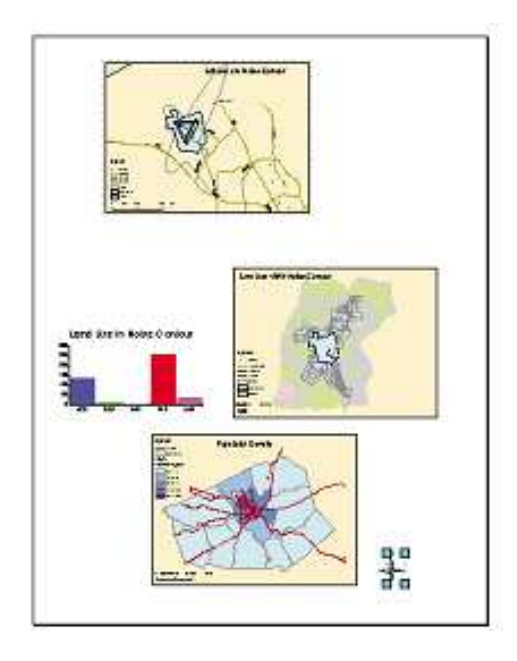

17. Cliquez sur l'outil Nouveau texte de la barre d'outils Dessiner, puis en haut de la page. Saisissez " Projet d'extension de l'aéroport " comme titre et appuyez sur Entrée. Définissez la taille à 72 points et affichez le texte en gras à l'aide du bouton Gras. Placez le texte centré en haut de la page.

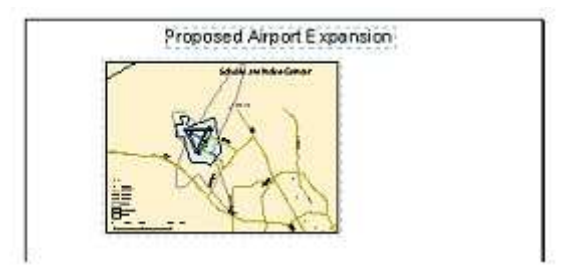

# **3.2.4. Géoréférencement d'un jeu de données raster**

Les étapes principales du géoréférencement d'un jeu de données raster sont les suivantes :

1. Ajoutez le jeu de données raster que vous voulez aligner avec vos données projetées.

2. Ajoutez les points de contrôle qui lient les positions connues du jeu de données raster aux positions connues des coordonnées géographiques.

3. Enregistrez les informations de géoréférencement lorsque le résultat vous convient.

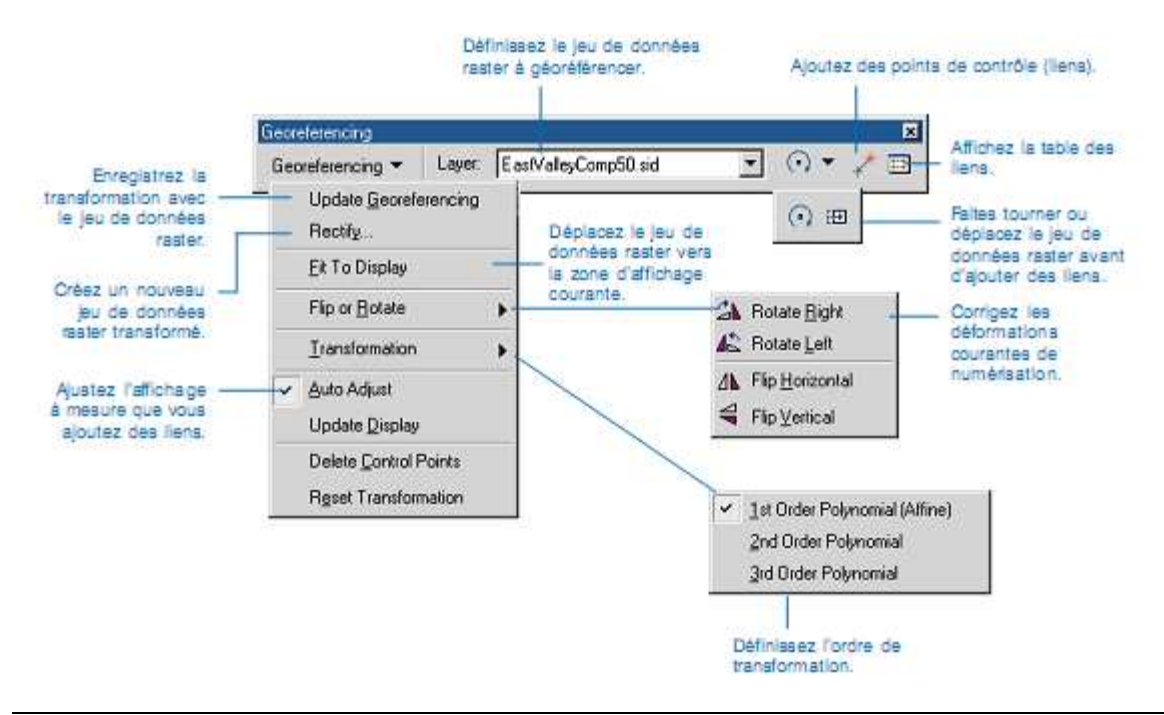

Pour ce faire:

1. Ajoutez les couches résidant dans les coordonnées géographiques et le jeu de données raster que vous souhaitez géoréférencer.

2. Dans la table des matières, cliquez avec le bouton droit de la souris sur une couche cible (le jeu de données référencé), puis cliquez sur Zoom sur la couche.

3. Dans la barre d'outils Géoréférencement, cliquez sur flèche de liste déroulante Couche, puis cliquez sur la couche raster que vous souhaitez géoréférencer.

4. Cliquez sur Géoréférencement, puis sur Ajuster à l'affichage. Le jeu de données raster est affiché dans la même zone que les couches cibles. Vous pouvez également utiliser les outils Translation et Rotation pour déplacer le jeu de données raster. Pour voir tous les jeux de données, vous devrez peut-être en modifier l'ordre dans la table des matières.

5. Cliquez sur l'outil Points de contrôle pour ajouter des points de contrôle.

6. Pour ajouter un lien, cliquez sur un emplacement connu du jeu de données raster, puis sur un emplacement connu des données dans les coordonnées géographiques (les données référencées).

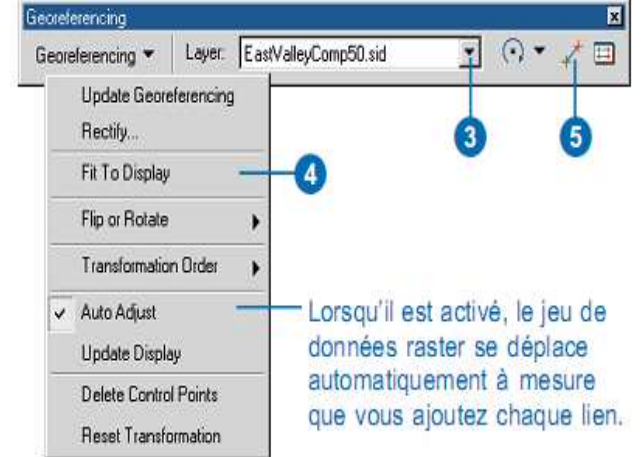

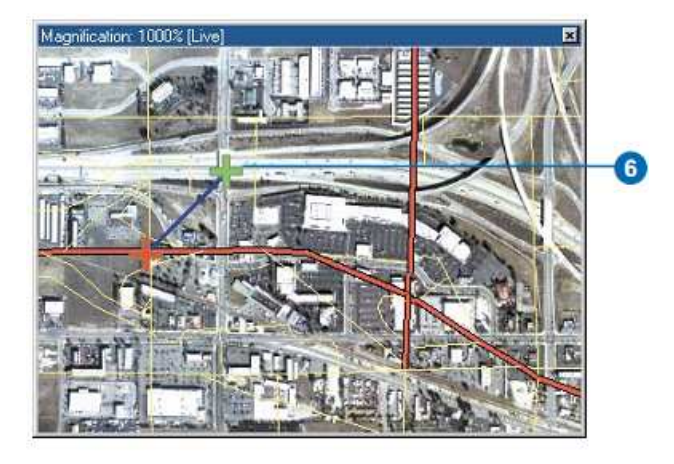

7. Ajoutez suffisamment de liens en fonction de l'ordre de transformation. Vous avez besoin d'un minimum de trois liens pour une transformation de premier ordre, de six liens pour une transformation de deuxième ordre et de dix liens pour une transformation de troisième ordre.

8. Cliquez sur Visualiser la table des liens pour évaluer la transformation. Vous pouvez examiner l'erreur résiduelle pour chaque lien ainsi que l'erreur EQM. Si le résultat vous convient, vous pouvez interrompre l'ajout de liens.

9. Cliquez sur Géoréférencement, puis sur Mettre à jour le géoréférencement pour enregistrer les informations de transformation avec le jeu de données raster. Un nouveau fichier portant le même nom que le jeu de données raster mais avec une extension .aux est créé. Un fichier de géoréférencement est également créé pour les fichiers .tif et .img.

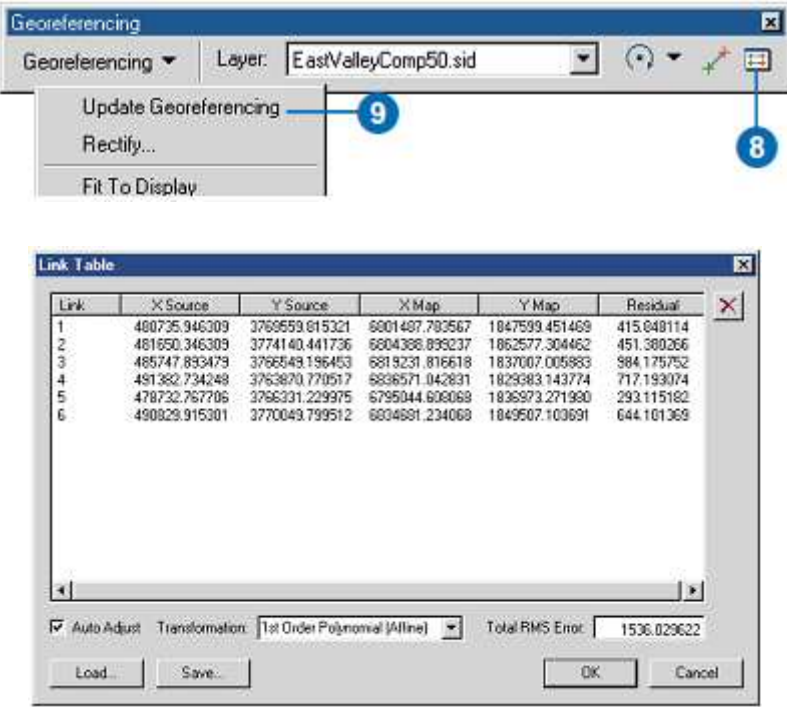

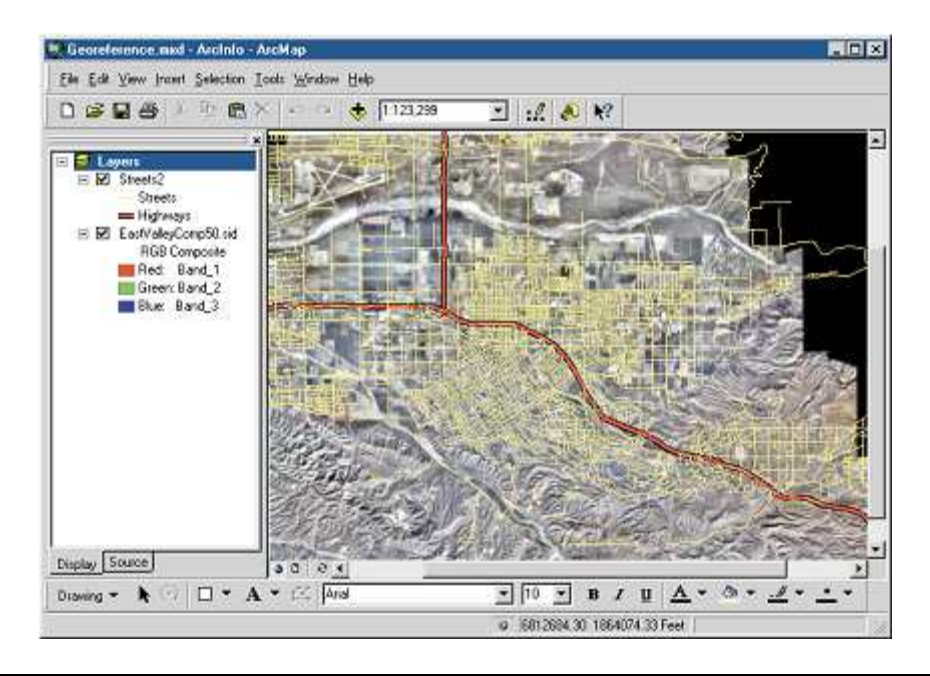

## **3.2.5. Symbolisation des entités d'une valeur unique**

1. Dans la table des matières, cliquez avec le bouton droit sur la couche à dessiner avec un symbole unique et sélectionnez Propriétés.

2. Cliquez sur l'onglet Symbologie.

3. Cliquez sur Entités. ArcMap sélectionne automatiquement Symbole unique parce qu'il n'y a pas d'autre option.

4. Cliquez sur le bouton Symbole pour changer de symbole.

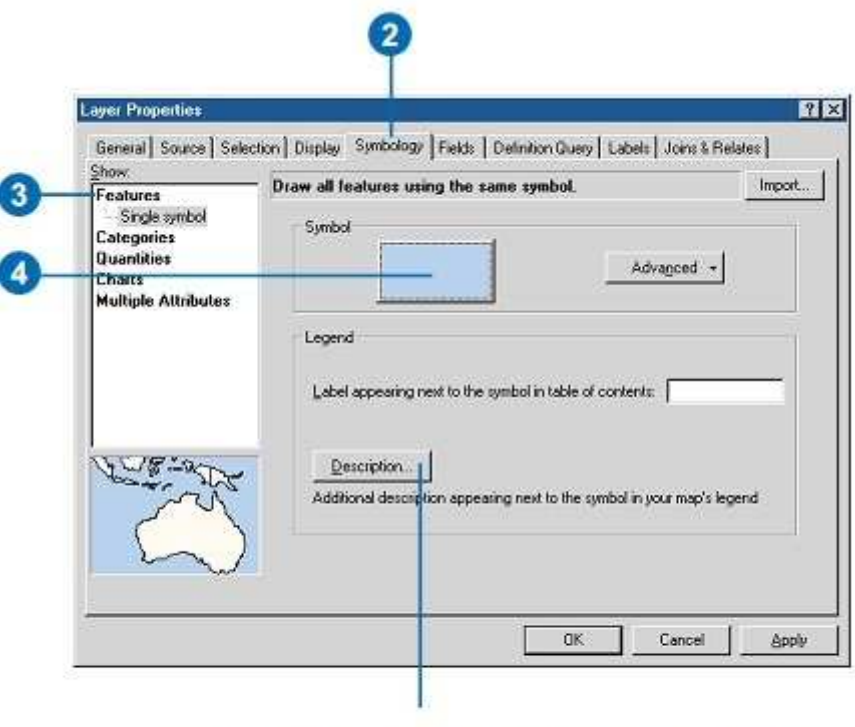

Cliquez sur Description si vous voulez qu'une description supplémentaire de la couche s'affiche dans votre légende.

5. Dans la boîte de dialogue Sélecteur de symboles, cliquez sur un nouveau symbole ou modifiez certaines propriétés du symbole.

- 6. Cliquez sur OK dans la boîte de dialogue Sélecteur de symboles.
- 7. Saisissez une étiquette pour cette entité.
- 8. Cliquez sur OK.

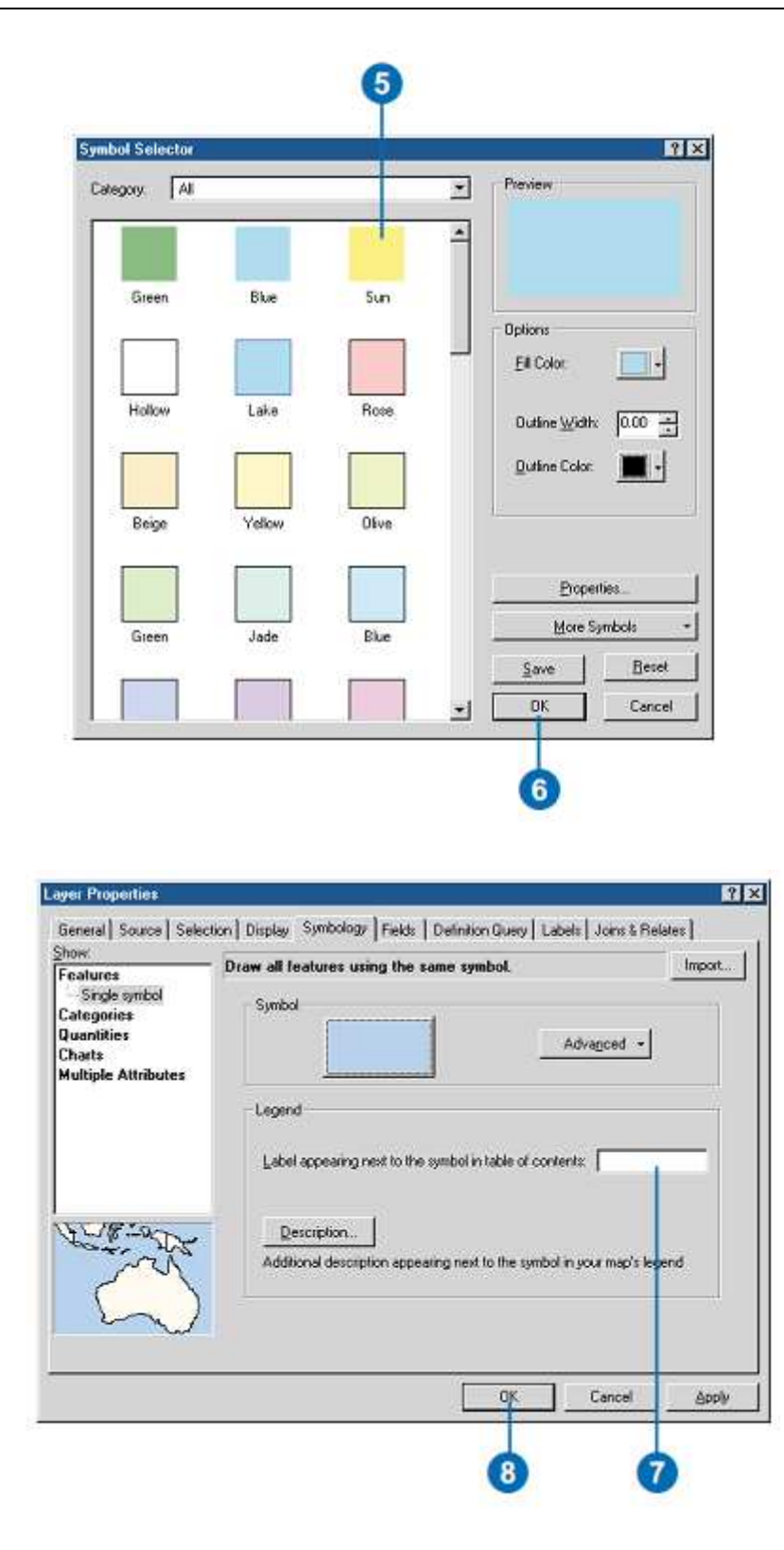

## **3.2.6. Dessin d'une surface avec relief en couleur-ombré (TIN)**

1. Dans la table des matières, cliquez avec le bouton droit sur la couche TIN à représenter et sélectionnez Propriétés.

2. Cliquez sur l'onglet Symbologie. Par défaut, ArcMap affiche l'altitude des faces et les bords de la ligne pointillée du TIN.

3. Cliquez sur une entrée dans la liste Afficher pour afficher ses propriétés de symbolisation.

4. Modifiez le cas échéant les propriétés de symbolisation par exemple, définissez un nouveau dégradé de couleurs ou modifiez le nombre de classes.

6. Cliquez sur la représentation correspondant à l'entité TIN à afficher.

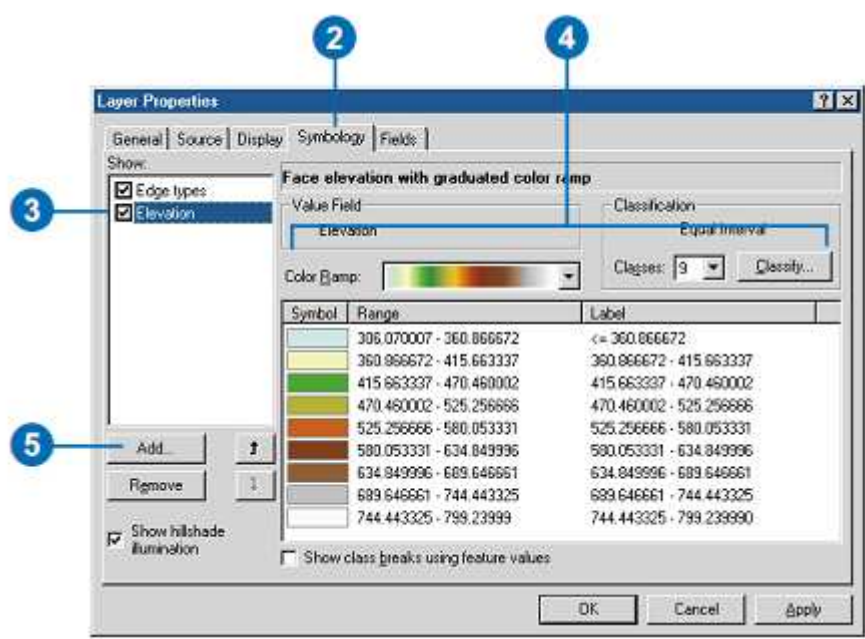

6. Cliquez sur la représentation correspondant à l'entité TIN à afficher.

7. Cliquez sur Ajouter.

8. Cliquez sur Annuler lorsque vous avez terminé d'ajouter des représentations.

La liste est mise à jour pour afficher ce que vous souhaitez dessiner.

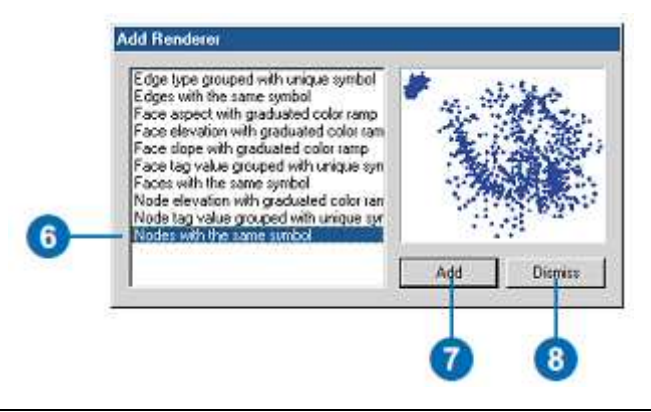

9. Cliquez sur un élément dans la liste Afficher.

10. Cliquez sur la flèche Vers le haut ou Vers le bas pour modifier l'ordre de dessin. Les entités TIN situées en haut de la liste s'affichent au-dessus de celles situées en bas.

11. Cliquez sur OK.

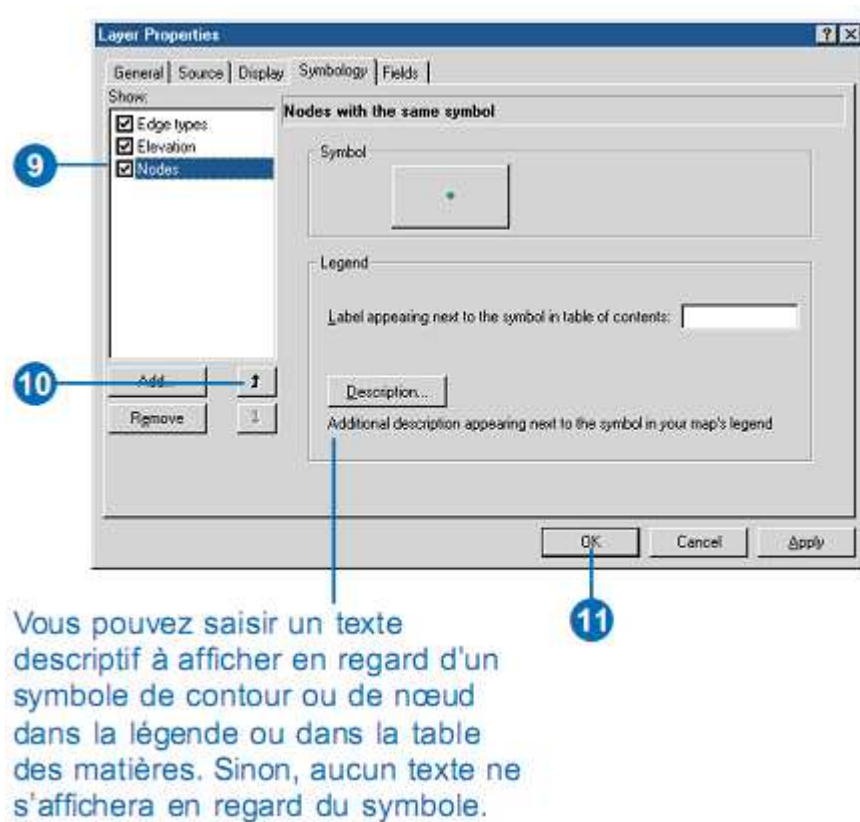

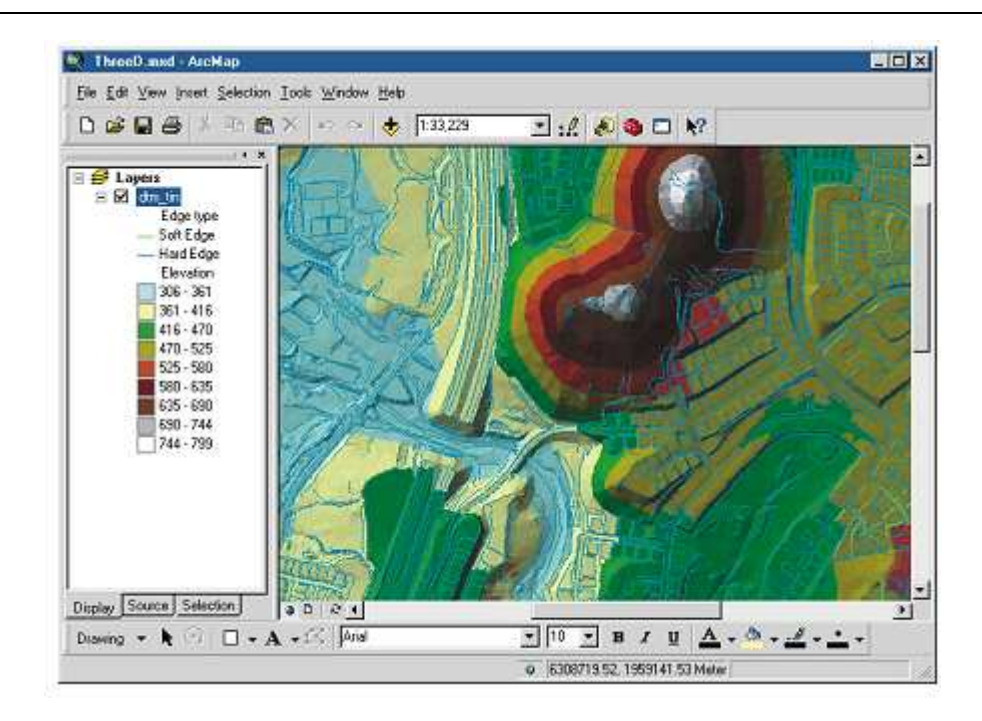

# **Chapitre IV. Notions fondamentales en Télédétection**

# **Chapitre IV. Notions fondamentales en Télédétection**

## **4.1. Définition**

 La télédétection est la technique qui, par l'acquisition d'images, permet d'obtenir de l'information sur la surface de la terre sans contact direct avec celleci. La télédétection englobe tout le processus qui consiste à capter et à enregistrer l'énergie d'un rayonnement électromagnétique émis ou réfléchi, à traiter et à analyser l'information, pour ensuite mettre en application cette information.

 Dans la plupart des cas, la télédétection implique une interaction entre l'énergie incidente et les cibles. Le processus de la télédétection au moyen des systèmes imageurs comporte les sept étapes suivantes (Figure 16) :

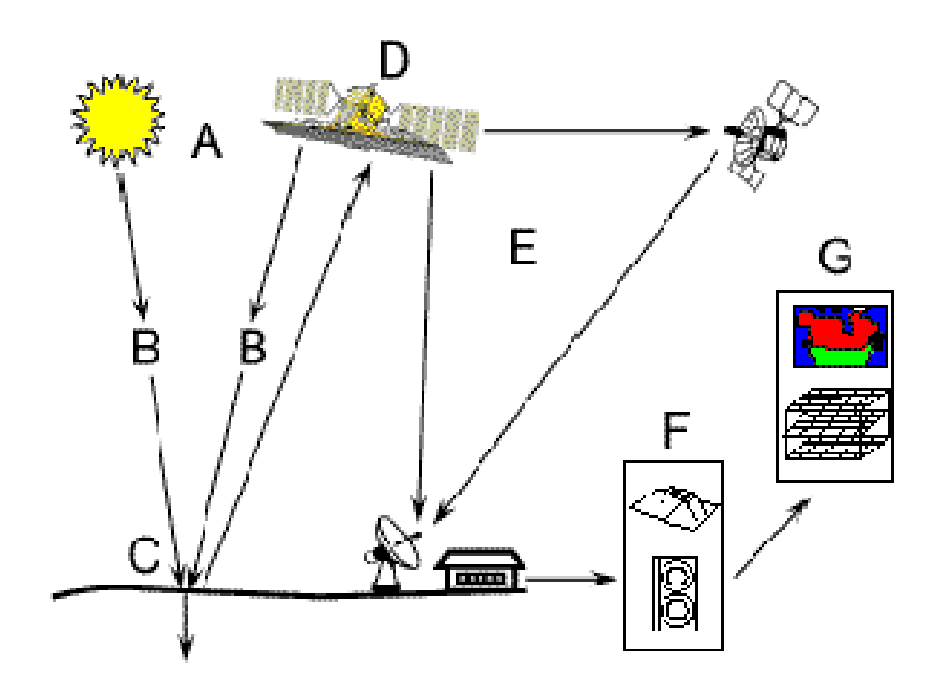

**Figure 16. Processus de la télédétection**

# **1. Source d'énergie ou d'illumination (A) :**

 A l'origine de tout processus de télédétection se trouve nécessairement une source d'énergie pour illuminer la cible.

## **2. Rayonnement et atmosphère (B) :**

 Durant son parcours entre la source d'énergie et la cible, le rayonnement interagit avec l'atmosphère. Une seconde interaction se produit entre la cible et le capteur.

## **3. Interaction avec la cible (C) :**

 Une fois parvenue à la cible, l'énergie interagit avec la surface de celle-ci. La nature de cette interaction dépend des caractéristiques du rayonnement et des propriétés de la surface.

## **4. Enregistrement de l'énergie par le capteur (D) :**

 Une fois l'énergie diffusée ou émise par la cible, elle doit être captée à distance (par un capteur qui n'est pas en contact avec la cible) pour être enfin enregistrée.

# **5. Transmission, réception et traitement (E) :**

 L'énergie enregistrée par le capteur est transmise, souvent par des moyens électroniques, à une station de réception où l'information est transformée en images (numériques ou photographiques).

# **6. Interprétation et analyse (F) :**

 Une interprétation visuelle et/ou numérique de l'image traitée est ensuite nécessaire pour extraire l'information que l'on désire obtenir sur la cible.

# **7. Application (G) :**

 La dernière étape du processus consiste à utiliser l'information extraite de l'image pour mieux comprendre la cible, pour nous en faire découvrir de nouveaux aspects ou pour aider à résoudre un problème particulier.

 La télédétection permet donc, à l'aide d'un capteur, d'observer et d'enregistrer le rayonnement électromagnétique, émis ou réfléchi, par une cible quelconque sans contact direct avec celle-ci.

 En effet, le traitement et l'analyse des informations véhiculées par le rayonnement enregistré permettent d'accéder à certaines propriétés de cette cible : géométriques (position, forme et dimensions), optiques (réflexion, transmission, absorption, etc.) et physico-chimiques (température, teneur en eau, chlorophylle foliaire, phytomasse, etc.).

 La télédétection constitue donc le fruit de l'interaction entre trois éléments fondamentaux ; une source d'énergie, une cible et un capteur, et consiste à la mesure du signal électromagnétique émis ou réfléchi par une cible.

#### **4.2. Le rayonnement électromagnétique**

 La télédétection utilise le rayonnement électromagnétique comme source d'enregistrement à distance. Ce rayonnement correspond à des ondes électromagnétiques transportant de l'énergie qui est plus ou moins absorbée par les différents milieux. Le rayonnement électromagnétique est caractérise par une longueur d'onde et une fréquence.

#### **3.2.1. Le spectre électromagnétique**

 Le spectre électromagnétique s'étend des courtes longueurs d'onde (dont font partie les rayons gamma et les rayons X) aux grandes longueurs d'onde (micro-ondes et ondes radio) **(Figure 17)**.

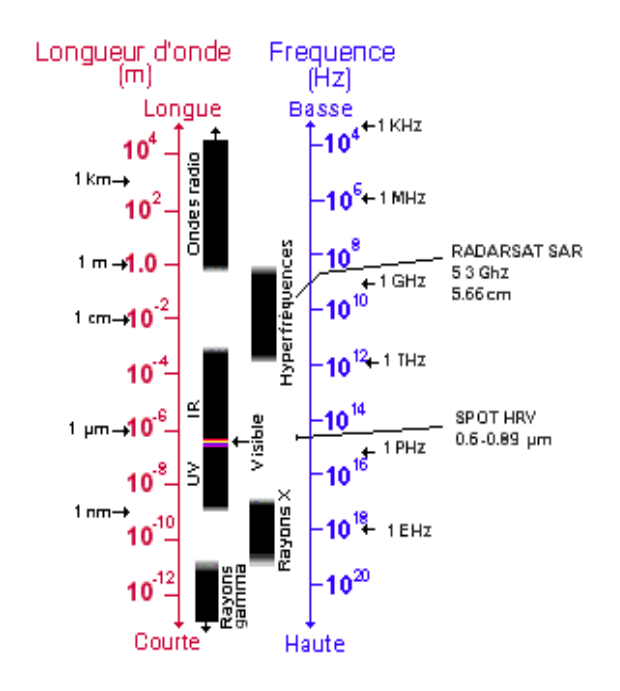

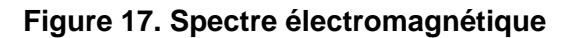

**45** 

La télédétection, utilise plusieurs régions du spectre électromagnétique :

- Les plus petites longueurs d'onde utilisées pour la télédétection se situent dans l'**ultraviolet**. Ce rayonnement se situe au-delà du violet. Certains matériaux de la surface terrestre surtout des roches et minéraux, entrent en fluorescence ou émettent de la lumière visible quand ils sont illuminés par un rayonnement ultraviolet.

- Le **visible** (la lumière que nos yeux peuvent déceler). En effet, l'œil humain représente le premier capteur de télédétection. Les longueurs d'onde visibles s'étendent de 0,4 à 0,7 µm.

- **Violet :** 0,400 0,446 µm
- **Bleu :** 0.446 0,500 µm
- **Vert :** 0,500 0,578 µm
- **Jaune :** 0,578 0,592 µm
- **Orange :** 0,592 0,620 µm
- **Rouge :** 0,620 0,700 µm

- L'**infrarouge**, divisé en deux catégories (IR réfléchi et IR émis ou thermique), s'étend approximativement de 0,7 à 100µm.

- la région des **hyperfréquences** suscite beaucoup d'intérêt en télédétection, depuis quelques temps. Cette région comprend les plus grandes longueurs d'onde utilisées en télédétection et s'étend approximativement de 1mm à 1m.

# **4.2.3. Les propriétés des ondes électromagnétiques**

Parmi les nombreuses propriétés des ondes électromagnétiques, certaines sont fondamentales pour la compréhension des principes de base de la télédétection. Ainsi, lorsque l'énergie électromagnétique est incidente sur un objet donné à la surface de la Terre, trois interactions fondamentales de l'énergie avec l'objet sont possibles : la réflexion, l'absorption et la transmission. La relation entre elles est :

$$
Ei(\lambda) = Er(\lambda) + Ea(\lambda) + Et(\lambda)
$$

**Ei = énergie incidente** 

**Er = énergie réfléchie** 

**Ea = énergie absorbée** 

- **Et = énergie transmise** 
	- > Transmission : Un corps qui reçoit une quantité de REM peut en transmettre une partie. Un objet transparent a une transmittance élevée dans les longueurs d'ondes visibles. Une surface d'eau pure ou le feuillage d'arbres sont des exemples de surfaces susceptibles de transmettre une partie du REM (rayonnement électromagnétique).
		- > Absorption : Un corps qui reçoit une quantité de REM peut en absorber une partie. Cette énergie absorbée est transformée et modifie l'énergie interne du corps. Ainsi, la température interne du corps peut augmenter ce qui va être la source d'émissions plus importantes dans d'autres longueurs d'ondes (infrarouge thermique par exemple).
		- > Réflexion : Un corps qui reçoit une quantité de REM peut en réfléchir une partie. Elle s'exprime en pourcentage d'énergie réfléchie. La réflexion peut être spéculaire, c'est à dire qu'elle est

dirigée entièrement dans une seule direction, ou diffuse lorsqu'elle est dirigée dans toutes les directions **(Figure 18)**.

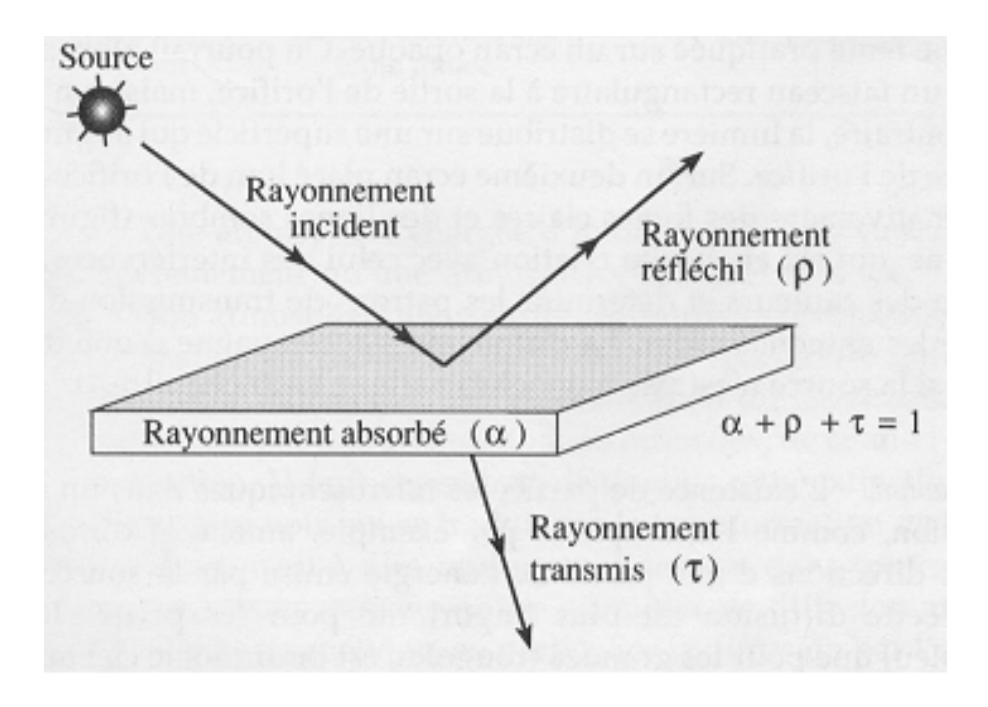

**Figure 18. Composantes d'un rayonnement incident** 

## **4.2.4. Interaction rayonnement-cible**

 La propagation de l'énergie associée au rayonnement ne se fait de façon intégrale (sans perte) que dans le vide. Soumise à un rayonnement émis par une source extérieure, la matière (solide, liquide ou gazeuse) absorbe une partie de ce rayonnement qui est transformé en chaleur (conversion de l'énergie radiative en énergie thermique). Le reste est soit réfléchi, soit transmis à travers le corps (avec éventuellement un changement de direction de la propagation qui est une réfraction). Un corps quelconque se caractérise donc par un coefficient d'absorption (α), un coefficient de réflectivité (ρ) et un coefficient de transmissivité (τ), qui expriment la part de l'énergie radiative absorbée, réfléchie ou transmise. Selon le principe de conservation de l'énergie, la somme des coefficients est égale à 1 :

$$
\alpha + \rho + \tau = 1
$$

## **4.3. Les systèmes capteurs-vecteurs**

## **4.3.1. Les vecteurs**

Un vecteur correspond à tout objet se déplaçant ou susceptible de porter un capteur. On peut définir divers types de vecteurs :

- Ceux qui opèrent à quelque mètre du sol ; grue ou véhicule qui supportent des radiomètres ou appareils photographiques.
- Ceux qui opèrent entre la dizaine de mètres et la dizaine de kilomètre ; avions, hélicoptères et ballons.
- Ceux qui opèrent entre la dizaine de mètres et la centaine de kilomètre ; les ballons stratosphériques.
- Ceux qui opèrent entre 200 et 40000 km, ce sont les satellites soumis à l'attraction terrestre, qu'ils soient habités ou non. Ces derniers sont les plus courants pour l'observation de la terre.

## **4.3.2. Les capteurs**

Ils sont présentés par des instruments permettant de mesurer, dans une longueur d'onde donnée, un signal électromagnétique délivré par une portion d'un territoire visé et le transformer sous forme mémorisable.

On distingue deux types de capteurs :

- **Les capteurs actifs :** envoient une énergie et recueillent une fraction que les objets en renvoient (Radar, Lidar, Laser,…etc.).
- **Les capteurs passifs :** reçoivent l'énergie que les objets émettent ou réfléchissent (Radiomètres, caméras, spectroradiomètre,….etc.), l'émetteur principal étant le plus souvent le soleil **(Figure 19)**.

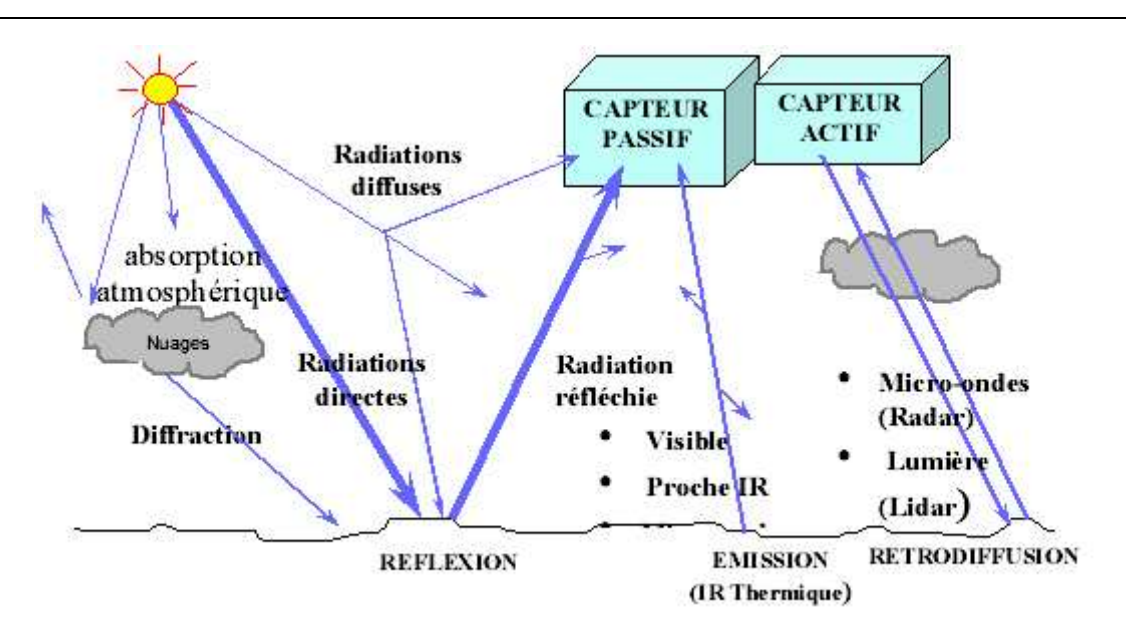

**Chapitre IV. Notions fondamentales en Télédétection**

## **Figure 19. Les capteurs en télédétection**

## **4.3.3. Les caractéristiques d'un capteur satellite**

Les principales caractéristiques d'un capteur satellite sont :

# **\*) Résolution spectrale**

 Correspond aux bandes de longueur d'onde auxquelles les capteurs sont sensibles.

# **\*) Résolution spatiale**

 Correspond à la surface élémentaire d'échantillonnage observée instantanément par le capteur satellitaire. Cette surface correspond au pixel (Picture element).

# **\*) Résolution radiométrique**

 Correspond à la capacité d'un système d'acquisition à distinguer entre deux niveaux d'énergie voisins. Le rayonnement réfléchi par les cibles au sol et enregistré par le capteur est codé en format numérique binaire et l'image résultante est en niveaux de gris. Pour un codage en 8 bits, le niveau de gris correspondant au rayonnement réfléchi varie entre 0 et 255 (soit 256 niveaux de gris). En 16 bits, le niveau de gris varie entre 0 e 65535. Deux niveaux de

rayonnement voisins peuvent être confondus lorsque le codage est sur 8 bit alors qu'il n'est plus pour un codage sur 16 bits.

## **\*) Résolution temporelle ou répétitivité**

 Correspond à la période entre deux acquisitions de la même scène. Cette résolution ne dépend pas du capteur mais de l'orbite et du mode de manœuvre de satellite.

## **4.4. Les principaux programmes de la télédétection**

## **4.4.1. Systèmes SPOT**

 Ils ont une orbite parfaitement adaptée à l'observation continue de la terre et équipés de deux instruments H.R.V. (Haute Résolution Visible) **(Tableau II)**.

## **Tableau II. Différentes générations du système SPOT et leurs caractéristiques**

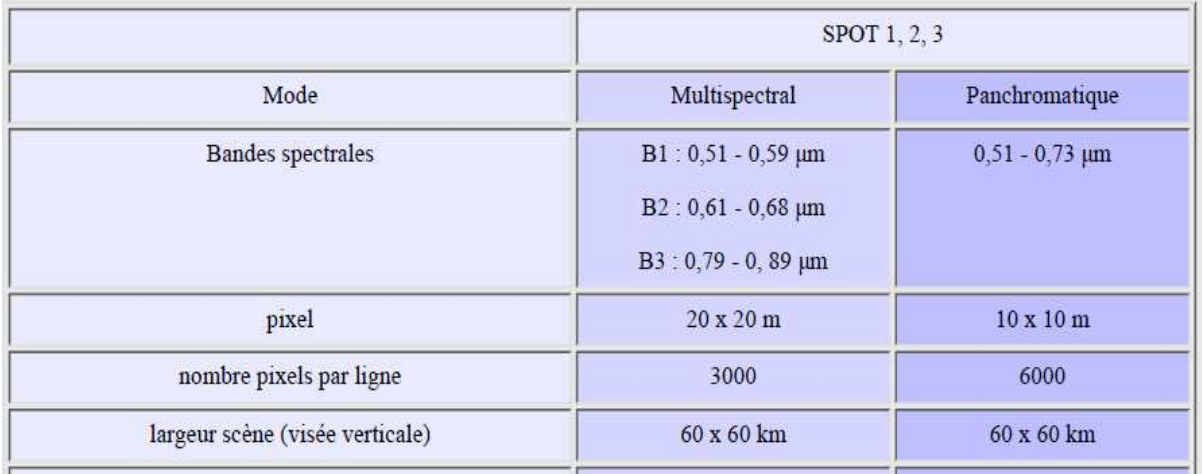

# **4.4.2. Systèmes LANDSAT**

 Le premier satellite civil d'observation de la Terre, embarquait un capteur MSS (Multi Spectral Scanner) dont les pixels mesuraient environ 80 mètres de côté.

 Tous les satellites de la série LANDSAT sont héliosynchrones, en orbite sub-polaire, dont l'altitude standard est variée de 917 (1 à 3) à 705 km (4 à 7). A cet effet, on distingue plusieurs générations **(Tableau III)**.

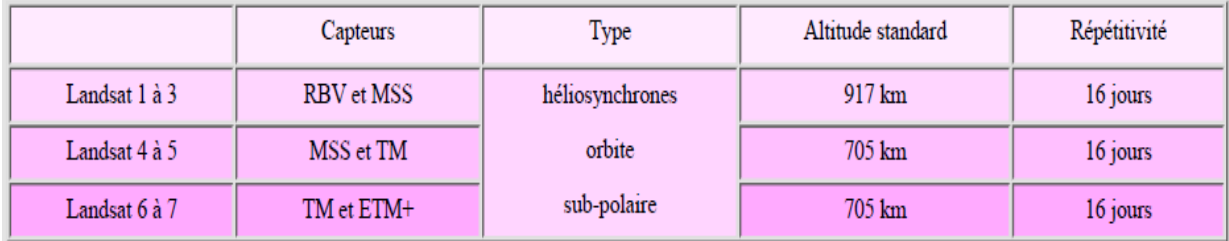

#### **Tableau II. Différentes générations du système LANDSAT et leurs caractéristiques**

Caractéristiques des différents capteurs **(Tableau IV)**:

- Caméra numérique Return Beam Vidicon (RBV )
- Capteur Multispectral : Multi Spectral Scanneur (MSS)
- Capteur Thematic Mapper (TM)
- Capteur Enhanced Thematic Mapper Plus (ETM+)

## **Tableau IV. Caractéristiques des capteurs dans le système LANDSAT**

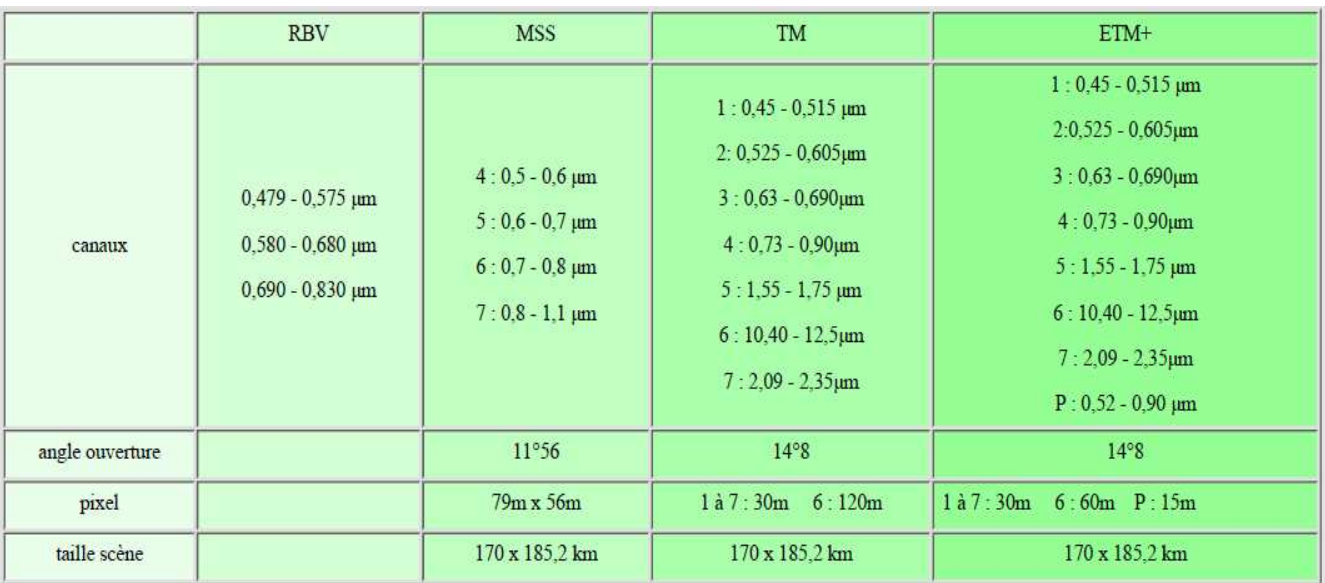

## **4.5. Traitement d'images numériques en télédétection**

## **3.5.1. Les Prétraitements**

Les prétraitements sont les opérations effectuées sur les images en amont de tout traitement de façon à les corriger ou les améliorer géométriquement et thématiquement. Il existe 3 types de prétraitement :

## **4.5.1.1. Les corrections atmosphériques**

Il s'agir d'une correction atmosphérique d'image numérique, en fonction des caractéristiques thématiques de la zone d'étude et de la méthode de traitement d'image employée. Il est possible d'obtenir la contribution réelle de l'atmosphère sans posséder les données décrivant les conditions météorologique lors de l'enregistrement de l'image. C'est donc par simulation que les corrections atmosphériques vont être effectuées, pour obtenir à la fin une évaluation plus précise.

## **4.5.1.2. Les corrections radiométriques**

Les données télédétectées à l'état brut comportent des défauts radiométriques, ponctuels ou en lignes, dus essentiellement au capteur embarqué au bord du satellite.

«Une correction radiométrique vise l'élimination de ces défauts. Elle consiste en outre à un reformatage et à une élimination du lignage dans les images et notamment une calibration relative des canaux ».

#### **4.5.1.3. Les corrections géométriques**

D'une façon générale,les corrections géométriques visent deux objectifs :

-Améliorer la qualité des données par une réduction du bruit (de nature spatiale) ; Le terme bruit recouvre toute déformation qui peut masquer l'information d'intérêt.

-Transformer les données brutes en mesures de positions des objets détectés.

Les images satellites ne sont pas superposable à des cartes topographiques ; La transformation ne pourra se faire que par l'établissement d'un lien avec un référentiel spatial (une carte par exemples). Les images crées par les capteurs contiennent des déformations spatiales ; Elles ne sont pas présentés suivant l'une des projections cartographique d'usage courant.

# **4.5.2. Traitements numériques**

# **4.5.2.1. Création de compositions colorées**

 L'information apportée par un seul canal ne permet pas toujours de donner un détail satisfaisant pouvant refléter de près ce qu'on espère faire ressortir à partir des données télédétectées. Le principe consiste simplement en une exposition successive de films correspondants à trois bandes spectrales, avec un code de couleurs bien défini pour chacun, c'est-à-dire qu'on visualise trois canaux en affectant à chacun l'une des trois couleurs fondamentales (Bleu, Vert, Rouge). Le résultat final correspond à une image trichrome appelée composition colorée, dans laquelle les thèmes se distinguent par les différentes nuances de ces trois couleurs de base.

# **4.5.2.2. Création d'image en couleurs composées**

# **4.5.2.2.1. Composé diachronique**

 L'étude diachronique consiste à créer une image en couleur composée par l'utilisation de trois images multi-spectrales de même territoire prise à des temps différents.

# **4.5.2.2.2. Néo-canaux**

 Consiste à créer des ratios où la valeur de chaque pixel correspond à un résultat d'un quotient faisant appel à plusieurs bandes spectrales.

# **\*) Indice de végétation**

L'indice de végétation est lié à l'activité chlorophyllienne. C'est dire un bon indicateur de la densité de végétation. Il est constitué par une simple combinaison de canaux.

# **\*) Transformation de Tessled Cap**

 C'est un outil utile pour comprimer des données spectrales en quelques bandes liées aux caractéristiques physiques de la scène. Cette transformation permet de ressortir trois informations majeures notamment **l'indice de brillance**, **l'indice d'humidité** et **l'indice de verdure.** 

## **4.5.2.3. Analyses statistiques**

 C'est une interprétation des données numériques (sous formes d'images) assistée par ordinateur. Elle s'applique pour identifier puis regrouper les différents thèmes d'après leurs signatures spectrales. Parmi ces analyses, on distingue deux principaux traitements :

- Classification supervisée de données numériques

- Classification non supervisée de données numériques

# **4.6. Intérêt de l'utilisation des images satellites**

- L'image satellite permet d'avoir une vision globale du territoire à étudier (plusieurs milliers de  $km^2$  d'un seul tenant).
- Grâce aux différentes couleurs, elle permet de repérer facilement les différentes zones (forêts, villes…).
- La comparaison d'images prises à différentes périodes, assure un suivi du territoire (extension des zones urbanisées, des golfs…).
- Les informations apportées par les images satellites peuvent ainsi être réactualisées et, complétées par les données d'un système d'information géographique (SIG), deviennent indispensables à la prise de décision pour l'aménagement de ce territoire.

# **4.7. Quelques Domaines d'application de la télédétection**

# **4.7.1. Agriculture**

 Les images satellitaires servent à la classification des cultures, l'assurance de la santé et de la viabilité des productions et à la surveillance des mesures d'intervention. Parmi les applications de la télédétection à l'agriculture, on peut citer :

- La classification des types de cultures
- L'évaluation de la santé des cultures
- L'estimation de la production totale d'une récolte
- La cartographie des caractéristiques d'un sol
- La cartographie des pratiques de gestion de sol.

# **4.7.2. Foresterie**

 La foresterie peut bénéficier de nombreuses applications internationales et locales de la télédétection, mentionnons parmi celles-ci :

- La cartographie du couvert forestier général
- La surveillance des changements côtiers et des bassins versants
- La surveillance des déboisements
- La surveillance des coupes et le suivi de la régénération
- La cartographie des feux et des zones brûlées
- La surveillance biophysique (estimation d'habitats sauvages).

# **4.7.3. Hydrologie**

 La télédétection offre un aperçu synoptique de la distribution spatiale et de la dynamique des processus hydrologiques, qui n'est généralement pas disponible avec les relevés terrestres. Parmi ses applications on peut décrire :

- La cartographie et la surveillance des marécages
- L'évaluation de l'humidité du sol
- La surveillance et la cartographie des inondations
- La détection des changements dans les rivières et les deltas
- La cartographie et la modélisation des bassins hydrologiques
- La détection des fuites des canaux d'irrigation.

# **Chapitre V. Mise en applications sur ENVI 5.1**

# **Chapitre V. Mise en applications sur ENVI 5.1**

# **5.1. Exploration d'images de télédétection et quelques traitements et analyses élémentaires**

## **5.1.1. Présentation du logiciel ENVI**

 Le logiciel ENVI est un logiciel commercial complet de traitement d'images de télédétection – optiques et radar. Toutes les méthodes de traitement d'images de corrections géométriques, radiométriques, de démixage radiométrique, de classification et de mise en page cartographique sont présentes. D'autres outils relatifs à la visualisation et à la modélisation de données topographiques sont aussi disponibles. Ces différents outils et méthodes seront examinés dans la suite de ce document. Aussi, il est aussi important de signaler que le logiciel ENVI est conçu en langage IDL (Interactive Data Langage – Research System) et offre donc des moyens de programmation évoluée.

## **Lancement d'ENVI**

Démarrer / Programmes /ENVI

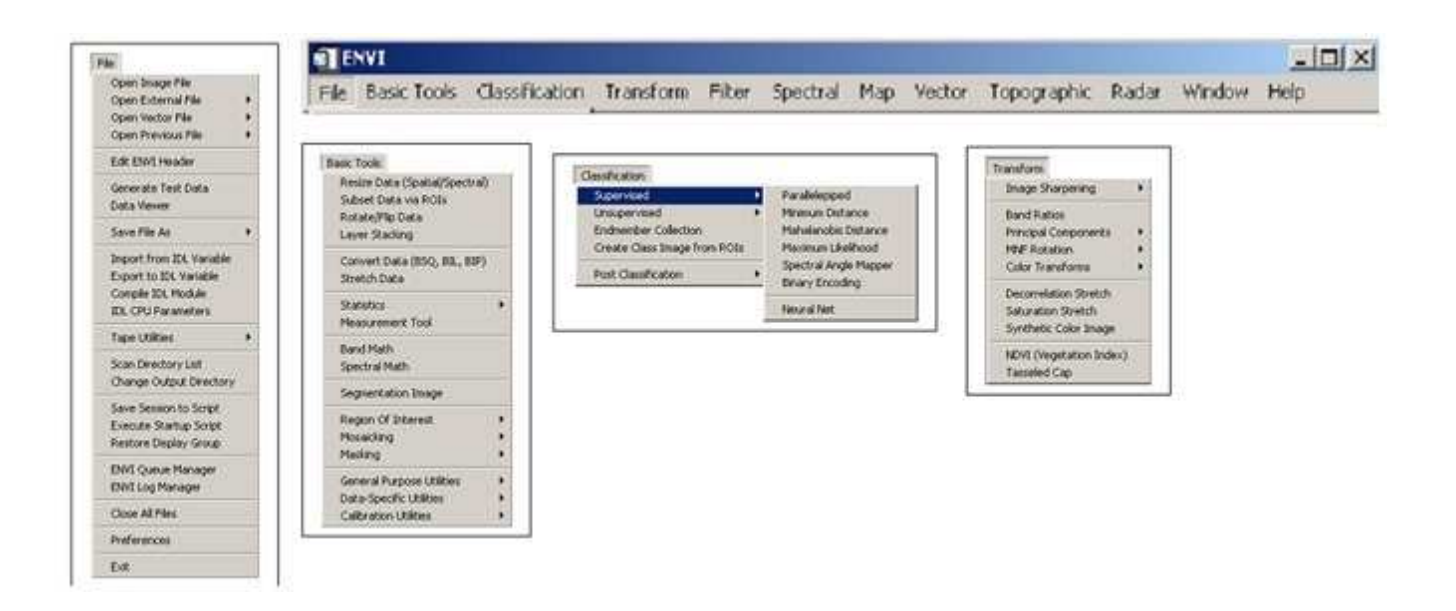

#### **5.1.2. Ouverture d'une image sous ENVI**

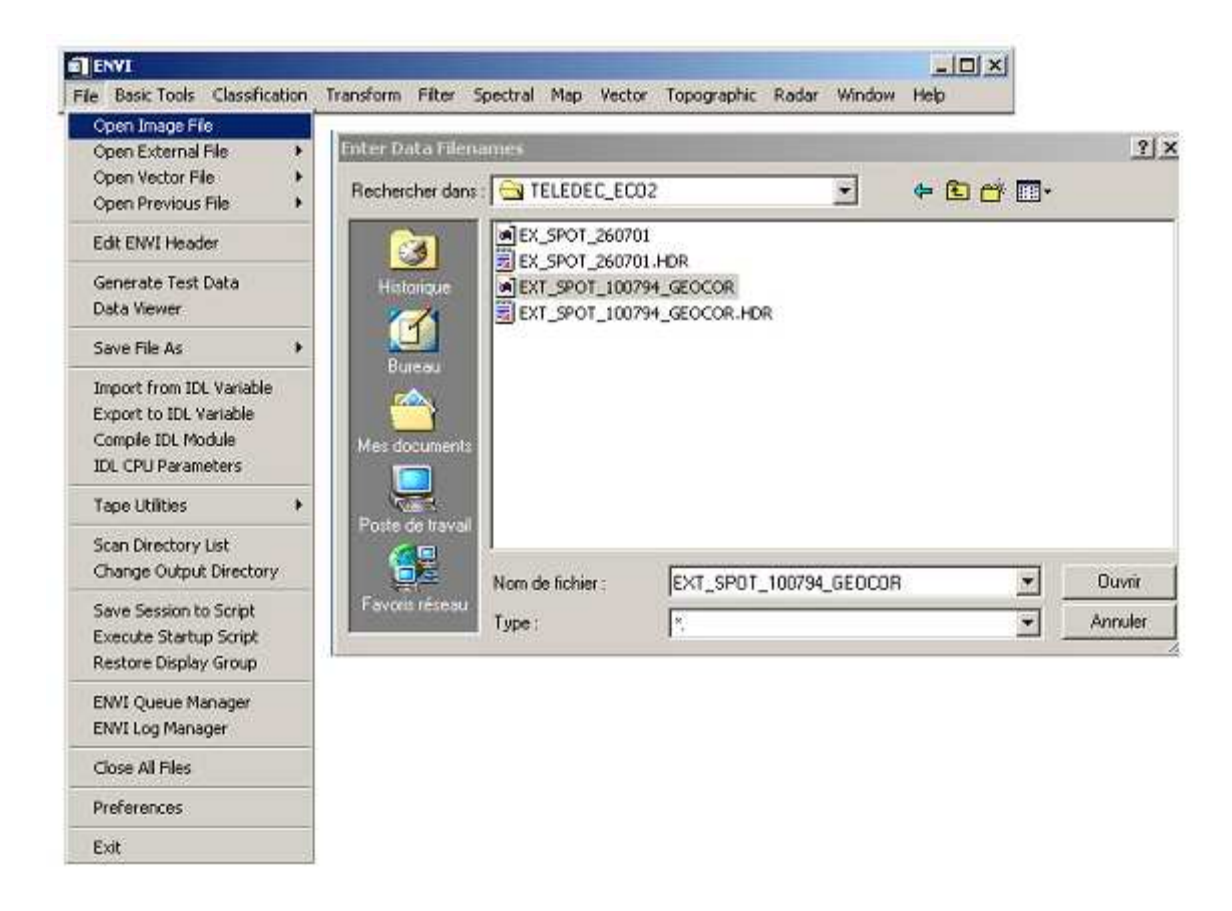

 La boîte de dialogue Available Bands List affiche le nombre de couches que constitue l'extrait de l'image SPOT de juillet 1994. Ici, on a donc trois couches, nommées bande 1, bande 2 et bande 3. Les longueurs d'ondes correspondantes sont donc : Bande1 : vert 500-590 nm ; Bande 2 rouge 610-680 nm ; Bande 3 Proche infrarouge 790-890 nm.

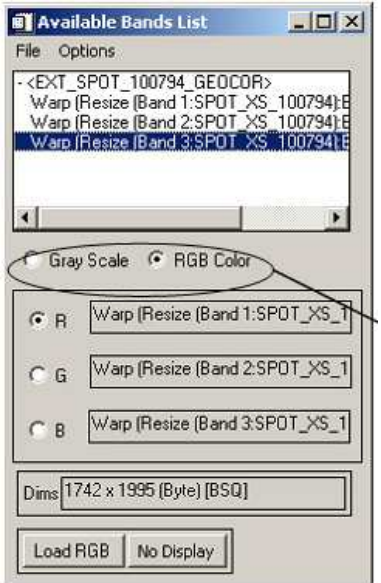

 Deux modes de visualisation de l'image sont disponibles : Gray Scale (échelle de gris) et RGB (rouge, vert et bleu). L'image résultante de ce dernier mode d'affichage est dite composition colorée ou image en fausse couleur du fait que les bandes disponibles ne correspondent pas réellement aux couleurs primaires.

Cliquez sur la bande 3 et choisissez le mode d'affichage Gray Scale – puis cliquez sur le bouton Load Band.

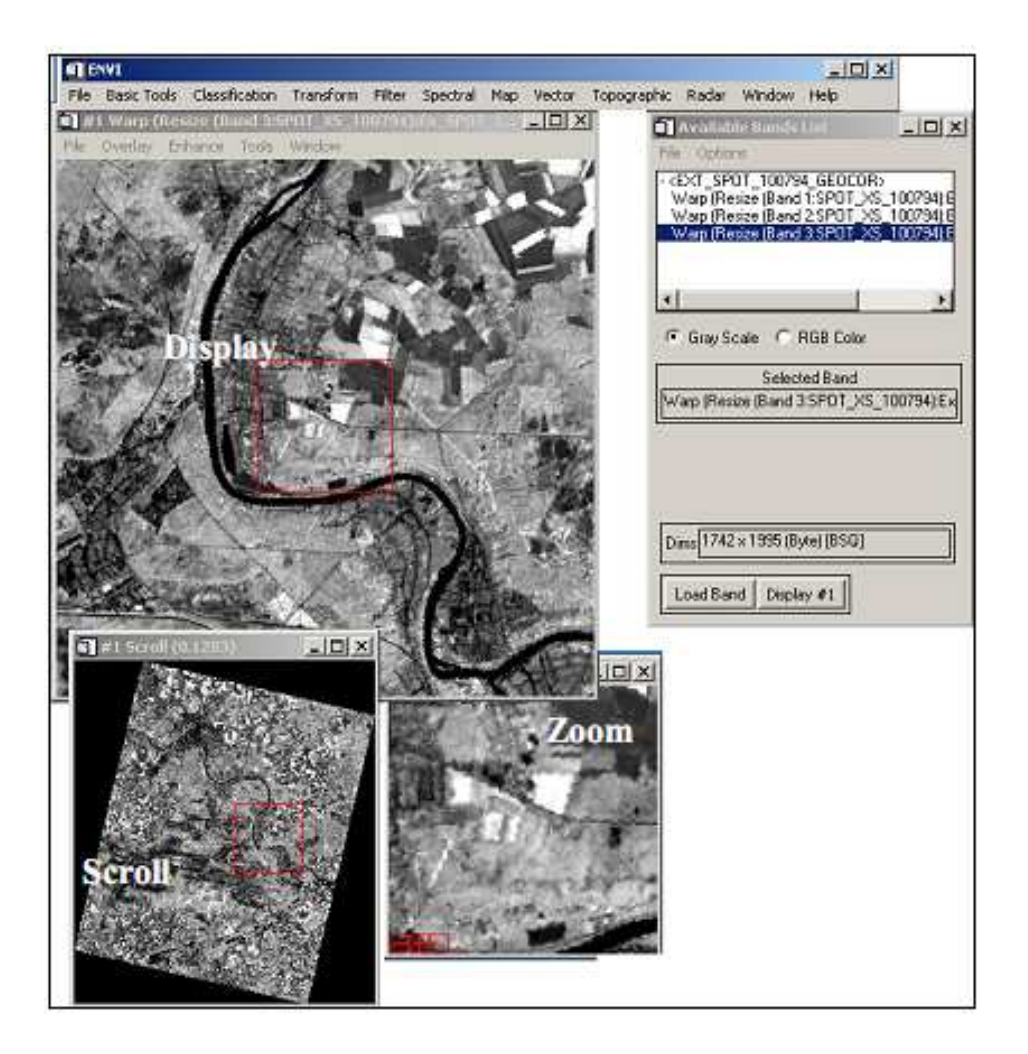

L'affichage en fausses couleurs consiste à attribuer des couleurs fictives aux bandes spectrales. L'image résultante est dite composition colorée et se compose de trois plans de couleur rouge, vert et bleu. Par convention, on attribue la couleur rouge à la bande spectrale proche infrarouge, la couleur verte à la bande rouge et la couleur bleue à la bande verte.

Valider l'option RGB dans la boîte de dialogue Available bands list puis attribuez la couleur correspondante à chacune des bandes :

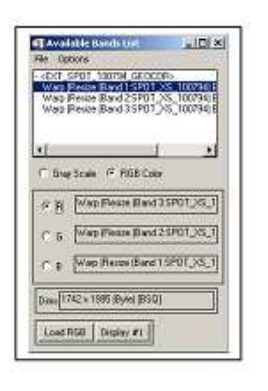

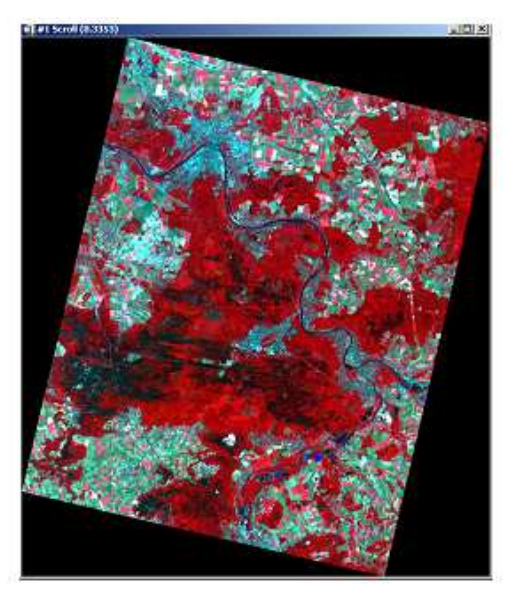

# **5.2. Signatures spectrales de quelques unités de paysage dans les trois bandes SPOT**

 Le but de cette section est de déterminer des profils spectraux de différentes unités d'occupation du sol. Il s'agit de déterminer les différentes valeurs de la luminance (niveaux de gris) pour chacune des principales unités de paysage : sols nus, cultures, eau, forêts, ….

Dans le menu tools de la fenêtre Display – cliquez sur l'outil Spectral Pixel Editor: Faites en sorte que l'écran soit organisé comme suit :

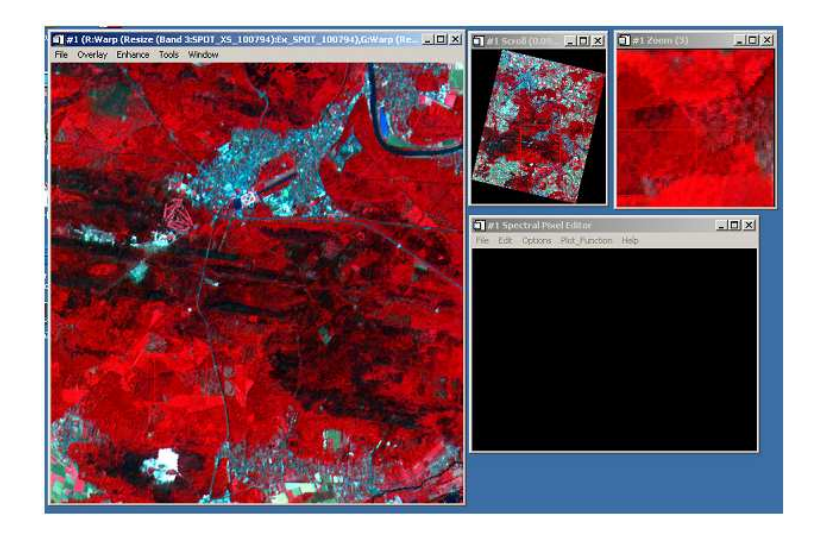
Utilisez le carré rouge dans la fenêtre Scroll pour délimiter la zone de l'image qui sera affichée sur la fenêtre display (fenêtre de droite). Placez le curseur sur une zone homogène puis cliquez pour validez. Utilisez la fenêtre Zoom pour bien localiser le curseur sur l'image (+, -).

Une fois, l'entité du paysage est choisie, dans le menu Edit de la boîte de dialogue Spectral Pixel Editor, Utilisez Extract 8 pixel average (ou 4, 2) selon les dimensions de l'unité afin d'extraire une valeur moyenne de la luminance dans chacune des bandes.

Une fois ces opérations terminées, cliquez à l'aide du bouton droit de la souris dans la fenêtre graphique pour afficher la légende. Dans le menu Edit, cliquez sur Data parameters et donnez des noms thématiques à chacune des courbes.

Utilisez ensuite dans le menu file de la fenêtre Spectral Pixel Editor l'option save plot as image file – output file bmp. Insérer ensuite cette figure dans un fichier Microsoft word.

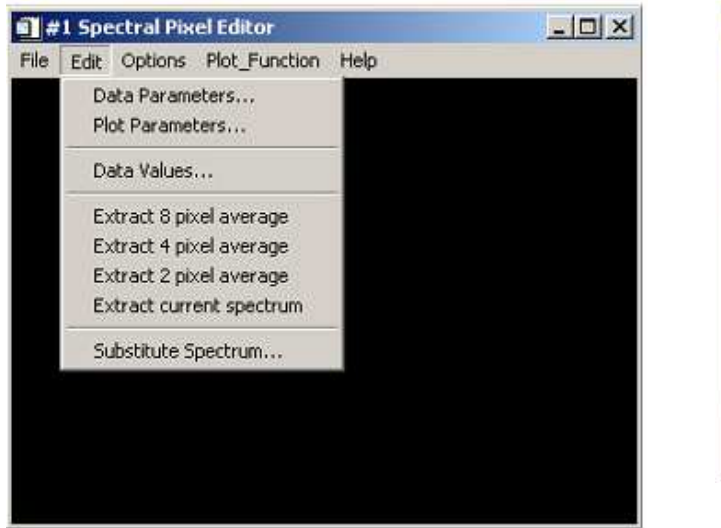

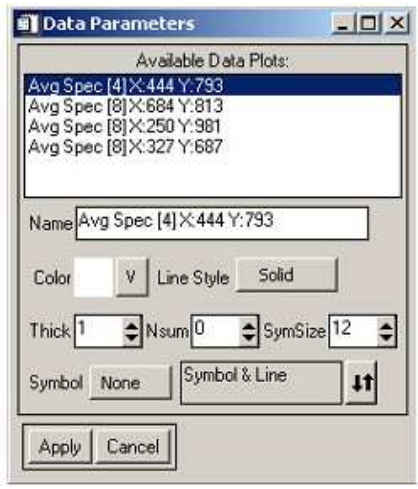

 La figure suivante montre quelques profils spectraux déterminés sur certaines entités du paysage. La végétation montre une courbe de luminance caractérisée par un pic dans le vert, une baisse dans le rouge et une forte valeur dans le proche infrarouge. La courbe sols nus montre un comportement proche de celui attendu sur un sol parfaitement nu, c'est-à-dire une luminance de plus en plus forte dans le vert, le rouge et le proche infrarouge. Pour l'eau on remarque sa faible luminance particulièrement dans le proche infrarouge. L'eau est souvent assimilée à un corps noir dans cette bande.

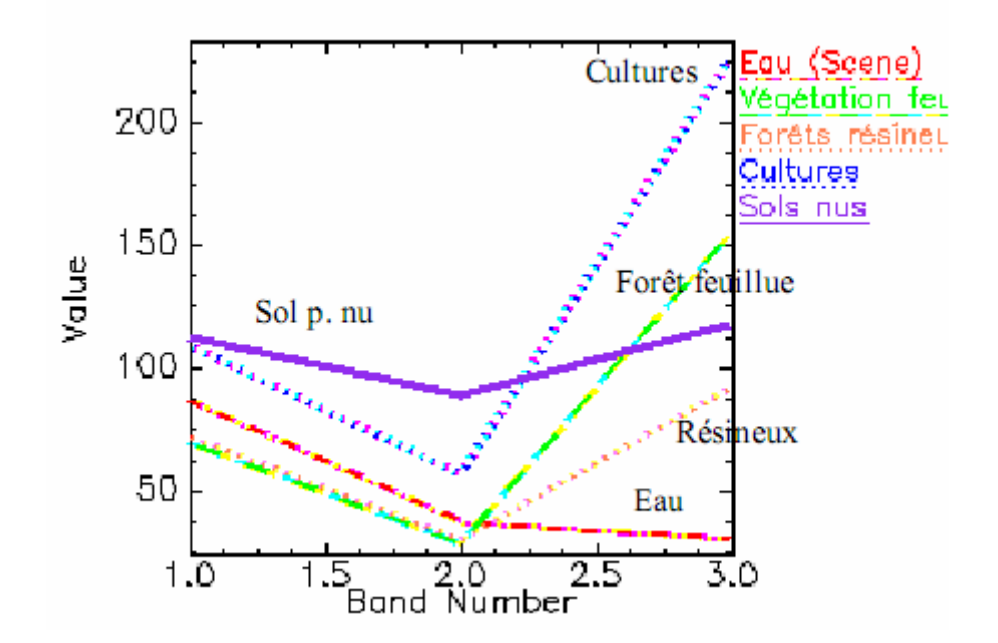

# **5.3. Calcul de l'indice de végétation radiométrique NDVI (Normalised Difference Vegetation Index)**

Dans le menu principal de la barre d'outils ENVI – cliquez sur le menu transform puis NDVI – Sélectionnez ensuite l'image EXT\_SPOT\_100794\_GEOCOR puis validez par OK. (NDVI =  $(PIR - ROUGE)/(PIR + R)$ 

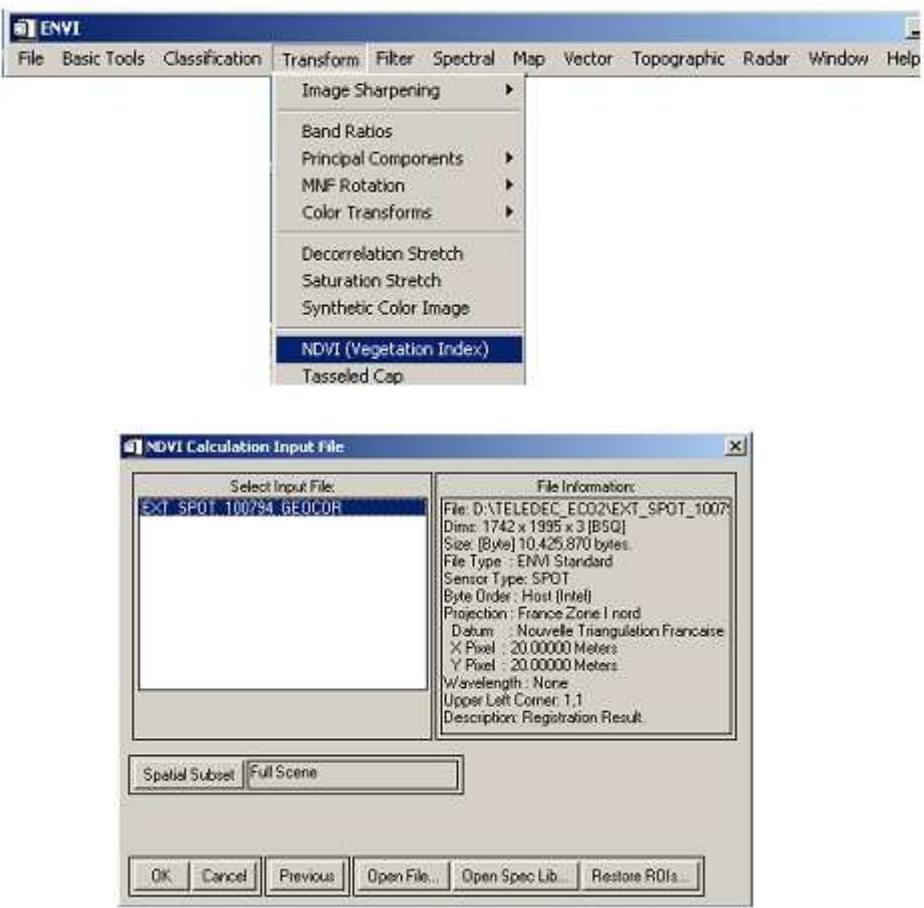

Donnez le nom NDVI\_100794 au nom de l'image NDVI créée.

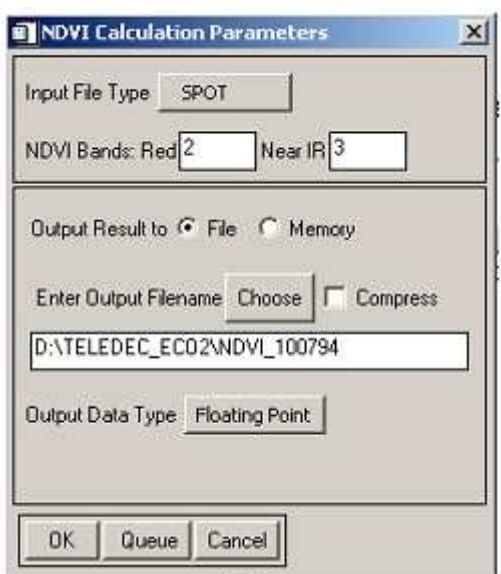

L'image NDVI est ajoutée à la liste d'images dans la boîte Available Bands list.

Affichez ensuite l'image en mode Gray scale sur une nouvelle fenêtre Display 2

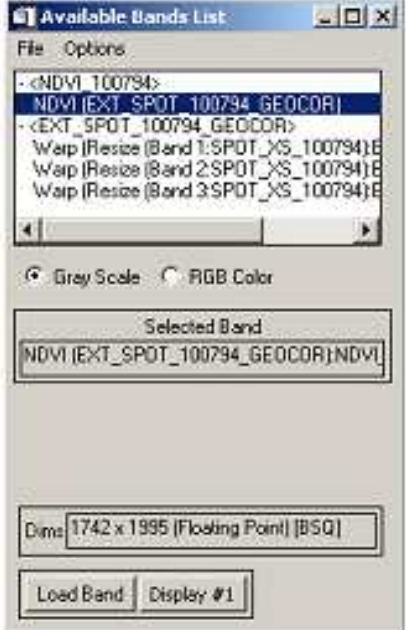

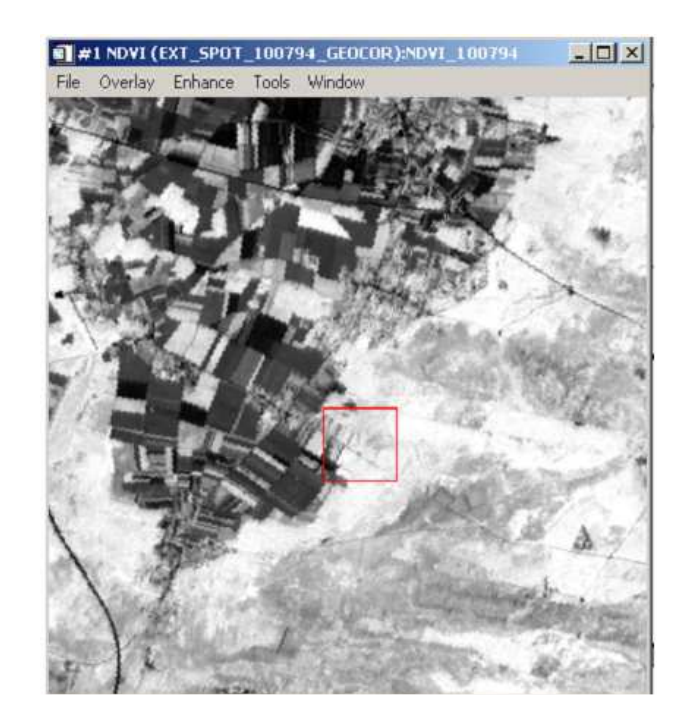

### **5.4. Classification non supervisée**

 Dans cette partie, on testera les différentes méthodes de classification des images. On commencera par l'image EXT\_SPOT\_100794\_GEOCOR.img.

Allez au menu principal ENVI – Classification – unsupervised - Isodata.

Choisissez le nombre de classes et le seuil d'arrêt.

Choisissez le nombre d'itérations 10 par exemple.

Laissez les autres options par défaut

Donnez le nom Class\_NonSup\_KM\_100794.img à l'image classée.

Affichez ensuite les deux images et utilisez l'outil Tools – Link Displays pour déterminer la correspondance entre les couleurs et les classes.

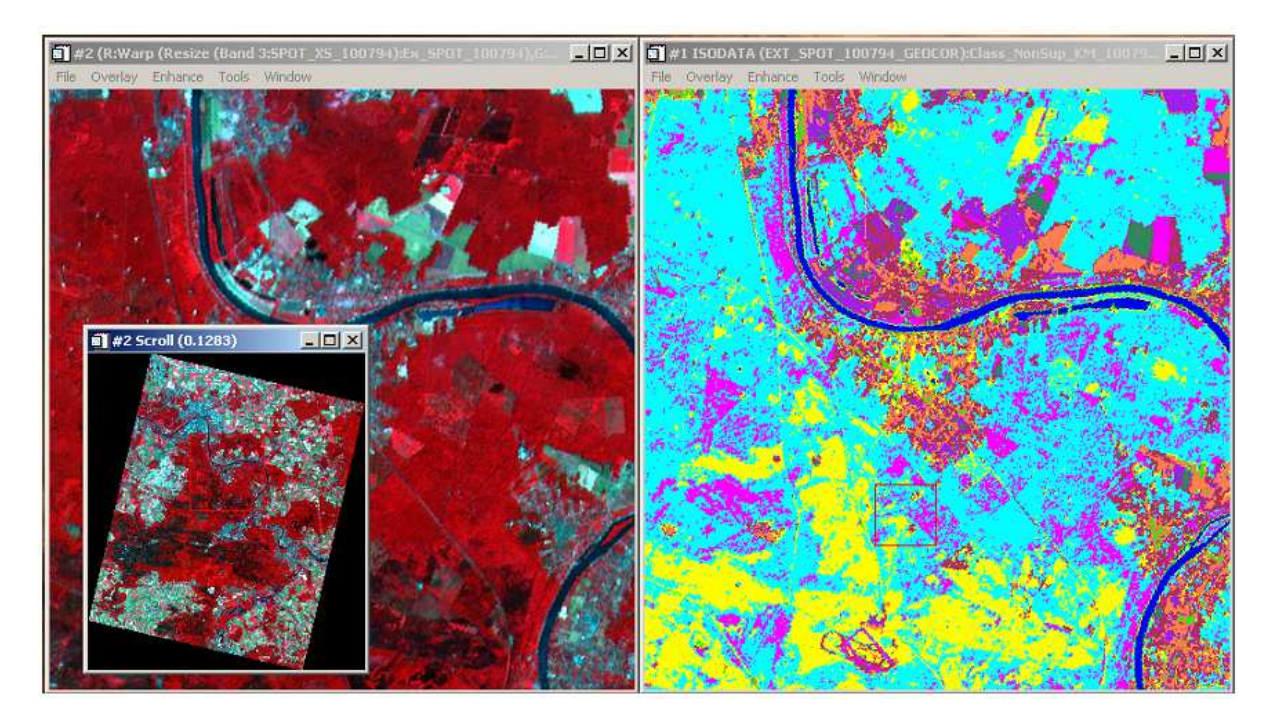

Dans la fenêtre montrant l'image classée, cliquez sur Tools – Color mapping – class color mapping. Affectez ensuite des noms aux classes.

Si une classe est rencontrée une deuxième fois, ajoutez à la classe un autre indicateur : Par exemple classe sols nus et autres minéraux lorsque la classe est rencontrée une première fois, ensuite sols nus et autres minéraux\_1 lorsqu'elle est rencontrée une deuxième fois.

Une fois, l'affectation est terminée, options – Save changes pour valider.

Dans le menu principal ENVI – Classification – Cliquez sur Post Classification puis combine classes.

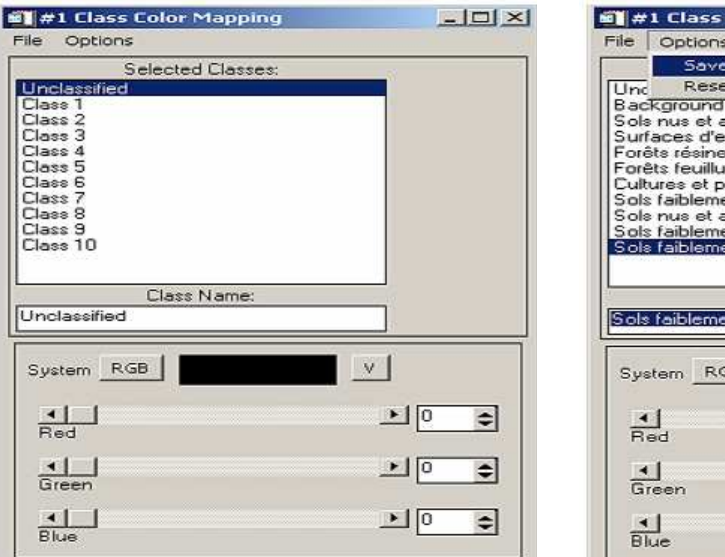

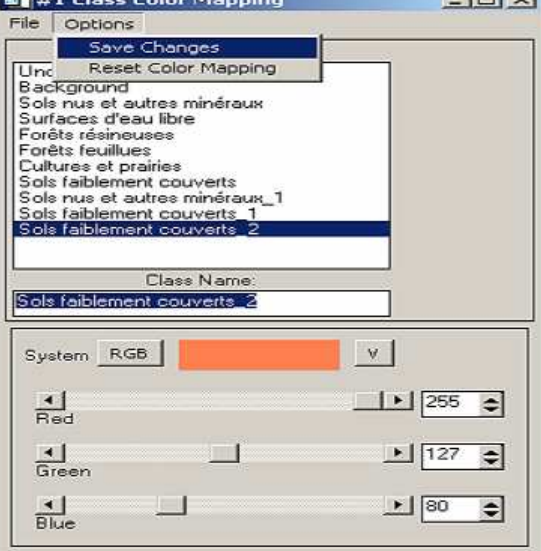

**Contract Contract Services** 

 $\vert x \vert$ 

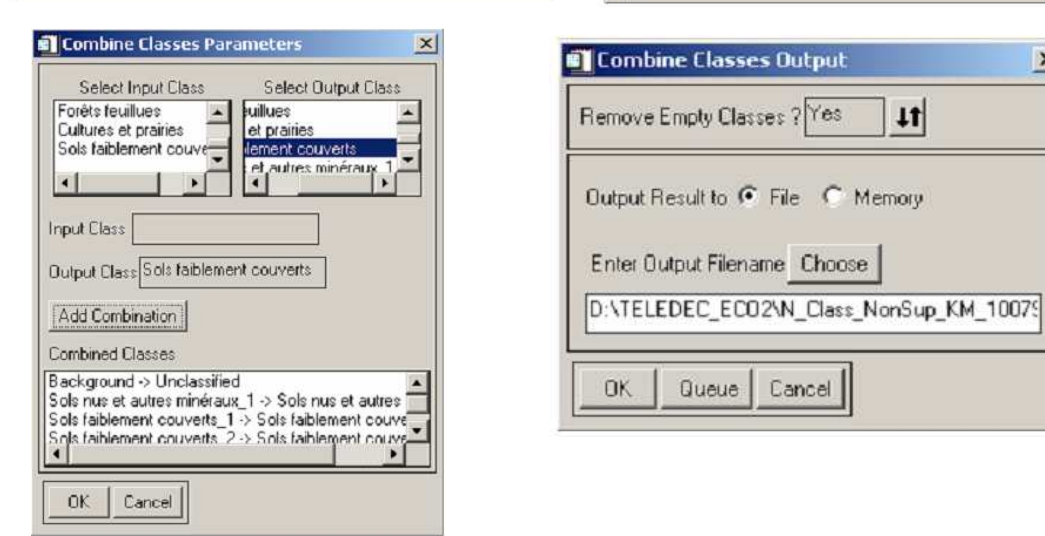

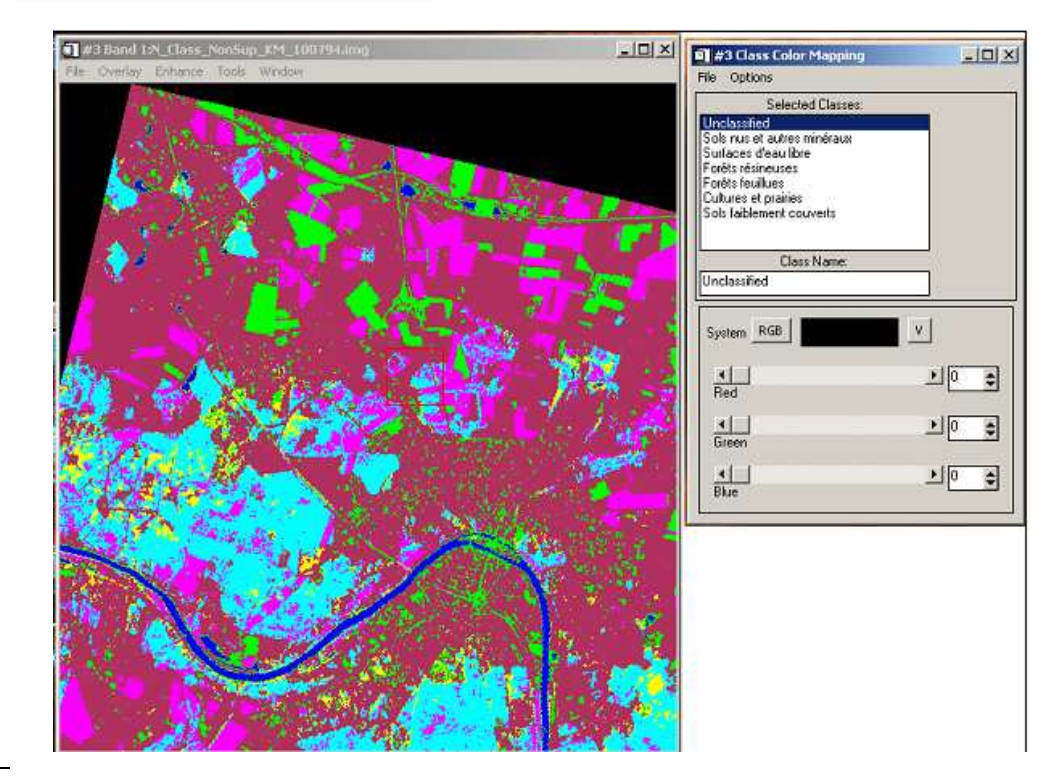

#### **5.5. Classification supervisée**

La classification supervisée se déroule en deux étapes :

1-La première étape consiste à sélectionner des zones de l'image dont on connaît la vraie occupation du sol. Ces zones sont appelées régions d'intérêt Regions of interest sous ENVI.

2-Utiliser ensuite ces zones comme références à la généralisation sur l'ensemble de l'image.

### **5.5.1. Choix des zones d'intérêt**

Menu Tools – Region of Interest – ROI Tool.

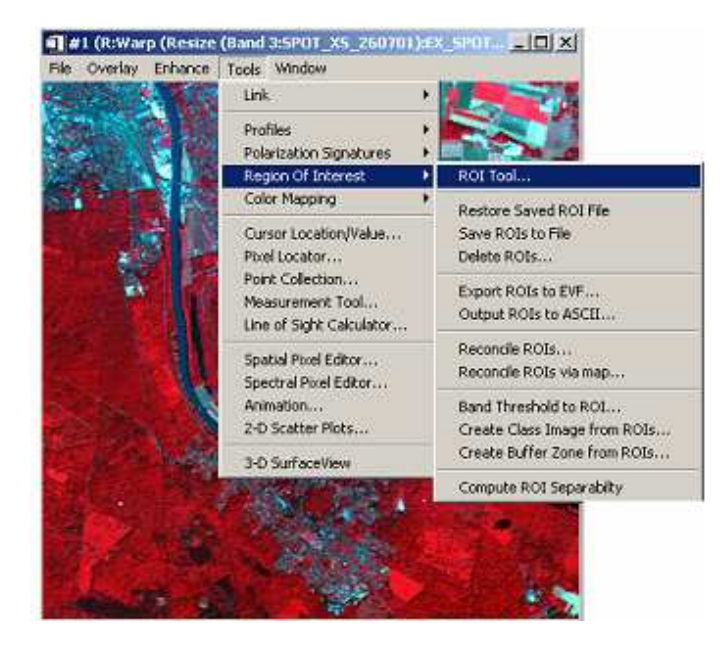

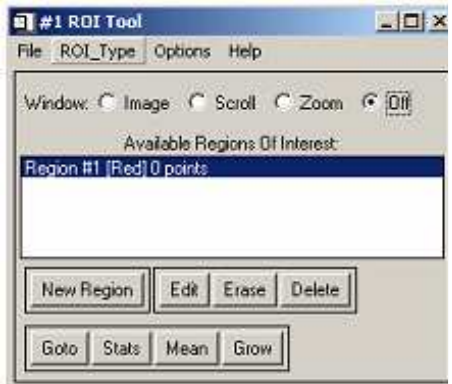

Dans la boîte de dialogue ROI Tool – Validez l'option Off. Ensuite, Affichez sur le même écran, la fenêtre principale et le zoom. Choisissez ensuite une zone homogène. Utilisez ensuite l'outil Edit dans ROI Tool pour affecter un nom à cette zone test. Cliquez ensuite sur zoom dans la fenêtre ROI Tool et commencez alors la délimitation de la zone test.

- Utiliser le bouton gauche de la souris pour entourer la zone test.
- Cliquez deux fois sur le bouton droit de la souris pour terminer.

Refaites cette même opération pour les autres zones de référence.

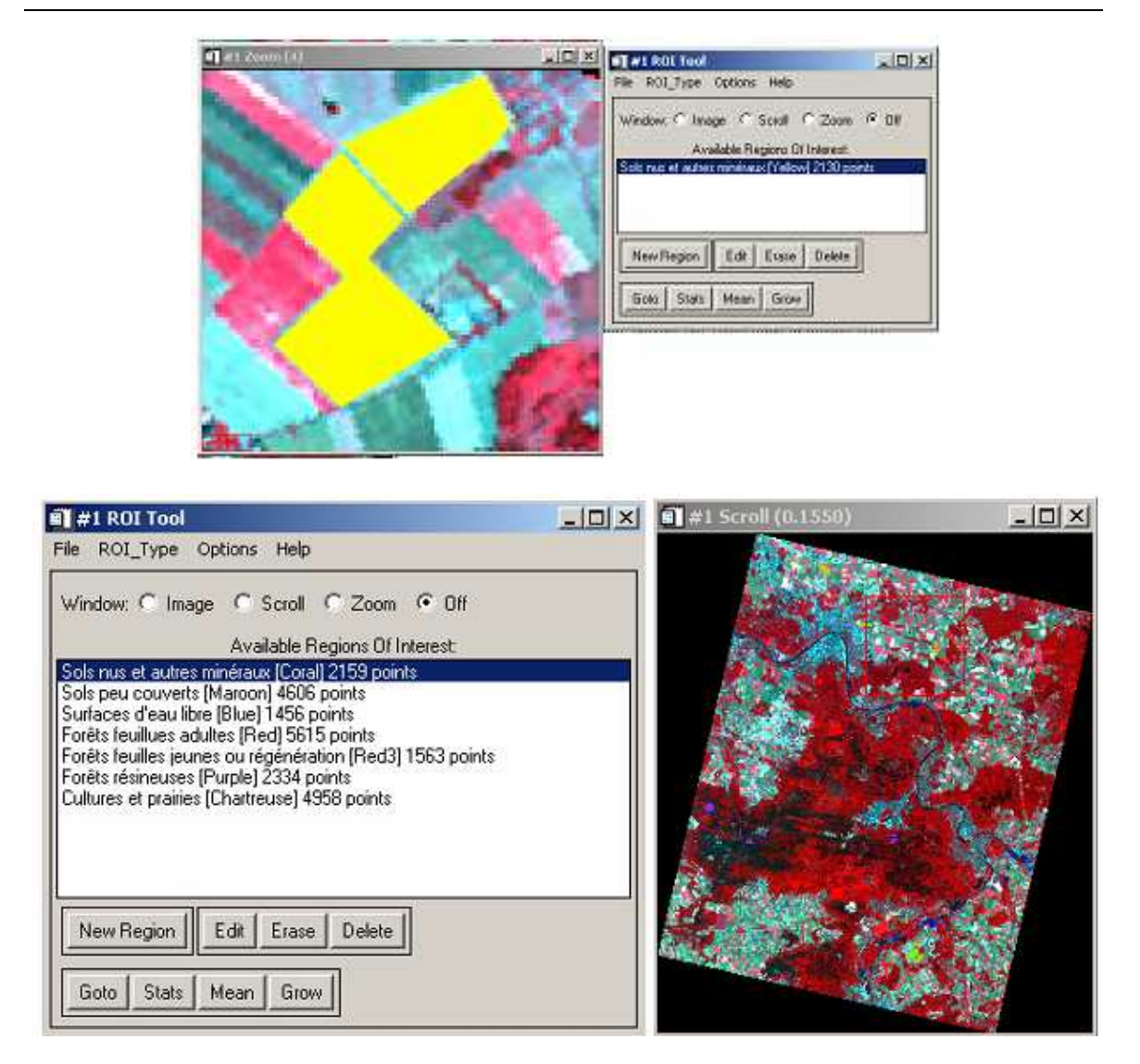

Dans la boîte de dialogue ROI Tool – cliquez sur Off pour arrêter les sélections. Ensuite dans le menu File – Save ROIs – Select All Items – Choose et donnez un nom au fichier qui contiendra les différentes régions sélectionnées.

Dans la boîte de dialogue ROI Tool – Menu Options – Mean for All regions

Cliquez à l'aide du bouton droit de la souris à l'intérieur du graphique pour afficher la légende.

Utilisez le menu Edit pour modifier les paramètres d'affichage du graphique et des données.

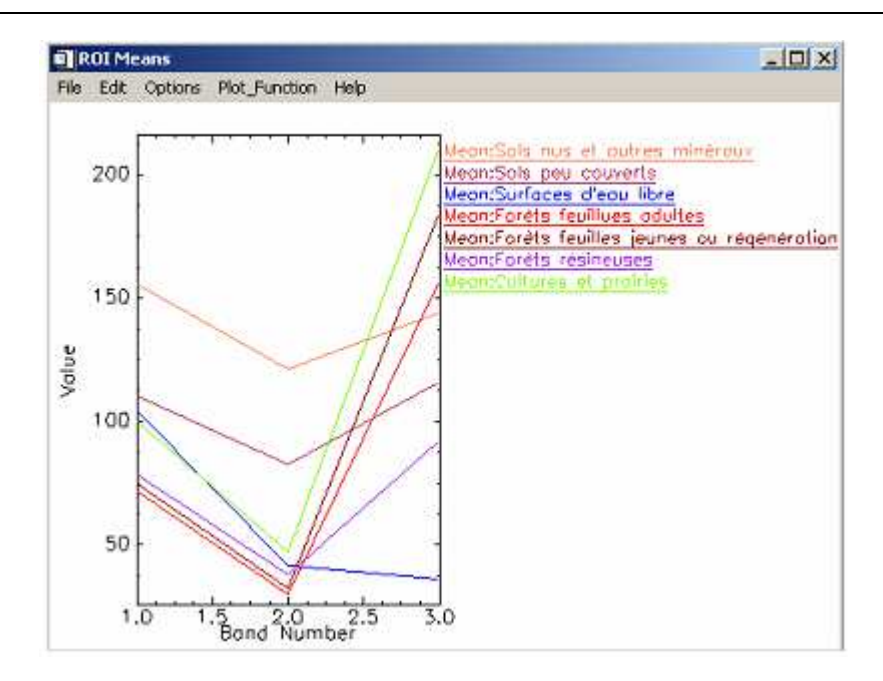

Menu principal ENVI- Classification- Supervised – Minimum Distance.

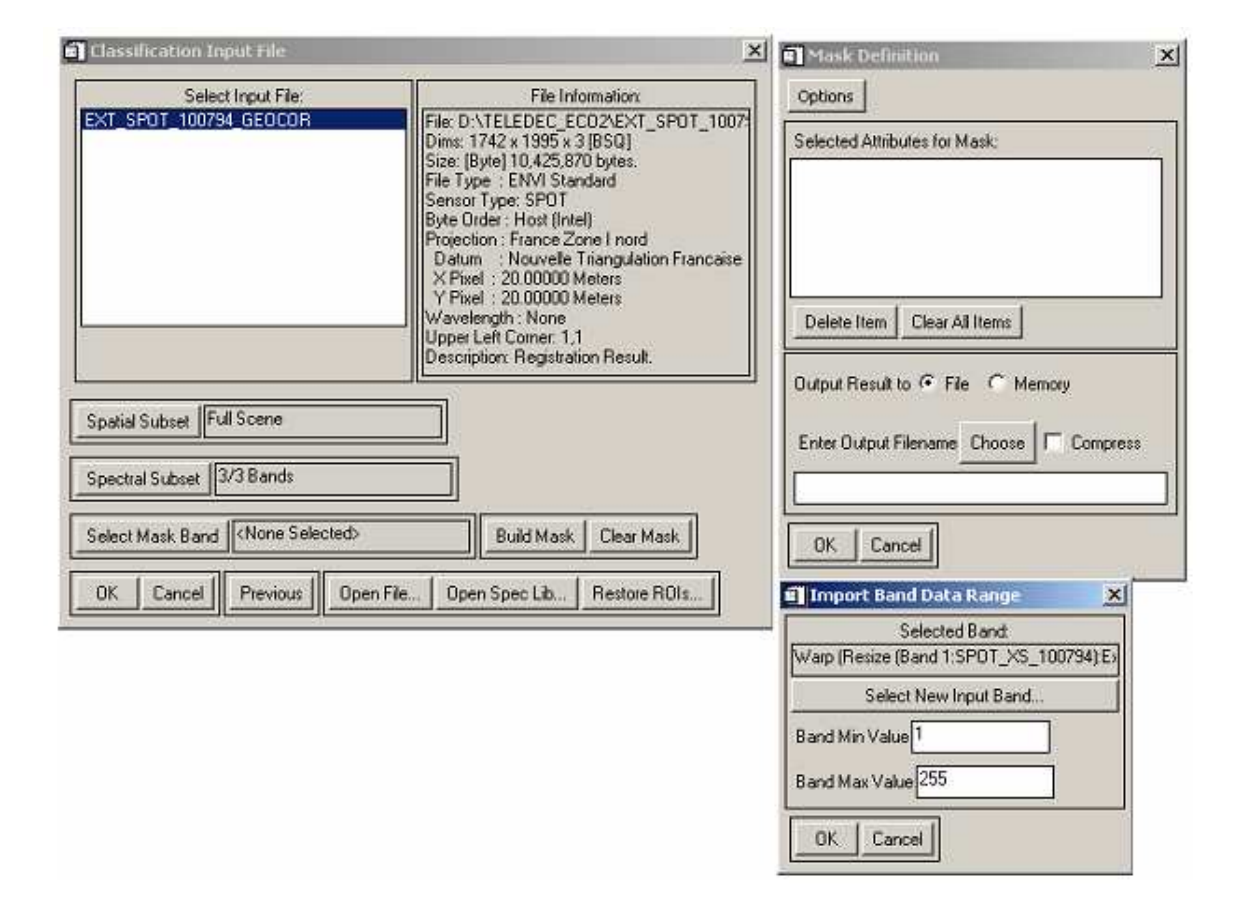

Sélectionnez l'image EXT\_SPOT\_100794\_GEOCOR.img. Dans Select Mask Band – Build Mask – Options – Import Band Data Range puis donnez les valeurs Band Min Value =1 et Band Max Value = 255. La valeur zéro est exclue de la classification. Donnez enfin un nom au masque crée (Enter output Filename – Choose – mask\_Img\_100794.img).

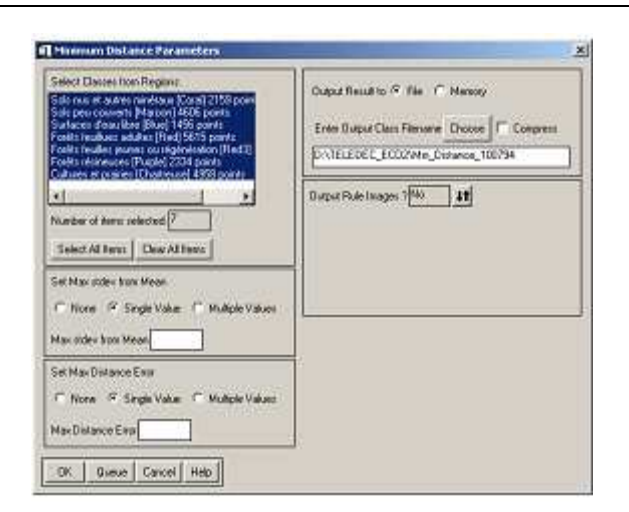

Affichez ensuite les deux images, l'image classée et la composition colorée EXT\_SPOT\_100794\_GEOCOR.img et utilisez l'outil Tools – Link Displays pour vérifier les résultats de la classification.

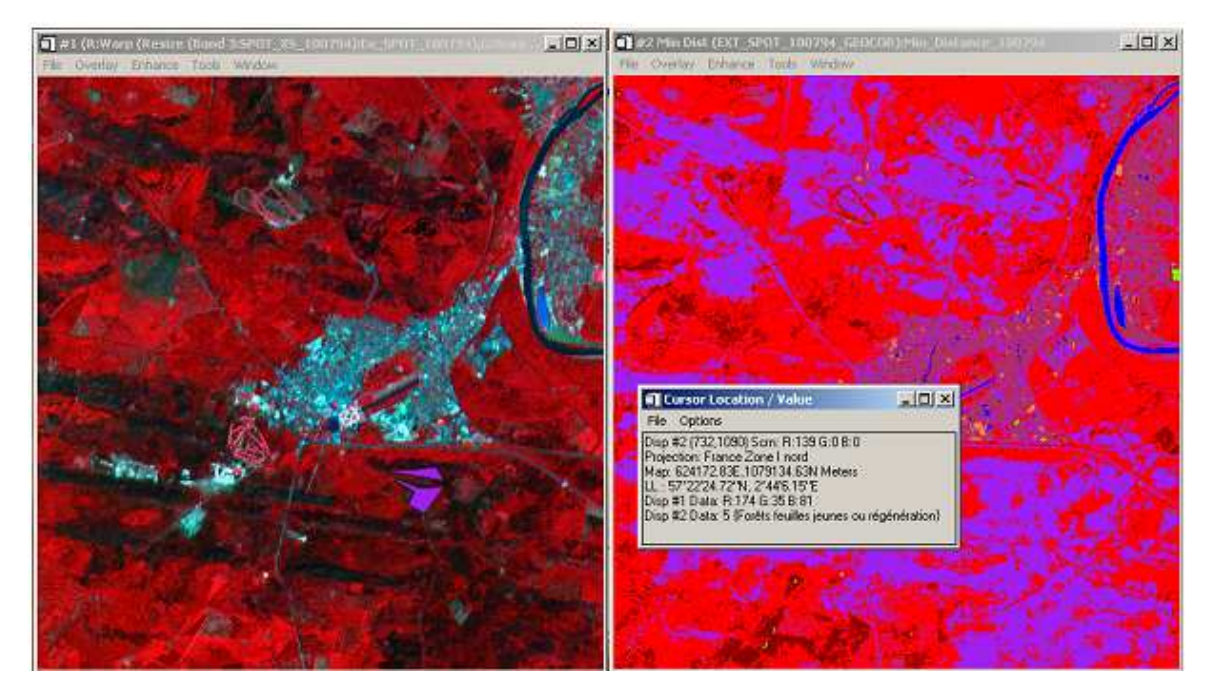

# **5.6. Mise en forme cartographique d'une classification**

Il s'agit de créer une carte avec une barre d'échelle, légende et autres informations sous ENVI 5.1.

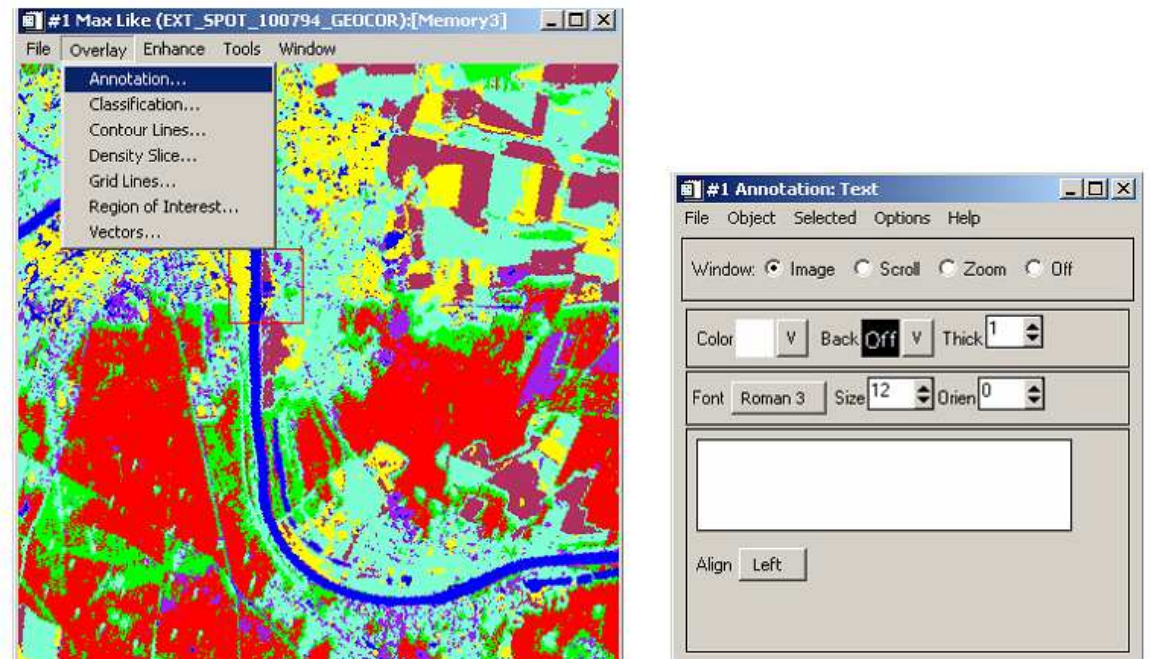

Dans le menu Options de la Fenêtre Annotation – Options – Set Display Borders et fixez les bordures de l'image classée qui servira comme base de la carte de l'occupation du sol.

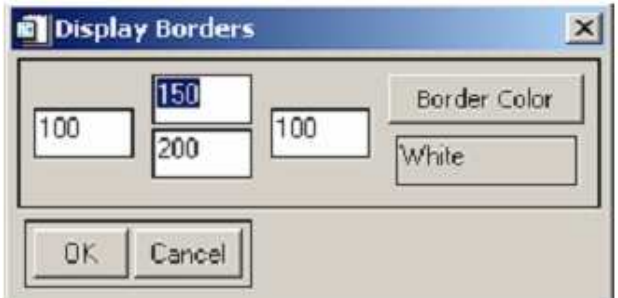

Dans la Fenêtre Annotation - Validez l'option Scroll.

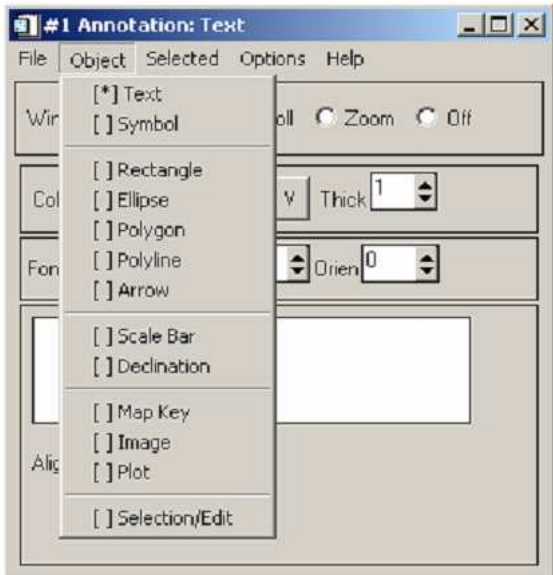

Pour insérer :

- 1. Une légende cliquez sur Map Key
- 2. Barre d'échelle Scale Bar
- 3. Titre Text
- 4. Nord Symbol et choisir ensuite le symbole.

Dans la Fenêtre Annotation - cliquez sur Object puis sur Map Key.

En cliquant sur Map Key Items : vous pouvez modifier les propriétés de la légende.

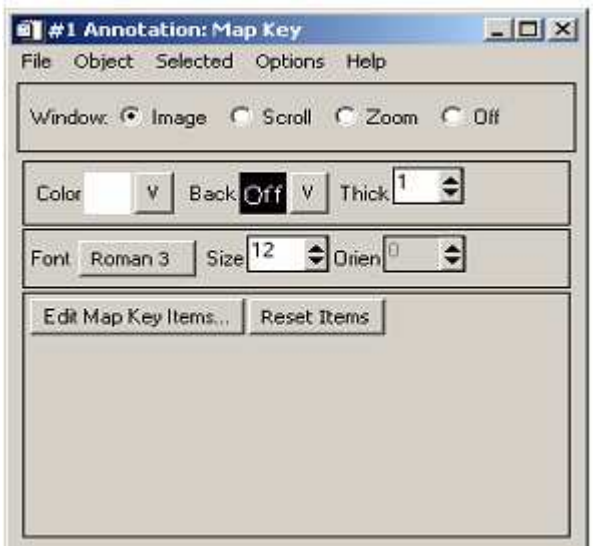

Dans la Fenêtre Annotation - cliquez sur Object puis sur Symbol. Choisissez ensuite le symbole Nord à insérer dans les polices True Type disponibles sur votre ordinateur. Cliquez ensuite à l'aide du bouton gauche de la souris dans le Scroll.

Dans la Fenêtre Annotation - cliquez sur Object puis sur text. Tapez ensuite le texte désiré. Cliquez ensuite à l'aide du bouton gauche de la souris dans le Scroll.

Pour exporter la nouvelle carte créée dans un fichier type bmp, JPG, etc. Lisible ou insérable dans un fichier de type word. Utilisez l'outil d'exportation disponible dans le menu FILE de la fenêtre Display contenant la classification.

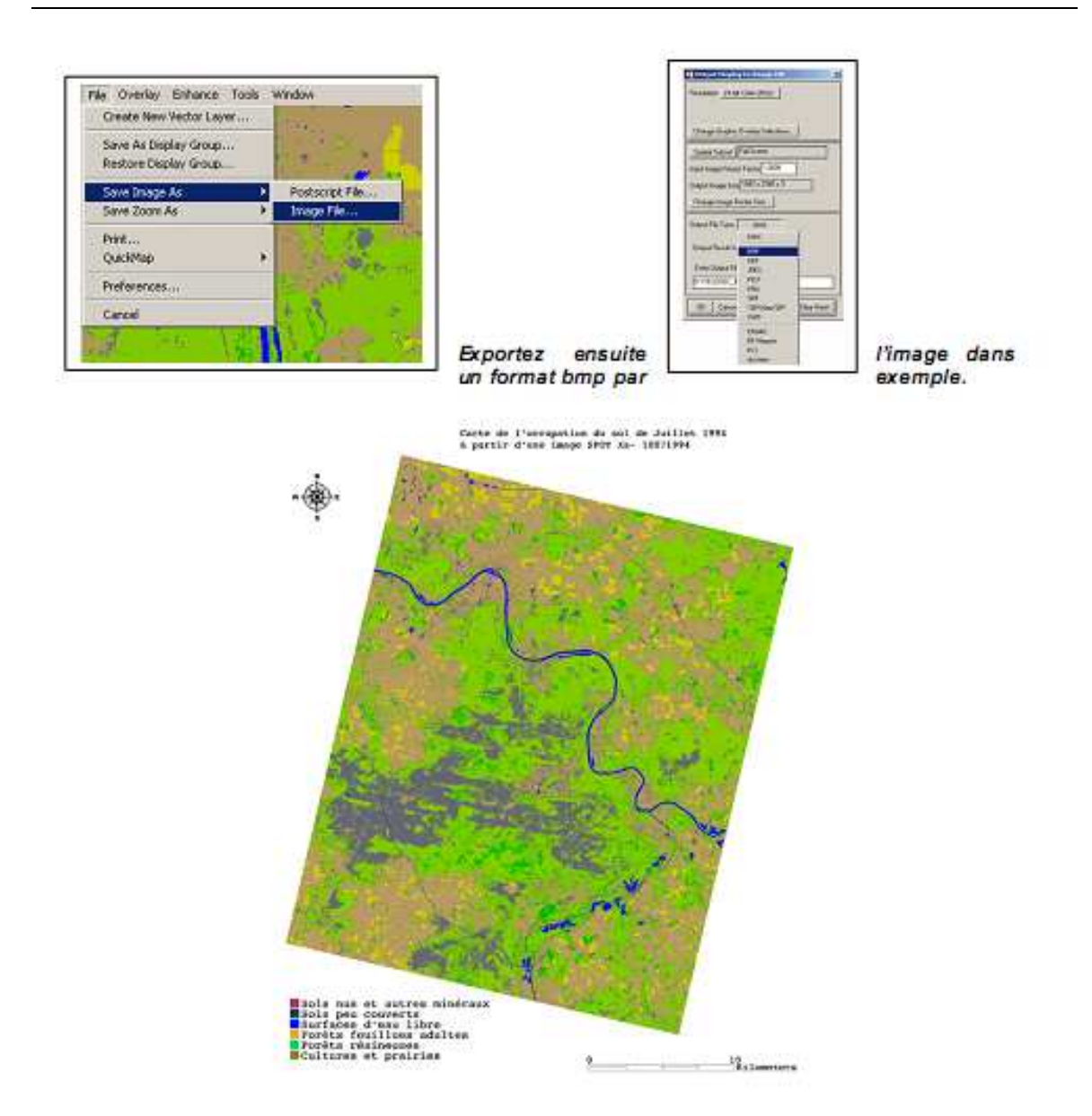

Important :

 Pour insérer la légende dans le Scroll, cliquez à l'aide du bouton gauche de la souris dans le Scroll (actif). Tant qu'un point rouge à droite de la légende est visible, la légende n'est pas encore intégrée à l'image et reste active. Vous pouvez donc modifier la taille, la couleur ou la déplacer. Une fois la position et les propriétés de la légende sont définitives, validez alors en cliquant sur le bouton droit de la souris.

 Pour effacer une annotation, commencez par activez l'outil Selection/Edit dans le menu Object puis en restant appuyé sur le bouton gauche de la souris entourez la zone à modifier par un rectangle rouge. En relâchant le bouton gauche de la souris, un point rouge à droite de la zone sélectionné apparaît indiquant que la sélection est inactive. Utilisez ensuite le menu Selected de la boîte Annotation pour supprimer ou modifier les propriétés de la zone sélectionnée.

# **Références bibliographiques**

Aronoff, S. 1989. Geographic Information Systems: A Management Perspective. Ottawa, Canada : WDC Publications.

Blomac F. de. Gal R., Hubert M., 1994: ARC/INFO: Concepts et applications en géomatique. Paris, Hermès ; 248 p.

Carlos Coronel, Steven Morris et Peter Rob, Database Systems: Design, Implementation, and Management, Cengage Learning - 2012, (ISBN 9781111969608)

Carter J R (1989) On defining the geographic information system. In: Ripple W J (ed.) Fundamentals of Geographic Information Systems: a compendium. ASPRS/ACSM, Falls Church Virginia, pp. 3-7

Clarke K C (1990) Analytical and Computer Cartography. Prentice-Hall, Englewood Cliffs New Jersey.

Colin Ritchie, Database Principles and Design, Cengage Learning EMEA - 2008, (ISBN 9781844805402).

Coodchild M.F., 1988 : A spatial analytical perspective on GIS. International Journal of Geagraphic Information Systems, 1; p. 327-334

Cowen D.J., 1988: GIS versus CAD versus DBMS: What are the differences? In: Photogrammetric Engineering and remote sensing. Vol. 54, 11; p.1551-15555.

Denègre J. et Salgé F. (1996). Les systèmes d'information géographique. Paris, P.U.F. 126 p.

Departement of Environment (DoE), 1987.Handling Geographic Information. HMSO, London, 1988, 86p.

Didier M., 1990: Utilité et valeur de l'information géographique. Paris, Economica ; 225 p.

GANDON FRANÇOISE. (1991). Synthèse sur les SIG et perspectives d'utilisation en hydrologie. Montpellier : ORSTOM, 38 p. multigr. Hewlett Packard, 1993: Spatial data processing with computer systems.

Kresse, Danko, Eds.Springer Handbook of Geographic Information: With 688 Figures and 116 Tables ISBN: 978-3-540-72678-4 e-ISBN: 978-3-540-72680-7, DOI 10.1007/978-3-540-72680-7 Springer Dordrecht Heidelberg London New York Springer-Verlag Berlin Heidelberg 2012

LEGOFF M (2006) : Analyses en imagerie numérique et utilisation d'un SIG Ed DUNOD.

Li, Z.L. (1990), Sampling Strategy and Accuracy Assessment for Digital Terrain Modelling.Ph.D. Thesis, the University of Glasgow.

MARIE J (2004) : Télédétéction appliquée à la cartographie thématique et topographique, Ed , Flammarion

National Institute of Cartography and Remote Sensing (INCT): Rapport National de L'Algérie 2005 – 2009. Neuvième Conférence cartographique régionale des Nations Unies pour les Amériques New York, 10-14 Août 2009

NCGIA, 1990: Core curriculum. 3 volumes: Introduction to GIS: 2. Technical issues in GIS; 3. Application issues in GIS. Santa Barbara, National Center for Geographic Information and Analysis, University of California.

Paegelow M. Géomatique et géographie de l'environnement. De l'analyse spatiale à la modélisation prospective, thèse d'habilitation à diriger des recherches,Toulouse : Université de Toulouse - Le Mirail, 2004.

Petrie, G. and Kennie T. (1987), An introduction to terrain modeling: applications and terminology. In: Terrain Modeling in Surveying and Civil Engineering: A Short Course. University of Glasgow.

Tomlinson R F (1987) Current and potential uses of geographical information systems-the North American experience. International Journal of Geographical Information Systems I (3): 203-8

Wolfgang Kresse et David M. Danko. (2012). Springer Handbook of Geographic Information, DOI 10.1007/978-3-540-72680-7, ISBN 9783540726784 • 9783540726807.